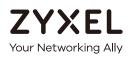

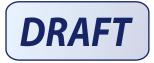

# User's Guide ARMOR G5

AX6000 Multi-Gigabit Security WiFi Router Model: NBG7815

#### **Default Login Details**

| LAN IP Address | http://zyxelwifi.com |
|----------------|----------------------|
|                | OR                   |
|                | http://zyxelwifi.net |

Version 1.00 Edition 1, 03/2020

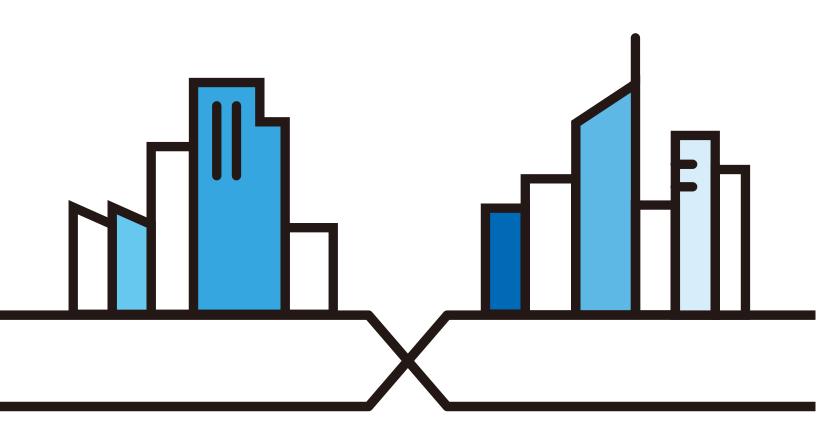

Copyright © 2020 Zyxel Communications Corporation

#### **IMPORTANT!**

#### READ CAREFULLY BEFORE USE.

#### KEEP THIS GUIDE FOR FUTURE REFERENCE.

Screenshots and graphics in this book may differ slightly from your product due to differences in your product firmware or your computer operating system. Every effort has been made to ensure that the information in this manual is accurate.

#### **Related Documentation**

• Quick Start Guide

The Quick Start Guide shows how to connect the NBG7815 and access the Web Configurator wizards. It contains information on setting up your network and configuring for Internet access.

• More Information

Go to **support.zyxel.com** to find other information on the NBG7815.

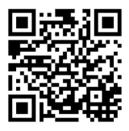

## **Document Conventions**

#### Warnings and Notes

These are how warnings and notes are shown in this guide.

#### Warnings tell you about things that could harm you or your device.

Note: Notes tell you other important information (for example, other things you may need to configure or helpful tips) or recommendations.

#### Syntax Conventions

- Product labels, screen names, field labels and field choices are all in **bold** font.
- A right angle bracket ( > ) within a screen name denotes a mouse click. For example, Network Setting > Routing > DNS Route means you first click Network Setting in the navigation panel, then the Routing sub menu and finally the DNS Route tab to get to that screen.

#### Icons Used in Figures

Figures in this user guide may use the following generic icons. The NBG7815 icon is not an exact representation of your device.

| NBG7815  | Wireless Device | Laptop Computer |
|----------|-----------------|-----------------|
| Switch   | Firewall        | Server          |
| Internet |                 | Smartphone      |

## **Contents Overview**

| User's Guide         | 10 |
|----------------------|----|
| Introduction         |    |
| Wizard               |    |
| The Web Configurator |    |
| NBG7815 Modes        |    |
| Standard Mode        |    |
|                      |    |
| Bridge Mode          |    |
| Tutorials            |    |
| Technical Reference  |    |
| Applications         |    |
| WAN                  |    |
| Wireless LAN         |    |
| LAN                  |    |
| Security             |    |
| System               |    |
| Troubleshooting      |    |
|                      |    |

## Table of Contents

| Document Conventions                     | 3   |
|------------------------------------------|-----|
| Contents Overview                        | 4   |
| Iable of Contents                        | 5   |
| Part I: User's Guide1                    | 0   |
| Chapter 1<br>Introduction                | 11  |
| 1.1 Overview                             | 11  |
| 1.2 Applications                         | 11  |
| 1.3 Ways to Manage the NBG7815           | 12  |
| 1.4 Good Habits for Managing the NBG7815 | 12  |
| 1.5 Resetting the NBG7815                | 13  |
| 1.5.1 How to Use the RESET Button        |     |
| 1.6 The WPS Button                       |     |
| 1.7 LEDs                                 | 14  |
| 1.8 Desk Mounting                        | 15  |
| 1.9 Wall Mounting                        | 15  |
| Chapter 2<br>Wizard                      |     |
| Wizard                                   | 17  |
| 2.1 Overview                             | 17  |
| 2.2 Accessing the Wizard                 |     |
| Chamter 2                                |     |
| Chapter 3<br>The Web Configurator        | 27  |
|                                          | - / |
| 3.1 Overview                             |     |
| 3.2 Accessing the Web Configurator       |     |
| 3.3 Navigation Panel                     |     |
| 3.3.1 Standard Mode Navigation Panel     |     |
| 3.3.2 Bridge Mode Navigation Panel       | 33  |
| Chapter 4<br>NBG7815 Modes               | 35  |
| 4.1 Overview                             | 35  |
| 4.2 Modes                                |     |

| Chapter 5<br>Standard Mode                          | 37 |
|-----------------------------------------------------|----|
| 5.1 Overview                                        |    |
| 5.2 What You Can Do                                 |    |
| 5.3 Standard Mode Status Screen                     |    |
|                                                     |    |
| Chapter 6<br>Bridge Mode                            |    |
| 6.1 Overview                                        |    |
| 6.2 What You Can Do                                 |    |
| 6.3 Setting your NBG7815 to Bridge Mode             |    |
| 6.3.1 Accessing the Web Configurator in Bridge Mode |    |
| 6.4 Bridge Mode Status Screen                       |    |
| Chapter 7<br>Tutorials                              | 43 |
| 7.1 Overview                                        | 13 |
| 7.2 Run a Speed Test                                |    |
| 7.3 Configure the NBG7815's WiFi Networks           |    |
| 7.4 Enable or Disable a WiFi Network                |    |
| 7.5 Add Clients to a Profile                        |    |
| 7.6 Set a Profile's WiFi Schedule                   |    |
| 7.7 Pause or Resume Internet Access on a Profile    |    |
| 7.8 Turn on or off the NBG7815's LED (Light)        |    |
| 7.9 Change Your NBG7815 Operating Mode              |    |
| 7.10 Configure a Port Forwarding Rule               |    |
| Part II: Technical Reference                        | 56 |
| Chapter 8<br>Applications                           | 57 |
| 8.1 Overview                                        |    |
| 8.1.1 What You Can Do                               |    |
| 8.1.2 What You Need To Know                         |    |
| 8.1.3 Before You Begin                              |    |
| 8.2 Parental Control                                |    |
| 8.2.1 Device Screen                                 |    |
| 8.3 OpenVPN Server/Client                           |    |
| 8.3.1 OpenVPN Server Screen                         |    |
| 8.3.2 OpenVPN Account Screen                        |    |

| 8.3.3 OpenVPN Client Screen                  | 56         |
|----------------------------------------------|------------|
| 8.4 USB Application6                         | 68         |
| 8.4.1 SAMBA Server Screen                    | 38         |
| 8.4.2 FTP Server Screen                      | <b>7</b> 0 |
| 8.4.3 USB Media Sharing Screen7              | <b>'</b> 2 |
| 8.5 Access Your Shared Files From a Computer | 74         |
| 8.5.1 Using Windows Explorer                 | 74         |
| 8.5.2 Using FTP Program7                     | 75         |
| Chapter 9<br>WAN                             |            |
| WAN                                          | 0          |
| 9.1 Overview                                 |            |
| 9.2 What You Can Do                          | ′6         |
| 9.3 What You Need To Know                    |            |
| 9.3.1 Configuring Your Internet Connection   |            |
| 9.4 Internet Connection Screen               |            |
| 9.4.1 IPoE Encapsulation                     | 78         |
| 9.4.2 PPPoE Encapsulation                    | 31         |
| 9.4.3 PPTP Encapsulation                     | 34         |
| 9.5 NAT & Port Forwarding Screen             | 36         |
| 9.5.1 Add Port Forwarding Rule Screen        |            |
| 9.6 Passthrough Screen                       |            |
| 9.7 Port Trigger Screen                      | 1          |
| 9.7.1 Add Port Trigger Rule Screen           | <b>'</b> 3 |
| 9.8 Dynamic DNS Screen                       | 74         |
| 9.9 UPnP Screen                              | <b>?</b> 5 |
| 9.9.1 Turning On UPnP in Windows 7 Example9  | <b>7</b> 6 |
| 9.9.2 Turning on UPnP in Windows 10 Example9 | 8          |
| Chapter 10                                   |            |
| Wireless LAN                                 | )1         |
| 10.1 Overview                                | )1         |
| 10.1.1 What You Can Do                       | )1         |
| 10.1.2 What You Should Know                  | )2         |
| 10.2 Main WiFi Screen                        | )5         |
| 10.3 Guest WiFi Screen                       | )7         |
| 10.4 MAC Filter Screen                       |            |
| 10.4.1 Add MAC Address Screen                |            |
| 10.5 WPS Screen                              |            |
| 10.6 Scheduling Screen                       |            |
| Chapter 11                                   |            |
| LAN                                          | 2          |

| 11.1 Overview                                      | 112 |
|----------------------------------------------------|-----|
| 11.2 What You Can Do                               |     |
| 11.3 What You Need To Know                         | 112 |
| 11.4 LAN IP Screen                                 |     |
| 11.4.1 Static DHCP Table-Add/Edit Rule Screen      |     |
| 11.4.2 Configure LAN Screen in Bridge Mode         |     |
| 11.5 IPv6 LAN Screen                               | 119 |
| Chapter 12                                         |     |
| Security                                           | 122 |
| 12.1 Overview                                      |     |
| 12.1.1 What You Can Do                             |     |
| 12.1.2 What You Need To Know                       |     |
| 12.2 IPv4 Firewall Screen                          |     |
| 12.2.1 IPv4 Firewall-Add Rule Screen               | 125 |
| 12.3 IPv6 Firewall Screen                          |     |
| 12.3.1 IPv6 Firewall-Add Rule Screen               |     |
|                                                    |     |
| Chapter 13<br>System                               | 120 |
| 5ystem                                             |     |
| 13.1 Overview                                      | 129 |
| 13.2 What You Can Do                               |     |
| 13.3 Status Screen                                 | 129 |
| 13.4 General Setting Screen                        |     |
| 13.5 Remote Access Screen                          |     |
| 13.6 Maintenance Screen                            |     |
| 13.7 Operating Mode Screen                         |     |
| 13.8 Logs Screen                                   | 138 |
| Chapter 14                                         |     |
| Troubleshooting                                    | 140 |
| 14.1 Overview                                      | 140 |
| 14.1 Overview                                      |     |
| 14.3 NBG7815 Access and Login                      |     |
| 14.4 Internet Access                               |     |
| 14.5 Resetting the NBG7815 to Its Factory Defaults |     |
| 14.6 Wireless Connections                          |     |
| 14.7 USB Device Problems                           |     |
|                                                    |     |
| Appendix A Customer Support                        |     |
| Appendix B Setting Up Your Computer's IP Address   | 152 |
| Appendix C Common Services                         | 172 |

| Appendix D Legal Information | . 175 |
|------------------------------|-------|
| Index                        | 181   |

# PART I User's Guide

## CHAPTER 1 Introduction

## 1.1 Overview

This chapter introduces the main features and applications of the NBG7815, also called ARMOR G1.

The NBG7815 extends the range of your existing wired network without additional wiring, providing easy network access to mobile users. You can set up a wireless network with other IEEE 802.11a/b/g/n/ac compatible devices. The NBG7815 is able to function both 2.4GHz and 5GHz networks at the same time.

A range of services such as a firewall and content filtering are also available for secure Internet computing.

There is an USB port on the side panel of your NBG7815. You can connect an USB memory stick, an USB hard drive, or an USB device for file sharing. The NBG7815 automatically detects the USB device.

## **1.2 Applications**

Your can have the following networks with the NBG7815:

• Wired. You can connect network devices via the Ethernet ports of the NBG7815 so that they can communicate with each other and access the Internet.

Figure 1 Internet Access Application: Wired Connection

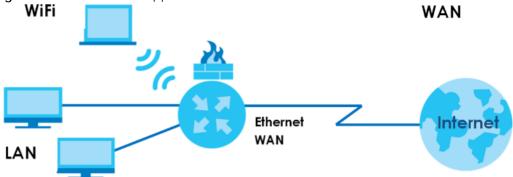

• Wireless. Wireless clients can connect to the NBG7815 to access network resources. You can use WPS (Wi-Fi Protected Setup) to create an instant network connection with another WPS-compatible device.

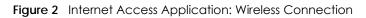

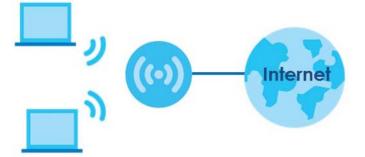

• WAN. Connect to a broadband modem/router for Internet access.

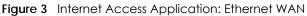

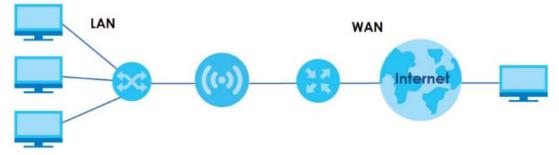

### 1.3 Ways to Manage the NBG7815

Use the following method to manage the NBG7815.

- Web Configurator. This is recommended for everyday management of the NBG7815 using a (supported) web browser.
- Zyxel ARMOR. This is the app you can use to manage the NBG7815 on your cellphone. To install the app, scan the QR code on the QSG.

## 1.4 Good Habits for Managing the NBG7815

Do the following things regularly to make the NBG7815 more secure and to manage the NBG7815 more effectively.

- Change the password. Use a password that's not easy to guess and that consists of different types of characters, such as numbers and letters.
- Write down the password and put it in a safe place.
- Back up the configuration (and make sure you know how to restore it). Restoring an earlier working configuration may be useful if the device becomes unstable or even crashes. If you forget your password, you will have to reset the NBG7815 to its factory default settings. If you backed up an earlier configuration file, you would not have to totally re-configure the NBG7815. You could simply restore your last configuration.

## 1.5 Resetting the NBG7815

If you forget your password or IP address, or you cannot access the Web Configurator, insert a thin object into the **Reset** hole on the side of the NBG7815 to reload the factory-default configuration file. This means that you will lose all settings that you had previously saved.

#### 1.5.1 How to Use the RESET Button

- 1 Make sure the power LED is on.
- 2 Locate the Reset hole.
- 3 Insert a thin object into the **Reset** hole for longer than eight seconds to reset the NBG7815 back to its factory-default configuration.

#### 1.6 The WPS Button

Your NBG7815 supports Wi-Fi Protected Setup (WPS), which is an easy way to set up a secure wireless network. WPS is an industry standard specification, defined by the Wi-Fi Alliance.

WPS allows you to quickly set up a wireless network with strong security, without having to configure security settings manually. Each WPS connection works between two devices. Both devices must support WPS (check each device's documentation to make sure).

Depending on the devices you have, you can either press a button (on the device itself, or in its configuration utility) or enter a PIN (a unique Personal Identification Number that allows one device to authenticate the other) in each of the two devices. When WPS is activated on a device, it has two minutes to find another device that also has WPS activated. Then, the two devices connect and set up a secure network by themselves.

You can use the WPS button in the Web Configurator of the NBG7815 to activate WPS in order to quickly set up a wireless network with strong security.

- 1 Make sure the power LED is on (not blinking).
- 2 Open the Web Configurator.
- 3 Click Settings > WiFi > WPS, and the press the WPS button.
- 4 Press the WPS button on another WPS-enabled device within range of the NBG7815.

Note: You must activate WPS in the NBG7815 and in another wireless device within two minutes of each other.

For more information on using WPS, see Section 7.2 on page 43.

## 1.7 LEDs

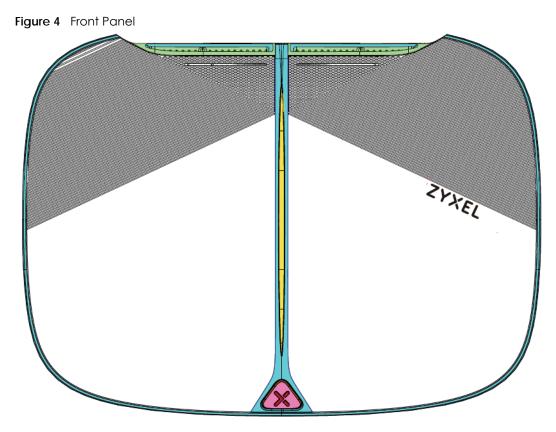

The following table describes the front panel LED.

| COLOR                      | STATUS          | DESCRIPTION                                                                         |
|----------------------------|-----------------|-------------------------------------------------------------------------------------|
| White                      | On              | The NBG7815 is receiving power.                                                     |
|                            | Blinking        | The NBG7815 is booting.                                                             |
| Dark Blue                  | On              | Blue tooth is ready.                                                                |
|                            | Blinking        | Blue tooth configuration is in process.                                             |
| Amber                      | Blinking (Slow) | The NBG7815 is upgrading firmware.                                                  |
|                            | Blinking (Fast) | The NBG7815 is resetting.                                                           |
| Purple                     | Blinking        | WPS configuration is in process.                                                    |
| Purple<br>and Dark<br>Blue | Blinking        | The NBG7815 is receiving power and ready for use.                                   |
| Red                        | On              | The NBG7815 detects and error while self-testing, or there is a device malfunction. |

| Table 1 | Front Panel LED |
|---------|-----------------|

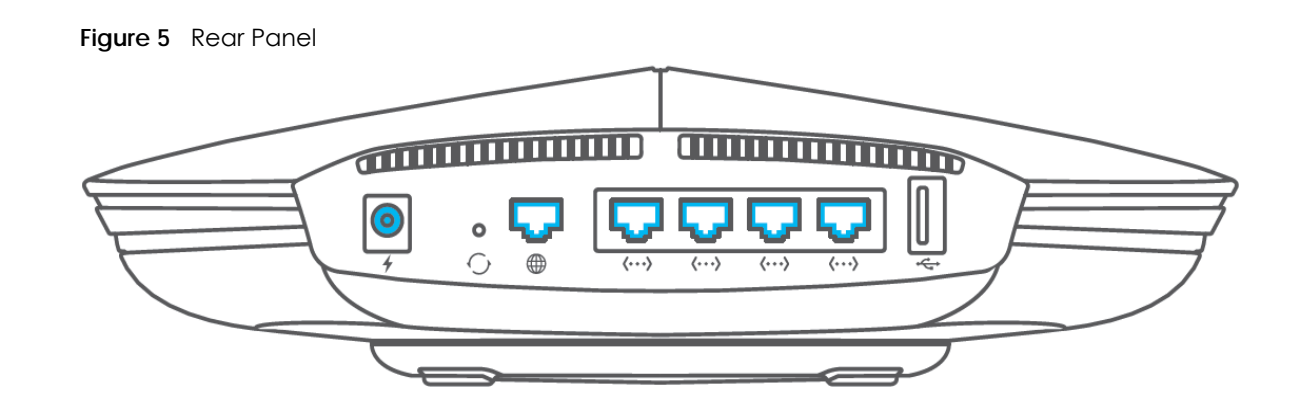

#### 1.8 Desk Mounting

Place the side of the NBG7815 with rubber feet carefully on the desk.

#### 1.9 Wall Mounting

You may need screw anchors if mounting on a concrete or brick wall.

|          | 14/01 | Manuationa | light a mag out a la |
|----------|-------|------------|----------------------|
| I able z | wai   | Mounting   | Information          |

| Distance between holes   | 10.50 cm |
|--------------------------|----------|
| M4 Screws                | Two      |
| Screw anchors (optional) | Two      |

#### Figure 6 Screw Specifications

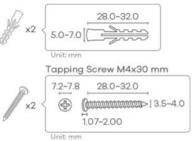

- 1 Select a position free of obstructions on a wall strong enough to hold the weight of the device.
- 2 Mark two holes on the wall at the appropriate distance apart for the screws.

## Be careful to avoid damaging pipes or cables located inside the wall when drilling holes for the screws.

3 If using screw anchors, drill two holes for the screw anchors into the wall. Push the anchors into the full depth of the holes, then insert the screws into the anchors. Do not insert the screws all the way in - leave a small gap of about 0.5 cm.

If not using screw anchors, use a screwdriver to insert the screws into the wall. Do not insert the screws all

the way in - leave a gap of about 0.5 cm.

- 4 Make sure the screws are fastened well enough to hold the weight of the NBG7815 with the connection cables.
- **5** Remove the rubber feet.
- 6 Align the holes on the back of the NBG7815 with the screws on the wall. Hang the NBG7815 on the screws.

Figure 7 Wall Mounting- Rubber Feet

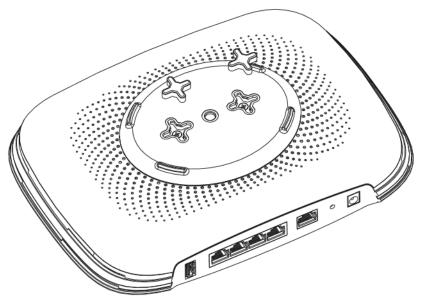

## Chapter 2 Wizard

#### 2.1 Overview

In this chapter, you will learn how to:

- Go through NBG7815 (ARMOR G1) wizard steps
- Configure basic settings for your WiFi
- Create a myZyxel Cloud account.

#### 2.2 Accessing the Wizard

Launch your web browser and type "http://zyxelwifi.com" or "http://zyxelwifi.net" as the website address.

Note: The wizard appears automatically when the NBG7815 is accessed for the first time or when you reset the NBG7815 to its default factory settings.

1 Your NBG7815 will check the status of your Internet connection the first time you log in.

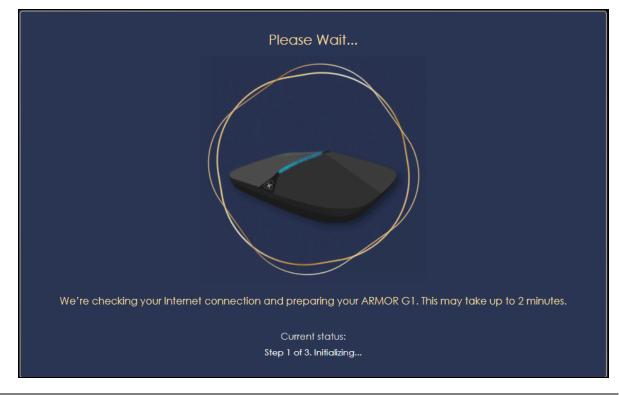

NBG7815 User's Guide

2 The following screen shows if you are connected to the Internet. Click Next to go to the next step in the wizard.

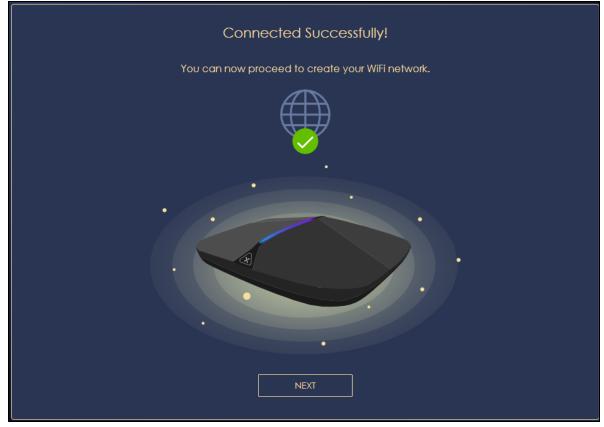

The following screen shows if you are not connected to the Internet.

Note: You may need to turn off your network firewall if access to the Internet from the NBG7815 is blocked.

You need to connect to the Internet to access your NBG7815. See Section 14.4 on page 142 if you cannot connect to the Internet.

| Passe Sec.                                                                          |  |
|-------------------------------------------------------------------------------------|--|
|                                                                                     |  |
| Warning                                                                             |  |
| Please check your wan port is connected. If not, please connect it and retry again. |  |
| ОК                                                                                  |  |
|                                                                                     |  |
|                                                                                     |  |
|                                                                                     |  |

3 Enter 1-128 single-byte printable ASCII characters but not ""<>^\$& as your 2.4G/5G WiFi Name and WiFi Password. Select the check box Keep 2.4G & 5G name the same if you want to use the same name for your 2.4G and 5G WiFi.

|            | Name Your WiFi                           |               |
|------------|------------------------------------------|---------------|
| Create a V | NiFi name that you're going to use for y | your network. |
|            | 2.4G WiFi Name                           |               |
|            | alice                                    |               |
|            |                                          |               |
|            | 5G WiFi Name                             |               |
|            | alice                                    |               |
|            |                                          |               |
|            | WiFi Password                            |               |
|            | •••••                                    | 0             |
|            |                                          |               |
|            |                                          |               |
|            | Keep 2.4G & 5G name the same             |               |
|            |                                          |               |
|            | NEXT                                     |               |
|            |                                          |               |

4 Wait a moment for your WiFi settings to be applied to your NBG7815.

| Please Wait                              |
|------------------------------------------|
| Applying your WiFi settings to ARMOR G1. |

NBG7815 User's Guide

5 The following screen shows if you have set up your WiFi name and password successfully. Click **Next** to go to the next step in the wizard.

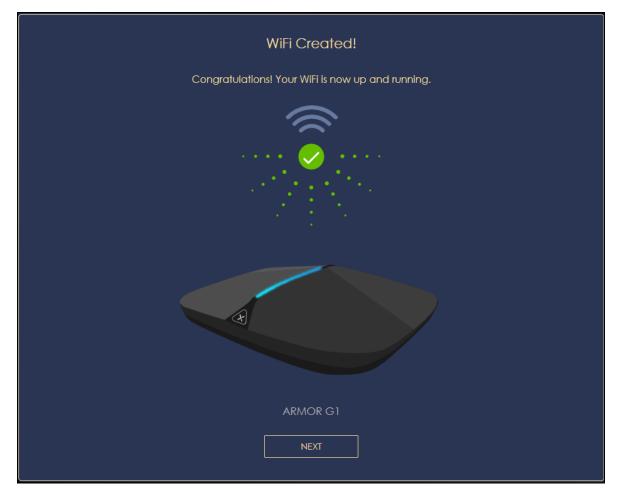

6 Wait a moment for the NBG7815 to check if your device is updated with the latest firmware. If not, your NBG7815 will automatically update the firmware.

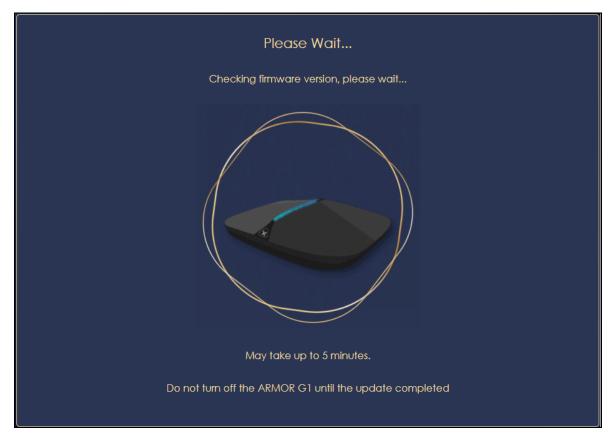

7 You need to create a myZyxel Cloud account to log into the NBG7815. Click **Next** to go to the next step in the wizard.

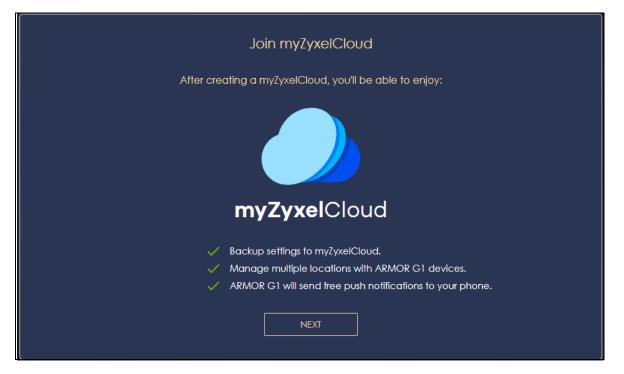

8 A pop up message shows. Click **OK** to be redirected to the registration website of myZyxel Cloud.

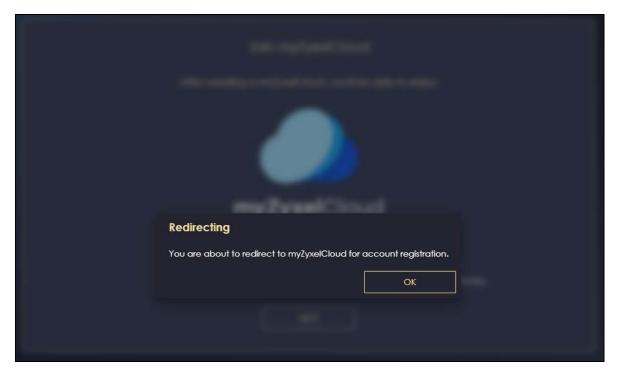

9 Enter your **Email** and **Password** if you already have a myZyxel Cloud account. If not, you can create one by clicking **Sign Up**. You can also click the Facbook or Google icon to create an account with your Facebook or Google account.

| Log in with<br>myZyxelCloud account                                        |
|----------------------------------------------------------------------------|
| Email                                                                      |
| Password 💿                                                                 |
| You need to sign in or <b>Remember me</b><br>sign up before<br>continuing. |
| SIGN IN                                                                    |
|                                                                            |
| or<br><b>f</b> 8 <sup>+</sup>                                              |
| Sign Up / Forgot Password / Help                                           |
| Global / EN                                                                |
| © 2019 Zyxel Communications Corp.                                          |

10 The legal page shows after you log in. Select the check box I understand and agree the Zyxel Cloud Terms of Use and then click Confirm.

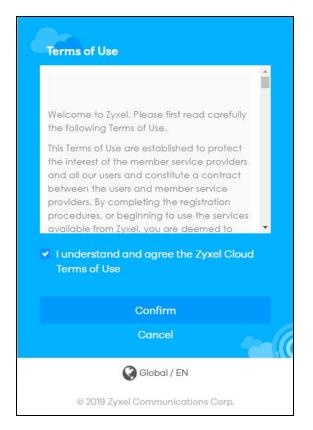

**11** The following page asks for your authorization to use your account. Click **Authorize** to finish registering your myZyxel Cloud account. You will be directed back to the NBG7815 web configurator.

| Authorization required                                                    |  |
|---------------------------------------------------------------------------|--|
| Authorize ARMOR to use your account?<br>This application will be able to: |  |
|                                                                           |  |
|                                                                           |  |
| Authorize                                                                 |  |
| Deny                                                                      |  |
|                                                                           |  |
| Global / EN                                                               |  |

12 Wait a moment for your NBG7815 to link to your myZyxel Cloud account.

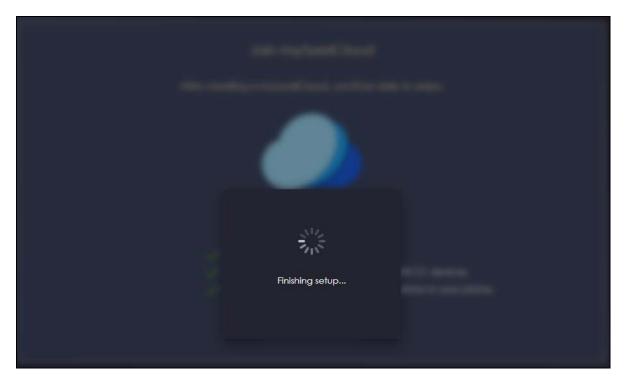

**13** You can create a local password to access the NBG7815 directly. You can choose to log in with your myZyxel Cloud account or your local password the next time you log in.

Note: You can change your local password in **System > General Settings**. See Section 13.4 on page 132 for more information.

|      | Device Login password                  |          |
|------|----------------------------------------|----------|
| Plea | se create your local password for devi | ce login |
|      | Password                               |          |
|      |                                        | ⊘        |
|      |                                        |          |
|      | Confirm Password                       |          |
|      |                                        | Ø        |
|      |                                        |          |
|      |                                        |          |
|      |                                        |          |
|      |                                        |          |

## CHAPTER 3 The Web Configurator

### 3.1 Overview

This chapter describes how to access the NBG7815 Web Configurator and provides an overview of its screens.

The Web Configurator is an HTML-based management interface that allows easy system setup and management via Internet browser. Use a browser that supports HTML5, such Mozilla Firefox, or Google Chrome. The recommended screen resolution is 1024 by 768 pixels.

In order to use the Web Configurator you need to allow:

- Web browser pop-up windows from your device.
- JavaScript (enabled by default).
- Java permissions (enabled by default).

## 3.2 Accessing the Web Configurator

- 1 Make sure your NBG7815 hardware is properly connected (refer to the Quick Start Guide).
- 2 Launch your web browser.
- 3 If the NBG7815 is in Standard Mode (the default mode), enter "http://zyxelwifi.com" in the browser's address bar.

If the NBG7815 is in Bridge Mode, type "http:// (DHCP-assigned IP)" in the browser's address bar.

4 On the displayed login screen, log in using your myZyxelCloud username and password or the local password.

Note: If this is the first time you are accessing the web configurator or if the device has been reset, you must complete the setup wizard, see Chapter 2 on page 17.

Note: For setting and changing the local password, see Section 13.4 on page 132.

| ZYXEL                           | ARMOR G1                  |
|---------------------------------|---------------------------|
| Welcome to th                   | ie web configurator       |
| Login with myZyxelCloud account | Login with local password |
|                                 | kelCloud<br>∞g N          |

5 The NBG7815 Overview screen displays allowing you to monitor your NBG7815. It shows if the NBG7815 is online, and how many wireless clients are currently connected to your device, as well as their upstream/ downstream data rates.

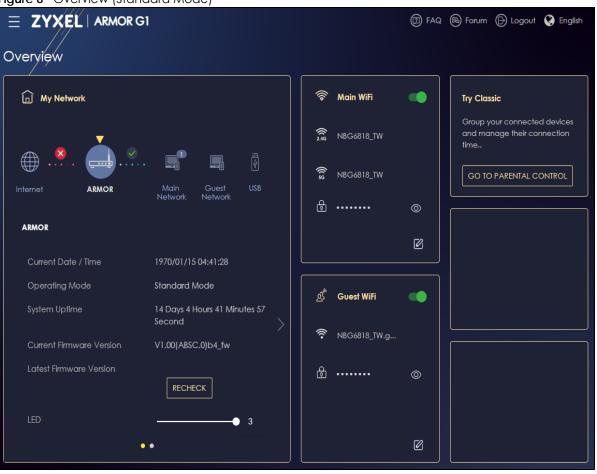

Figure 8 Overview (Standard Mode)

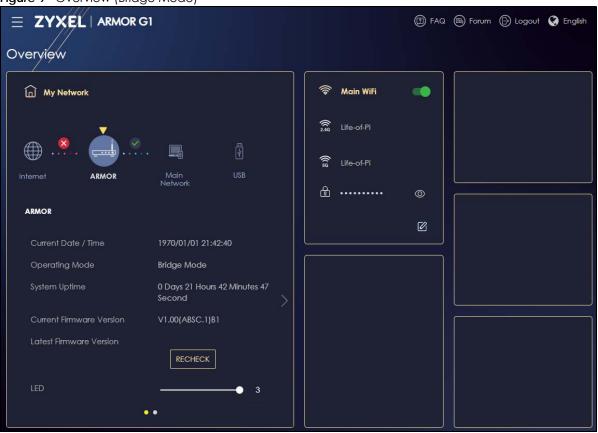

Figure 9 Overview (Bridge Mode)

## 3.3 Navigation Panel

Use the submenus on the navigation panel to configure NBG7815 features. Your navigation panel varies depending on the mode of your NBG7815.

See Chapter 5 on page 37 for more information on Standard Mode.

See Chapter 6 on page 40 for more information on Bridge Mode.

#### 3.3.1 Standard Mode Navigation Panel

Figure 10 Navigation Panel (Standard Mode)

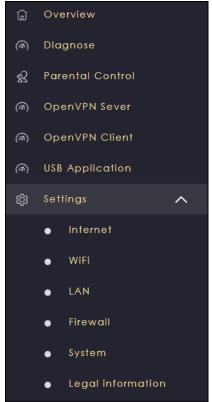

The following table describes the submenus.

| Table 3 Settings > System > Status (Standard Mode | Table 3 | Settings > System > Status (Stand | ard Mode |
|---------------------------------------------------|---------|-----------------------------------|----------|
|---------------------------------------------------|---------|-----------------------------------|----------|

| LINK             | TAB                    | FUNCTION                                                                                                    |
|------------------|------------------------|----------------------------------------------------------------------------------------------------|
| Overview         |                        | Use this screen to: <ul> <li>View read-only information about your NBG7815</li> <li>Configure WiFi settings</li> <li>Change the brightness of your device's LED</li> </ul>                          |
| Diagnose         | Advanced<br>Speed Test | Use this screen to check the speed of the connection between your NBG7815 and the broadband modem/router.                                                                                           |
|                  | Speed Test<br>History  | Use this screen to view a summary of previously run speed tests.                                                                                                    |
| Parental Control | Device                 | <ul><li>Use this screen to:</li><li>View devices information</li><li>Add and configure parental control rules or schedules</li></ul>                                                                |
|                  | Profile                | Use this screen to enable or configure existing parental control rules.                                                                                                    |
| OpenVPN Server   | OpenVPN<br>Server      | Use this screen to create and configure an OpenVPN server account.                                                                                                    |
|                  | OpenVPN<br>Account     | <ul> <li>Use this screen to:</li> <li>View basic information about NBG7815 OpenVPN server</li> <li>View basic information about clients that are connected to the NBG7815 OpenVPN server</li> </ul> |

| LINK            | TAB                    | FUNCTION                                                                                                    |
|-----------------|------------------------|----------------------------------------------------------------------------------------------------|
| OpenVPN Client  |                        | Use this screen to:                                                                                                    |
|                 |                        | <ul> <li>View basic information about OpenVPN Server accounts that you are connected to</li> <li>Add an OpenVPN Server Account you want your NBG7815 to connect to</li> </ul>    |
|                 |                        | when the NBG7815 functions as an OpenVPN client.                                                                                                    |
| USB Application | SAMBA                  | Use this screen to:                                                                                                    |
|                 |                        | <ul> <li>Set up file-sharing via the NBG7815 using Windows Explorer or the workgroup name</li> <li>Configure the workgroup name and create file-sharing user accounts</li> </ul> |
|                 | FTP                    | Use this screen to set up file sharing via the NBG7815 using FTP and create user accounts.                                                                                       |
|                 | USB Media<br>Sharing   | Use this screen to configure settings for media sharing.                                                                                                    |
| Internet        | Internet<br>Connection | This screen allows you to configure ISP parameters, WAN IP address assignment, DNS servers and the WAN MAC address.                                                              |
|                 | NAT & Port             | Use this screen to enable NAT.                                                                                                    |
|                 | Forwarding             | Use this screen to configure servers behind the NBG7815 and forward incoming service requests to the servers on your local network.                                              |
|                 | Passthrough            | Use this screen to change your NBG7815's port triggering settings.                                                                                                    |
|                 | Port Trigger           | Use this screen to configure ALGs (Application Layer Gateway) and VPN pass-<br>through settings.                                                                                 |
|                 | Dynamic DNS            | Use this screen to configure dynamic DNS.                                                                                                    |
|                 | UPnP                   | Use this screen to enable UPnP on the NBG7815.                                                                                                    |
| WiFi            | Main WiFi              | Use this screen to enable the wireless LAN and configure wireless LAN and wireless security settings.                                                                            |
|                 | Guest WiFi             | Use this screen to configure multiple BSSs on the NBG7815.                                                                                                    |
|                 | MAC Filter             | Use the MAC filter screen to configure the NBG7815 to block access to devices or block the devices from accessing the NBG7815.                                                   |
|                 | WPS                    | Use this screen to configure WPS.                                                                                                    |
|                 | Scheduling             | Use this screen to schedule the times the Wireless LAN is enabled.                                                                                                    |
| LAN             | LAN IP                 | Use this screen to configure the NBG7815's LAN IP address and subnet mask.                                                                                                    |
|                 |                        | Use this screen to configure the IPv6 address for the NBG7815 on the LAN.                                                                                                    |
|                 |                        | Use this screen to enable the NBG7815's DHCP server.                                                                                                    |
|                 | IPv6 LAN               | Use this screen to configure the IPv6 address for your NBG7815 on the LAN.                                                                                                    |
| Firewall        | IPv4 Firewall          | Use this screen to configure IPv4 firewall rules.                                                                                                    |
|                 | IPv6 Firewall          | Use this screen to configure IPv6 firewall rules.                                                                                                    |

| LINK   | ТАВ                | FUNCTION                                                                                                    |
|--------|--------------------|----------------------------------------------------------------------------------------------------|
| System | Status             | Use this screen to view the basic information of the NBG7815                                                                                         |
|        | General<br>Setting | Use this screen to change password or to set the timeout period of the management session.                                                           |
|        | Remote<br>Access   | Use this screen to configure the interface/s from which the NBG7815 can be managed remotely and specify a secure client that can manage the NBG7815. |
|        | Maintenance        | Use this screen to upload firmware, reboot the NBG7815 without turning the power off or reset the NBG7815 to factory default.                        |
|        | Operating<br>Mode  | Use this screen to select whether your device acts as a router, or a bridge.                                                                         |
|        | Logs               | Use this screen to view the list of activities recorded by your NBG7815.                                                                             |

Table 3 Settings > System > Status (Standard Mode) (continued)

#### 3.3.2 Bridge Mode Navigation Panel

Figure 11 Navigation Panel (Bridge Mode)

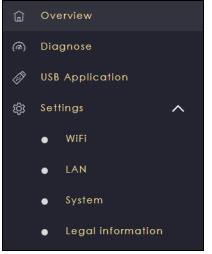

The following table describes the submenus.

| LINK     | TAB                    | FUNCTION                                                                                                    |
|----------|------------------------|----------------------------------------------------------------------------------------------------|
| Overview |                        | Use this screen to:<br>• View read-only information about your NBG7815<br>• Configure WiFi settings<br>• Change the brightness of your device's LED |
| Diagnose | Advanced<br>Speed Test | Use this screen to check the speed of the connection between your NBG7815 and the broadband modem/router.                                           |
|          | Speed Test<br>History  | Use this screen to view a summary of previously run speed tests.                                                                                    |

| Table 1 | Settings > System > Status   | (Bridge Mode) |
|---------|------------------------------|---------------|
|         | 36111193 - 3ysterri - 310103 | (blidge mode) |

| LINK            | ТАВ                  | FUNCTION                                                                                                    |
|-----------------|----------------------|----------------------------------------------------------------------------------------------------|
| USB Application | SAMBA                | <ul> <li>Use this screen</li> <li>Set up file-sharing via the NBG7815 using Windows Explorer or the workgroup name</li> </ul>                                                                                   |
|                 | FTP                  | • Configure the workgroup name and create file-sharing user accounts<br>Use this screen to set up file sharing via the NBG7815 using FTP and create user<br>accounts.                                           |
|                 | USB Media<br>Sharing | Use this screen to configure settings for media sharing.                                                                                                    |
| WiFi            | Main WiFi            | Use this screen to enable the wireless LAN and configure wireless LAN and wireless security settings.                                                                                                    |
|                 | MAC Filter           | Use the MAC filter screen to configure the NBG7815 to block access to devices or block the devices from accessing the NBG7815.                                                                                  |
|                 | WPS                  | Use this screen to configure WPS.                                                                                                    |
|                 | Scheduling           | Use this screen to schedule the times the Wireless LAN is enabled.                                                                                                    |
| LAN             | LAN IP               | Use this screen to configure the NBG7815's LAN IP address and subnet mask.<br>Use this screen to configure the IPv6 address for the NBG7815 on the LAN.<br>Use this screen to enable the NBG7815's DHCP server. |
| System          | Status               | Use this screen to view the basic information of the NBG7815                                                                                                    |
|                 | General<br>Setting   | Use this screen to change password or to set the timeout period of the management session.                                                                                                    |
|                 | Remote<br>Access     | Use this screen to enable remote assistant.                                                                                                    |
|                 | Maintenance          | Use this screen to upload firmware, reboot the NBG7815 without turning the power off or reset the NBG7815 to factory default.                                                                                   |
|                 | Operating<br>Mode    | Use this screen to select whether your device acts as a router, or a bridge.                                                                                                    |
|                 | Logs                 | Use this screen to view the list of activities recorded by your NBG7815.                                                                                                    |

## CHAPTER 4 NBG7815 Modes

### 4.1 Overview

This chapter introduces the different operating modes available on your NBG7815. Or simply how the NBG7815 is being used in the network.

#### 4.2 Modes

This refers to the operating mode of the NBG7815, which can act in:

• Standard Mode: This is the default device mode of the NBG7815. Use this mode to connect the local network to another network, like the Internet. Go to Section 5.3 on page 37 to view the Status screen in this mode.

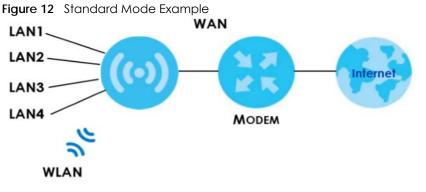

• Bridge Mode: Use this mode if you want to extend your network by allowing network devices to connect to the NBG7815 wirelessly. Go to Section 6.4 on page 42 to view the Status screen in this mode.

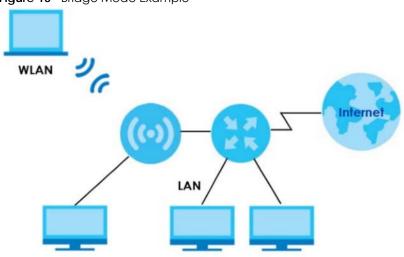

Figure 13 Bridge Mode Example

For more information on changing the mode of your NBG7815, refer to Section 13.7 on page 136.

Note: Choose your device mode carefully to avoid having to change it later.

When changing to another mode, the IP address of the NBG7815 changes. The running applications and services of the network devices connected to the NBG7815 may be interrupted.

# CHAPTER 5 Standard Mode

# 5.1 Overview

The NBG7815 is set to standard (router) mode by default. Routers are used to connect the local network to another network (for example, the Internet). In the figure below, the NBG7815 connects the local network (LAN1 ~ LAN4) to the Internet.

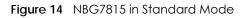

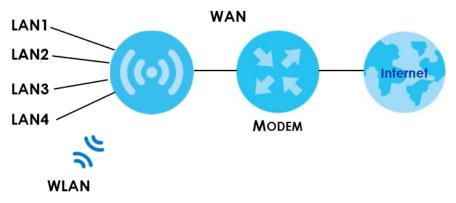

# 5.2 What You Can Do

• Use the Status screen to view read-only information about your NBG7815 (Section 5.3 on page 37).

# 5.3 Standard Mode Status Screen

Click **Settings** > **System** > **Status** to open the status screen.

| Fiaure 15 | Settinas > Sv | vstem > Status I | (Standard Mode) |  |
|-----------|---------------|------------------|-----------------|--|
|           |               |                  |                 |  |

| igure to contings of storts |                                     |
|-----------------------------|-------------------------------------|
| System                      |                                     |
| Model Name                  | NBG6818                             |
| Firmware Version            | V1.00(ABSC.0)b4_fw                  |
| System Operation Mode       | Standard Mode                       |
| Enable IPv4 Firewall        | Enable                              |
| Enable IPv6 Simple Security | Enable                              |
| System Uptime               | 4 Days 5 Hours 28 Minutes 19 Second |
| WAN Information             |                                     |
| MAC Address                 | B8:EC:A3:F5:A7:19                   |
| IP Address                  |                                     |
| IP Subnet Mask              |                                     |
| Gateway                     |                                     |
| IPv6 Address                |                                     |
| LAN Information             |                                     |
| MAC Address                 | B8:EC:A3:F5:A7:18                   |
| IP Address                  | 192.168.123.1                       |
| IP Subnet Mask              | 255.255.255.0                       |
| DHCP Server                 | Enable                              |
| IPv6 Address                |                                     |

The following table describes the labels shown in the Status screen.

| Table 5 | Settings > System > Status | (Standard Mode) |
|---------|----------------------------|-----------------|
|---------|----------------------------|-----------------|

| LABEL                          | DESCRIPTION                                                                                             |  |  |  |
|--------------------------------|----------------------------------------------------------------------------------------------------|--|--|--|
| System                         |                                                                                                    |  |  |  |
| Model Name                     | This is the model name of your device.                                                                  |  |  |  |
| Firmware Version               | This is the firmware version.                                                                           |  |  |  |
| System Operation Mode          | This is the device mode to which the NBG7815 is set, see Section 13.7 on page 136 for more information. |  |  |  |
| Enable IPv4 Firewall           | This shows if the IPv4 firewall is enabled on the NBG7815.                                              |  |  |  |
| Enable IPv6 Simple<br>Security | This shows if the IPv6 firewall is enabled on the NB6818.                                               |  |  |  |
| System Uptime                  | This is the total time the NBG7815 has been on.                                                         |  |  |  |
| WAN Information                |                                                                                                    |  |  |  |
| MAC Address                    | This shows the WAN Ethernet adapter MAC Address of your device.                                         |  |  |  |
| IP Address                     | This shows the WAN port's IP address.                                                                   |  |  |  |

NBG7815 User's Guide

| Table 5 | Settings > 9 | System >    | Status | (Standard | Mode) | (continued) |  |
|---------|--------------|-------------|--------|-----------|-------|-------------|--|
|         | Jonnigs - 3  | Jy 310111 - | 510105 | Junadia   | model |             |  |

| LABEL           | DESCRIPTION                                                     |  |  |  |
|-----------------|-----------------------------------------------------------------|--|--|--|
| IP Subnet Mask  | This shows the WAN port's subnet mask.                          |  |  |  |
| Gateway         | This shows the WAN port's gateway IP address.                   |  |  |  |
| IPv6 Address    | This shows the current IPv6 address of the NBG7815.             |  |  |  |
| LAN Information |                                                                 |  |  |  |
| MAC Address     | This shows the LAN Ethernet adapter MAC Address of your device. |  |  |  |
| IP Address      | This shows the LAN port's IP address.                           |  |  |  |
| IP Subnet Mask  | This shows the LAN port's subnet mask.                          |  |  |  |
| DHCP Server     | This shows the LAN port's DHCP role - Enable or Disable.        |  |  |  |
| IPv6 Address    | This shows the current IPv6 address of the NBG7815 in the LAN.  |  |  |  |

# CHAPTER 6 Bridge Mode

# 6.1 Overview

Use your NBG7815 as a bridge if you already have a router or gateway on your network. In this mode your NBG7815 bridges a wired network (LAN) and wireless LAN (WLAN) in the same subnet. See the figure below for an example.

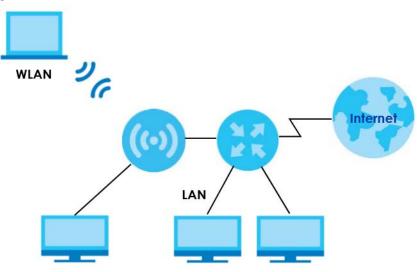

Figure 16 NBG7815 in Bridge Mode

Many screens that are available in **Standard Mode** are not available in **Bridge Mode**, such as port forwarding and firewall. See Section 3.3 on page 30 for more information.

# 6.2 What You Can Do

- Set up a network with the NBG7815 as a bridge (Section 6.3 on page 40).
- Use the Status screen to view read-only information about your NBG7815 (Section 6.4 on page 42).

# 6.3 Setting your NBG7815 to Bridge Mode

1 Log into the Web Configurator if you haven't already. See the Quick start Guide for instructions on how to do this.

2 To use your NBG7815 as a bridge, go to Settings > System > Operating Mode and select Bridge Mode.

Figure 17 Changing to Bridge mode

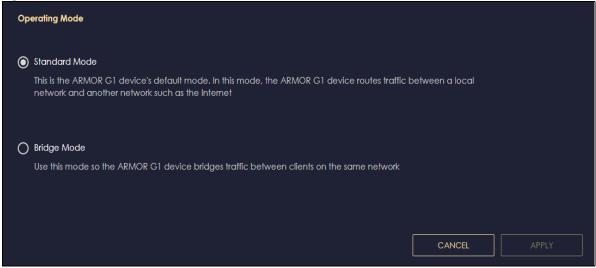

Note: You have to log in to the Web Configurator again when you change modes. As soon as you do, your NBG7815 is already in Bridge mode.

3 When you select Bridge Mode, the following pop-up message window appears.

| Figure 18 | Pop up for Bridge mode                                                                                                    |     |
|-----------|----------------------------------------------------------------------------------------------------|-----|
| Hint      |                                                                                                    |     |
| •         | lode, your ARMOR G1 and its clients receive an IP address from a DHCP server. To access the ARMOR G1<br>ARMOR G1's new LAN IP address on the ARMOR G1 app or on the connected router/gateway, and log i<br>address. Confirm to switch as Bridge Mode with reboot ? | U U |
|           | CANCEL                                                                                                    | ОК  |
|           |                                                                                                    |     |

Click **OK**. Then click **Apply**. The Web Configurator refreshes once the change to Bridge mode is successful.

#### 6.3.1 Accessing the Web Configurator in Bridge Mode

Log in to the Web Configurator in Bridge mode, do the following:

- 1 Connect your computer to the LAN port of the NBG7815.
- 2 The default IP address of the NBG7815 in bridge mode is "192.168.123.2". In this case, your computer must have an IP address in the range between "192.168.123.3" and "192.168.123.254".
- 3 Click Start > Run on your computer in Windows. Type "cmd" in the dialog box. Enter "ipconfig" to show your computer's IP address. If your computer's IP address is not in the correct range then see Appendix B on page 152 for information on changing your computer's IP address.
- 4 After you've set your computer's IP address, open a web browser such as Internet Explorer and type "192.168.123.2" as the web address in your web browser.

# 6.4 Bridge Mode Status Screen

Click **Settings** > **System** > **Status** to open the status screen.

Figure 19 Settings > System > Status (Bridge Mode)

| System                      |                                     |
|-----------------------------|-------------------------------------|
| Model Name                  | NBG6818                             |
| Firmware Version            | V1.00(ABSC.1)B1                     |
| System Operation Mode       | Bridge Mode                         |
| Enable IPv4 Firewall        | Enable                              |
| Enable IPv6 Simple Security | Enable                              |
| System Uptime               | 0 Days 21 Hours 8 Minutes 50 Second |
| LAN Information             |                                     |
| MAC Address                 |                                     |
| IP Address                  |                                     |
| IP Subnet Mask              |                                     |
| DHCP Server                 | Enable                              |
| IPv6 Address                |                                     |

The following table describes the labels shown in the Status screen.

| LABEL                       | DESCRIPTION                                                                                             |
|-----------------------------|----------------------------------------------------------------------------------------------------|
| System                      |                                                                                                    |
| Model Name                  | This is the model name of your device.                                                                  |
| Firmware Version            | This is the firmware version.                                                                           |
| System Operation Mode       | This is the device mode to which the NBG7815 is set, see Section 13.7 on page 136 for more information. |
| Enable IPv4 Firewall        | This shows if the IPv4 firewall is enabled on the NBG7815.                                              |
| Enable IPv6 Simple Security | This shows if the IPv6 firewall is enabled on the NBG7815.                                              |
| System Uptime               | This is the total time the NBG7815 has been on.                                                         |
| LAN Information             |                                                                                                    |
| MAC Address                 | This shows the LAN Ethernet adapter MAC Address of your device.                                         |
| IP Address                  | This shows the LAN port's IP address.                                                                   |
| IP Subnet Mask              | This shows the LAN port's subnet mask.                                                                  |
| DHCP Server                 | This shows the LAN port's DHCP role - Enable or Disable.                                                |
| IPv6 Address                | This shows the current IPv6 address of the NBG7815 in the LAN.                                          |

Table 6 Settings > System > Status (Bridge Mode)

# CHAPTER 7 Tutorials

# 7.1 Overview

This chapter provides tutorials for setting up your NBG7815.

- Run a Speed Test
- Configure the NBG7815's WiFi Networks
- Enable or Disable a WiFi Network
- Add Clients to a Profile
- Set a Profile's WiFi Schedule
- Pause or Resume Internet Access on a Profile
- Change Your NBG7815 Operating Mode
- Configure a Port Forwarding Rule

# 7.2 Run a Speed Test

With the NBG7815 Web Configurator, you can check the speed of the connection between your NBG7815 and the broadband modem/router.

1 Click the Navigation Panel icon on the top-left corner (), and click Diagnose to open the Advanced Speed Test screen. Use this screen to view all the available connections in your NBG7815 System.

|          | ⇔ | Download<br>Mbps | ᠿ | Upload<br>Mbps |          |      |
|----------|---|------------------|---|----------------|----------|------|
| Internet |   |                  |   |                | ARMOR G1 |      |
|          |   |                  |   |                |          | TEST |

2 Click TEST to perform a speed test. This shows data rates for both upstream and downstream traffic. Click TEST AGAIN to update the information in this screen.

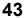

|                 | ( | Download<br>Mbps | $(\uparrow)$ | Upload<br><sub>Mbps</sub> |          |            |
|-----------------|---|------------------|--------------|---------------------------|----------|------------|
| ► ∰<br>Internet |   |                  |              |                           | ARMOR G1 |            |
|                 |   |                  |              |                           |          | TEST AGAIN |

3 Click the Speed Test History tab to view a summary of the tests made. Click Clear to delete all records.

|          | Internet         |                  | ARMOR G1     |
|----------|------------------|------------------|--------------|
|          |                  |                  | 🛱 Clear      |
| No.      | Time             | Download(Mbps) 🗘 | Upload(Mbps) |
| <u>j</u> | 1970/01/01 08:04 | 0                |              |
| 2        | 1970/01/01 08:03 | 0                |              |

# 7.3 Configure the NBG7815's WiFi Networks

In the NBG7815 you can configure independent wireless networks with different privileges. Clients can associate only with the network for which they have security settings (SSID and password). The following table describes the different NBG7815's profile networks and their privileges.

Table 7 WiFi Network Privileges

| WIFI NETWORK | INTERNET ACCESS | 2.4G / 5G WIFI<br>NETWORK | ACCESS TO WEB<br>CONFIGURATOR | ACCESS TO WIRED LAN |
|--------------|-----------------|---------------------------|-------------------------------|---------------------|
| Main WiFi    | Yes             | 2.4G and 5G               | Yes                           | Yes                 |
| Guest WiFi   | Yes             | 2.4G and 5G               | No                            | No                  |

Note: A user can only configure the WiFi networks' security settings if they are connected to the **Main WiFi** network.

1 Click the Navigation Panel icon on the top-left corner (), and click Settings to open the WiFi screen. Use each tab in the WiFi menu to configure each of the WiFi networks' security settings.

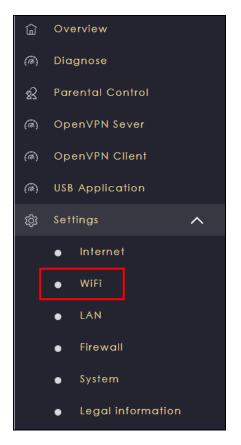

2 Select Enable to activate a WiFi Network. Enter the 2.4G/5G Name and Password clients use to connect to the WiFi network. You can configure two different WiFi Names for the Main WiFi 2.4G and 5G networks. Select Keep 2.4G & 5G name the same, so they both use the same WiFi Name. Click Apply to save your changes.

| Main WiFi        |                                |              |              |       |
|------------------|--------------------------------|--------------|--------------|-------|
| Enable Main WiFi | Enable     Disable             |              |              |       |
| Name(SSID)       | Life-of-Pi                     |              |              |       |
|                  | ☑ Keep 2.4G & 5G name the same | e            |              |       |
| Security Mode    | 🗿 WPA2-PSK 🔘 WPA3-PSK 🔘        | WPA2-WPA3-PS | <            |       |
| Password         | •••••                          | 0            |              |       |
| 2.4G Channel     | Auto                           |              | Channel : 9  |       |
| 5G Channel       | Auto                           |              | Channel : 44 |       |
|                  |                                |              |              | APPLY |

# 7.4 Enable or Disable a WiFi Network

After the NBG7815 is set up, you can use separate WiFi networks for your clients. The WiFi settings will be applied to all clients in the same network.

Note: This is not available if you are using bridge mode.

1 Click the Navigation Panel icon on the top-left corner (=), and click Settings to open the WiFi screen.

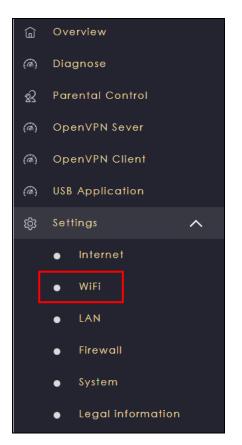

2 Enable guest WiFi and enter the WiFi Name (SSID) and WiFi Password. Click Apply to save your changes.

| Guest WiFi        |                    |   |        |       |
|-------------------|--------------------|---|--------|-------|
| Enable Guest WiFi | O Enable O Disable |   |        |       |
| Name(SSID)        | NBG6818_TW.guest   |   |        |       |
| Password          |                    | ٢ |        |       |
|                   |                    |   |        |       |
|                   |                    |   | CANCEL | APPLY |

# 7.5 Add Clients to a Profile

Profiling clients allows you to easily block/allow Internet access or set a schedule for all client devices in the same profile.

1 Click the Navigation Panel icon on the top-left corner (), and click Parental Control to open the **Device** screen. Use the **Device** screen to view all the clients in your NBG7815.

|     |      |                 |                | Sort By Type      | ₹ Co            | onnect to Main Ne | etwork |
|-----|------|-----------------|----------------|-------------------|-----------------|-------------------|--------|
| No. | Туре | Network         | Name           | MAC               | IP Address      | Profile           | Action |
|     |      | Main<br>Network | TWPCNT03116-01 | DC:4A:3E:40:EC:67 | 192.168.123.164 | unassigned        | >      |
| 2   |      | Main<br>Network | TWNBNT02168-01 | F8:16:54:B5:C0:52 | 192.168.123.58  | unassigned        | >      |

2 Click the icon under Action () to view the user information. In Device Detail, select a predefined profile and click Apply.

| Device Detail         |                   |                 |
|-----------------------|-------------------|-----------------|
|                       | TWNBNT02231-02    |                 |
| Connection status     | Disconnect        |                 |
| MAC Address           | F0:76:1C:73:D1:CA |                 |
| IP Address            | 192.168.123.143   |                 |
| Profile (Maximum: 16) | alice             | Add New Profile |
|                       |                   | BACK            |

# 7.6 Set a Profile's WiFi Schedule

When you create or edit a profile, you can schedule the NBG7815 to automatically disable or enable WiFi access during a certain period of time for clients in that profile.

Note: This is not available if you are using bridge mode.

1 Click the Navigation Panel icon on the top-left corner ().Select Parental Control, and click the Profile tab. Use the Profile screen to display the profiles created in the NBG7815.

| Device                                                                            | Profile |
|-----------------------------------------------------------------------------------|---------|
| alice<br>Allowed until 0:00 am, tomorrow<br>1 Devices<br>Exception<br>QUICK BLOCK |         |

2 Click Enable to activate this profile's Internet schedule. Click the Edit icon (2) to modify a profile's Internet schedule.

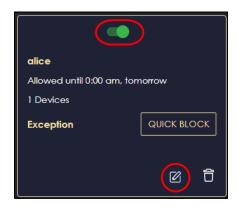

3 Click the start time cell and drag down to the end time to set up your schedule.

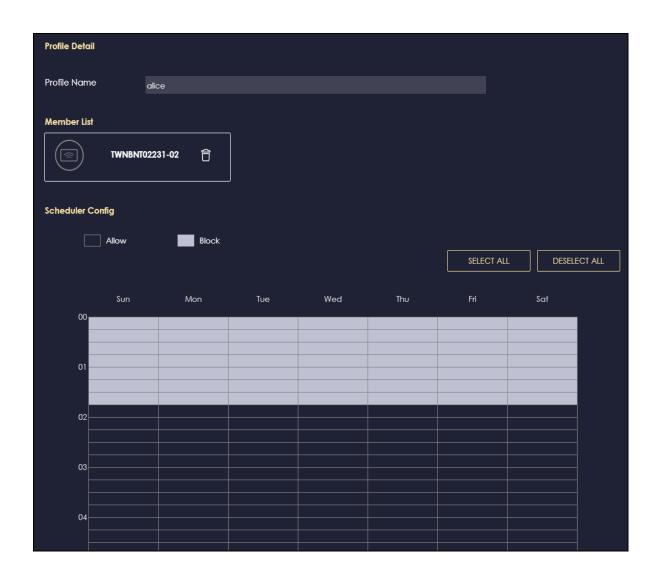

# 7.7 Pause or Resume Internet Access on a Profile

You may want to manually block a profile of client devices from accessing the Internet immediately and resume it later.

Note: This is not available if you are using bridge mode.

1 Click the Navigation Panel icon on the top-left corner (=).Select Parental Control, and click the Profile tab. Use the Profile screen to display the profiles created in the NBG7815.

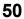

| Device                                                                | Profile |
|-----------------------------------------------------------------------|---------|
| alice Allowed until 0:00 am, tomorrow 1 Devices Exception QUICK BLOCK |         |

2 Click a profile's **Resume** button to resume network access at once, or click the **Quick Block** button to pause Internet access for that specific profile.

| alice                           | alice 2                         |
|---------------------------------|---------------------------------|
| Allowed until 0:00 am, tomorrow | Allowed until 0:00 am, tomorrow |
| 0 Devices                       | 1 Devices                       |
| Exception                       |                                 |
| Blocked until 1:45 am, tomorrow |                                 |
| 2 6                             |                                 |

# 7.8 Turn on or off the NBG7815's LED (Light)

1 In the Overview screen, find the LED field and drag the button of the slider to the left.

| Overview                 |                                        |                                                                                                    |              |                                 |   |
|--------------------------|----------------------------------------|----------------------------------------------------------------------------------------------------|--------------|---------------------------------|---|
| My Network               |                                        | ্থি 🗟                                                                                                    | in WiFi 🛛    | • १२ alice                      |   |
|                          |                                        | and the second second s | -of-Pi       | Blocked until 1:45 am,<br>today |   |
| Internet ARMOR           | Main Guest USB                         | SG Life                                                                                                    | -of-Pi       | QUICK ALLOW                     | Ø |
|                          | Network Network                        | ₫ …                                                                                                    | @            |                                 |   |
| ARMOR                    |                                        |                                                                                                    | e            | ्र alice 2<br>य                 |   |
| Current Date / Time      | 1970/01/02 00:27:51                    |                                                                                                    |              | Blocked until 1:30 am,<br>today |   |
| Operating Mode           | Standard Mode                          | ළු Gu                                                                                                    | est WiFi 🛛 🔵 |                                 |   |
| System Uptime            | 1 Days 0 Hours 27 Minutes 59<br>Second |                                                                                                    |              | QUICK ALLOW                     | 2 |
| Current Firmware Version | V1.00(ABSC.1)B1                        | 후 Life                                                                                                    | -of-Pi.g     |                                 |   |
| Latest Firmware Version  | RECHECK                                | ₿ •••                                                                                                    | <b></b> ©    | >                               |   |
| LED                      | • 0                                    |                                                                                                    |              |                                 |   |
| •                        | •                                      |                                                                                                    | e            | 2                               |   |

# 7.9 Change Your NBG7815 Operating Mode

The operating mode refers to how the NBG7815 is being used in the network. The NBG7815 has two operating modes:

- Standard: This is the NBG7815's default mode. In this mode, the NBG7815 routes traffic between a local network and another network such as the Internet.
- Bridge: Use this mode so the NBG7815 bridges traffic between clients on the same network.

Note: Features such as parental Control, UPnP, Port Forwarding are not available in Bridge mode.

1 Click the Navigation Panel icon on the top-left corner ().From the Settings drop-down list, click System, then click the Operating Mode tab. Select the operating mode and select APPLY to save your changes. Changing the NBG7815's operating mode may take up to two minutes.

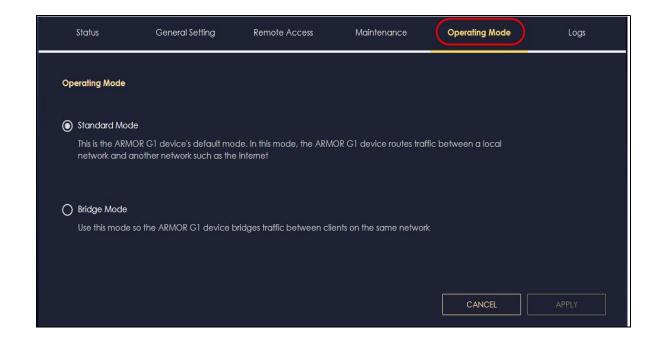

# 7.10 Configure a Port Forwarding Rule

If you want to forward incoming packets to a specific or appropriate IP address in the private network using ports, set a port forwarding rule.

Note: This is not available if you are using bridge mode.

1 Click the Navigation Panel icon on the top-left corner (=). From the Settings drop-down list, select Internet, and click the NAT & Port Forwarding tab.

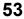

| Internet NAT & Port<br>Connection Forwarding | Passthrough          | Port Trigger          | Dynamic DNS      | UPnP       |
|----------------------------------------------|----------------------|-----------------------|------------------|------------|
| NAT & Port Forwarding                        |                      |                       |                  |            |
| Network Address Translation (NAT)            | O Enable O Dis       | sable                 |                  |            |
| Server Setup                                 | O Default Server -   | 192.168.123.1         |                  |            |
|                                              | O Change to Serv     | /er                   |                  |            |
|                                              |                      |                       |                  |            |
| Port Forwarding Rule (The maximum num        | ber of rules is 32.) |                       |                  |            |
| Enable Port Forwarding                       | 🔿 Enable 🗿 Dis       | sable                 |                  |            |
|                                              |                      |                       |                  | 🕂 Add Rule |
| No. Name Proto                               | col External I       | Port Server IP Addres | ss Internal Port | Actions    |
|                                              |                      |                       | CANCEL           | APPLY      |

2 Select Enable in the Enable Port Forwarding field.

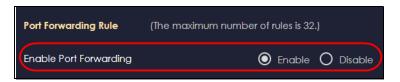

3 Click Add Rule to create a port forwarding rule. Add a service name, a port number or a range of ports to define the service to be forwarded, specify the transport layer protocol used for the service, and the IP address of a device on your local network that will receive the packets from the port(s).

| Add Port Forwarding Rule |                                  |       |
|--------------------------|----------------------------------|-------|
|                          |                                  |       |
| Service Name             | User-Define                      |       |
|                          |                                  |       |
|                          |                                  |       |
| Protocol                 |                                  |       |
| FIOIOCOI                 | TCP/UDP                          |       |
| External Port            |                                  |       |
|                          |                                  |       |
| Device List              | TWNBNT02231-02 (192.168.123.143) |       |
|                          |                                  |       |
| Internal Port            |                                  |       |
|                          |                                  |       |
|                          | CANCEL                           | APPLY |

# PART II Technical Reference

# CHAPTER 8 Applications

# 8.1 Overview

This chapter shows you how to configure parental control, OpenVPN, USB media sharing and file sharing.

#### 8.1.1 What You Can Do

- Use the **Parental Control** screens to enable parental control, configure the parental control rules and schedules, and send e-mail notifications. (Section 8.2 on page 58).
- Use the **OpenVPN Server** screen to create or configure your NBG7815 when it functions as an OpenVPN Server (Section 8.3.1 on page 62).
- Use the **OpenVPN Client** screen to add an OpenVPN Server Account you want your NBG7815 to connect to (Section 8.3.3 on page 66).
- Use the **USB Application** screen to allow file sharing or to set up your NBG7815 to act as a media server (Section 8.4 on page 68).

#### 8.1.2 What You Need To Know

The following terms and concepts may help as you read through this chapter.

#### DLNA

The Digital Living Network Alliance (DLNA) is a group of personal computer and electronics companies that works to make products compatible in a home network. DLNA clients play files stored on DLNA servers. The NBG7815 can function as a DLNA-compliant media server and stream files to DLNA-compliant media clients without any configuration.

#### Workgroup name

This is the name given to a set of computers that are connected on a network and share resources such as a printer or files. Windows automatically assigns the workgroup name when you set up a network.

#### **File Systems**

A file system is a way of storing and organizing files on your hard drive and storage device. Often different operating systems such as Windows or Linux have different file systems. The file-sharing feature on your NBG7815 supports New Technology File System (NTFS), File Allocation Table (FAT) and FAT32 file systems.

The NBG7815 uses Common Internet File System (CIFS) protocol for its file sharing functions. CIFS compatible computers can access the USB file storage devices connected to the NBG7815. CIFS

protocol is supported on Microsoft Windows, Linux Samba and other operating systems (refer to your systems specifications for CIFS compatibility).

#### Samba

SMB is a client-server protocol used by Microsoft Windows systems for sharing files, printers, and so on.

Samba is a free SMB server that runs on most Unix and Unix-like systems. It provides an implementation of an SMB client and server for use with non-Microsoft operating systems.

#### File Transfer Protocol

This is a method of transferring data from one computer to another over a network such as the Internet.

#### VPN

A virtual private network (VPN) provides secure communications between sites without the expense of leased site-to-site lines. A secure VPN is a combination of tunneling, encryption, authentication, access control and auditing. It is used to transport traffic over the Internet or any insecure network that uses TCP/IP for communication.

#### 8.1.3 Before You Begin

Make sure the NBG7815 is connected to your network and turned on.

- 1 Connect the USB device to one of the NBG7815's USB ports.
- 2 The NBG7815 detects the USB device and makes its contents available for browsing. If you are connecting a USB hard drive that comes with an external power supply, make sure it is connected to an appropriate power source that is on.

Note: If your USB device cannot be detected by the NBG7815, see the troubleshooting for suggestions.

# 8.2 Parental Control

Parental Control allows you to block specific URLs. You can also define time periods and days during which the NBG7815 performs parental control on a specific user.

Note: This is not available if you are using bridge mode.

#### 8.2.1 Device Screen

Use this screen to enable parental control, view the parental control rules and schedules.

Click Parental Control > Device to show the following screen.

|     |      |                 |                | Sort By Type      | c               | onnect to Main Ne | etwork |
|-----|------|-----------------|----------------|-------------------|-----------------|-------------------|--------|
| No. | Туре | Network         | Name           | MAC               | IP Address      | Profile           | Action |
|     |      | Main<br>Network | TWPCNT03116-01 | DC:4A:3E:40:EC:67 | 192.168.123.164 | unassigned        |        |
| 2   |      | Main<br>Network | TWNBNT02168-01 | F8:16:54:B5:C0:52 | 192.168.123.58  | unassigned        |        |

| Figure 20 | Parental Control > Device |
|-----------|---------------------------|
| rigule 20 |                           |

The following table describes the fields in this screen.

| Table 8 Parental C |                                                                                                    |
|--------------------|----------------------------------------------------------------------------------------------------|
| LABEL              | DESCRIPTION                                                                                                    |
| Sort By            | Choose to sort the order of your devices by Type or Name.                                                                                                    |
| Connect to         | Choose whether you want to show devices that are connected to Main Network or devices that are connected Guest Network.                                                                                                    |
|                    | Choose All if you want to show all devices.                                                                                                    |
| No.                | This shows the index number of the rule.                                                                                                    |
| Туре               | The shows the type of device to which this rule applies.                                                                                                    |
| Network            | This shows the type of network the devices are connected to.                                                                                                    |
| Name               | This shows the name of the user to which this rule applies.                                                                                                    |
| MAC                | This field shows the MAC address of the device with the name in the <b>Name</b> field.                                                                                                    |
|                    | Every Ethernet device has a unique MAC (Media Access Control) address which uniquely identifies a device. The MAC address is assigned at the factory and consists of six pairs of hexadecimal characters, for example, 00:A0:C5:00:00:02. |
| IP Address         | This field displays the IP address relative to the <b>No</b> . field listed above.                                                                                                    |
| Profile            | This shows the name of the rule that is applied to the device.                                                                                                    |
|                    | If no rule exists, <b>unassigned</b> is showed in this field.                                                                                                    |
| Action             | Click the <b>Action</b> icon ( $>$ ) to configure a rule for the device.                                                                                                    |

#### Table 8 Parental Control

#### 8.2.1.1 Edit Device Detail Screen

Use this screen to configure basic settings for the device. Click the Action icon ( $\searrow$ ), and then the Edit icon ( $\boxed{2}$ ) to show the following screen.

Figure 21 Edit Device Detail

| Edit Device Detail  |            |              |            |             |              |
|---------------------|------------|--------------|------------|-------------|--------------|
|                     |            |              |            |             |              |
| Device Name         |            | TWPCNT03116- | 01         |             |              |
| Device Nume         |            | INFCINIOSTI6 | UI         |             |              |
|                     |            |              |            |             |              |
| Device Type         |            |              |            |             |              |
|                     |            |              |            |             |              |
|                     | $\bigcirc$ |              | $\bigcirc$ |             |              |
|                     |            | U            |            |             |              |
| Desktop             | Laptop     | AP           | NAS        | PLA         | Repeater     |
| $\frown$            | $\frown$   |              | $\frown$   |             | $\frown$     |
|                     | (🔊)        |              |            | ( 🔄 )       | (F=3)        |
| Mobile Phone        | Other      | Pad          | Router     | Smart Watch | Game Console |
|                     |            |              |            |             |              |
|                     |            |              |            |             |              |
| Webcam              |            |              |            |             |              |
|                     |            |              |            |             |              |
|                     |            |              | CAN        | ICEL        | APPLY        |
|                     |            |              |            |             |              |
| Table 9 Edit Device | e Detail   |              |            |             |              |

| LABEL       | DESCRIPTION                                                   |  |
|-------------|---------------------------------------------------------------|--|
| Device Name | Enter a name for the device to which this rule applies.       |  |
| Туре        | Choose the type of device to which this rule applies.         |  |
| Apply       | Click <b>Apply</b> to save your settings back to the NBG7815. |  |
| Cancel      | Click <b>Cancel</b> to exist the screen without saving.       |  |

#### 8.2.1.2 Add New Profile Screen

Use this screen to configure a restricted access schedule. Click the **Action** icon (), then **Add New Profile** to show the following screen.

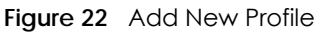

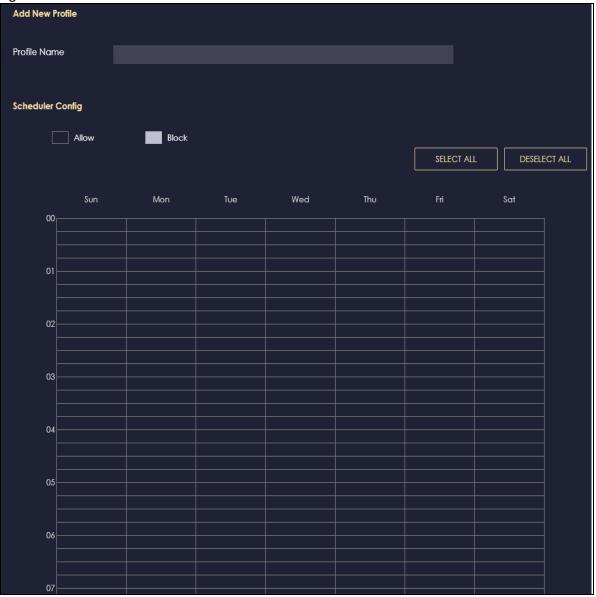

| Table 10 A | Add New Profile |
|------------|-----------------|
|------------|-----------------|

| LABEL        | DESCRIPTION                                                                                                    |
|--------------|----------------------------------------------------------------------------------------------------|
| Profile Name | Enter a name for this rule.                                                                                                    |
| Select All   | Click <b>Select All</b> then deselect the blocks you don't want or click on blocks separately to specify days and times to turn the Wireless LAN on or off. |
| Deselect All | Click Deselect All to remove all the wireless LAN scheduling.                                                                                               |
| Apply        | Click <b>Apply</b> to save your changes back to the NBG7815.                                                                                                |
| Back         | Click <b>Back</b> to exist the screen without saving.                                                                                                    |

#### 8.2.1.3 Profile Screen

Use this screen to edit or delete an existing rule. Click **Parental Control** > **Profile** to show the following screen.

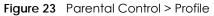

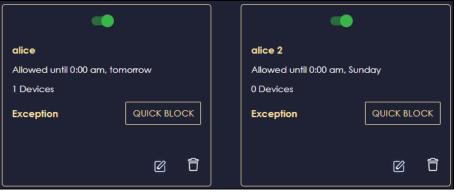

The following table describes the fields in this screen.

Table 11 Parental Control > Profile

| LABEL          | DESCRIPTION                                                                                            |
|----------------|----------------------------------------------------------------------------------------------------|
| Enable/Disable | Set the switch to the right ( ) to enable an existing rule. Otherwise, set the switch to the left ( ). |
| Quick Block    | Click <b>Quick Block</b> to activate the profile.                                                      |
| Edit 💋         | Click on the Edit icon to edit an existing rule.                                                       |
| Delete 🔒       | Click on the <b>Delete</b> icon to delete an existing rule.                                            |

# 8.3 OpenVPN Server/Client

OpenVPN is a VPN protocol which is open source and free of charge. It can be used to create a virtual private network or to interconnect local networks.

It uses OpenSSL encryption library and SSLv3/TLSv1 protocols. This provides high security and anonymity for all transmitted data.

It also provides faster connection speeds than other VPN protocols.

Note: We do not recommended activating OpenVPN Server and OpenVPN Client at the same time on your NBG7815.

#### 8.3.1 OpenVPN Server Screen

Use this screen to create an OpenVPN server account. Click the **Navigation Panel** icon on the top-left corner (=).Select **OpenVPN Server**, and click the **OpenVPN Server** tab.

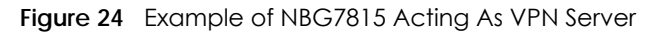

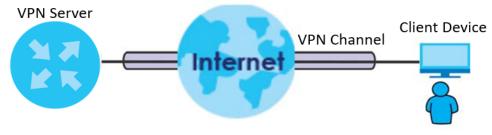

Note: You have to enable DDNS in **Settings** > **Internet** > **Dynamic DNS** screen before you can create an OpenVPN account. See Section 9.8 on page 94 for more information on Dynamic DNS.

Figure 25 OpenVPN Server

| OpenVPN Server           |                            |
|--------------------------|----------------------------|
| Dynamic DNS              | Enable                     |
| Host Name                | alice.yin                  |
| Configuration            |                            |
| Status                   | O Enable O Disable         |
| Protocol                 | O TCP O UDP                |
| Server Port              | 1194                       |
| VPN Subnet / Netmask     | 10.8.0.0 / 255.255.255.0   |
| Advertise DNS to Clients | O Enable O Disable         |
| Key Setting              | CHANGE KEY                 |
|                          | EXPORT CONFIG CANCEL APPLY |

| Table 12 ( | OpenVPN Server |
|------------|----------------|
|------------|----------------|

| LABEL          | DESCRIPTION                                                                                                    |  |
|----------------|----------------------------------------------------------------------------------------------------|--|
| OpenVPN Server |                                                                                                    |  |
| Dynamic DNS    | This field shows the status of your Dynamic DNS. Make sure it shows <b>Enable</b> before you create an OpenVPN account. |  |
| Host Name      | This field shows the Host Name of your Dynamic DNS account.                                                             |  |
| Configuration  |                                                                                                    |  |
| Status         | Select Enable to activate your OpenVPN Server account.                                                                  |  |
| Protocol       | Select the protocol you want to apply to your OpenVPN Server account.                                                   |  |

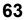

| LABEL                    | DESCRIPTION                                                                                                    |  |
|--------------------------|----------------------------------------------------------------------------------------------------|--|
| Server Port              | The default server port number is 1194. You can change it if needed. However, clients connected to this OpenVPN Server account will have to use the same port number in order to access the server account.                                                        |  |
| VPN Subnet/ Netmask      | The fields define the network form which OpenVPN clients can connect to the NBG7815 OpenVPN server.                                                                                                    |  |
|                          | Enter an IPv4 address and subnet mask.                                                                                                    |  |
| Advertise DNS to Clients | Select <b>Enable</b> if you want the NBG7815 to broadcast its OpenVPN server to OpenVPN clients in its VPN network defined previously.                                                                                                    |  |
| Key Setting              | Click the <b>Change Key</b> button if you want to change the key your clients use to access to your OpenVPN Server account.                                                                                                    |  |
|                          | You do not need to click Change Key the first time to configure this screen.<br>Periodically changing the key is recommended, but you must export the new .opvn<br>configuration file and send it to all OpenVPN clients so that they can they use the<br>new key. |  |
| Export Config            | Click <b>Export Config</b> to export your configuration to an .ovpn file that OpenVPN clients need to connect to the NBG7815 OpenVPN server.                                                                                                    |  |
| Apply                    | Click <b>Apply</b> to save your changes back to the NBG7815.                                                                                                    |  |
| Cancel                   | Click <b>Cancel</b> to begin configuring this screen afresh.                                                                                                    |  |

Table 12 OpenVPN Server

#### 8.3.2 OpenVPN Account Screen

Use the **OpenVPN Account List** screen to view the basic information of the NBG7815 OpenVPN server.

Use the **OpenVPN Account Status** screen to view the basic information of clients that are connected to the NBG7815 OpenVPN server

Note: At the time of writing, up to 16 OpenVPN clients can connect to the NBG7815 OpenVPN server at the same time.

| Figure 26 | <b>OpenVPN</b> Account |
|-----------|------------------------|
|-----------|------------------------|

|                   |           |                       | 🕂 Add Rule |
|-------------------|-----------|-----------------------|------------|
| No.               | Username  | Client Access Allowed | Actions    |
|                   | account 1 | WAN & LAN             | 60         |
|                   |           |                       |            |
| nVPN Account Stat | lus       |                       |            |

The following table describes the fields in this screen.

| LABEL                  | DESCRIPTION                                                                                          |
|------------------------|----------------------------------------------------------------------------------------------------|
| OpenVPN Account List   |                                                                                                    |
| No.                    | This is the rule index number.                                                                       |
| Username               | This field displays a name to identify this rule.                                                    |
| Password               | This field displays a combination of characters and numbers clients need to connect to an account.   |
| Client Access Allowed  | This field displays the interface(s) through which the clients are allowed to connect to an account. |
| Actions                | Click the icons under <b>Actions</b> to delete or edit an existing OpenVPN account settings.         |
|                        | Click 🛱 to delete an existing OpenVPN account.                                                       |
|                        | Click 🗹 to edit an existing OpenVPN account.                                                         |
| OpenVPN Account Status |                                                                                                    |
| No.                    | This is the number used to identify a client.                                                        |
| Public IP              | This field displays the public IP of a client.                                                       |
| Private IP             | This field displays the private IP of a client.                                                      |
| Connected Time         | This field displays how long a client is connected.                                                  |

| Table 13 | OpenVPN Account |
|----------|-----------------|

#### 8.3.2.1 OpenVPN Account List-Add Rule Screen

Use this screen to configure your OpenVPN account settings.

| Figure 27 OpenVPN Accoun |             |             |   |       |
|--------------------------|-------------|-------------|---|-------|
| User Name                |             |             |   |       |
| Password                 |             |             | © |       |
| Client Access Allowed    | O LAN O WAN | O WAN & LAN |   |       |
| -                        |             | CANCEL      |   | APPLY |
|                          |             |             |   |       |

| LABEL                 | DESCRIPTION                                                                               |
|-----------------------|-------------------------------------------------------------------------------------------|
| User Name             | Enter 1-32 single-byte printable ASCII characters, but <>^\$& are not allowed.            |
| Password              | Enter 1-32 single-byte printable ASCII characters, but <>^\$& are not allowed.            |
| Client Access Allowed | Select the interface(s) through which the clients are allowed to connect to your account. |

Table 14 OpenVPN Account List-Add Rule

| LABEL  | DESCRIPTION                                                  |
|--------|--------------------------------------------------------------|
| Apply  | Click <b>Apply</b> to save your changes back to the NBG7815. |
| Cancel | Click <b>Cancel</b> to exist this screen without saving.     |

#### 8.3.3 OpenVPN Client Screen

Use the **OpenVPN Server List** in this screen to view the basic information of the OpenVPN Server accounts that you are connected to when the NBG7815 functions as an OpenVPN client.

| Figure 28 | Example of NBG7815 | Acting As VPN Client |
|-----------|--------------------|----------------------|
|           |                    |                      |

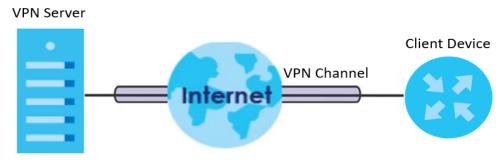

Note: You can only connect to one server at a time.

Figure 29 OpenVPN Client

|     |             |                                       |              | Ð      | Add Rule |
|-----|-------------|---------------------------------------|--------------|--------|----------|
| No. | Description | Enable VPN on                         | Connected IP | Active | Actions  |
|     | alice       | LAN1,LAN2,LAN3,LAN4,WiFi 2.4G,WiFi 5G |              |        | î 🛛      |

Table 15 OpenVPN Client

| LABEL         | DESCRIPTION                                                                                                    |
|---------------|----------------------------------------------------------------------------------------------------|
| No.           | This is the rule index number.                                                                                       |
| Description   | This field displays a name to identify this rule.                                                                    |
| Enable VPN on | This field displays the interface(s) through which your NBG7815 are allowed to connect to an OpenVPN Server account. |
| Connected IP  | This field displays the IP address of the OpenVPN Server account your NBG7815 is connected to.                       |

| LABEL   | DESCRIPTION                                                                                         |
|---------|----------------------------------------------------------------------------------------------------|
| Active  | Slide the switch to the right ( ) to activate your connection to an OpenVPN Server account.         |
| Actions | Click the icons under <b>Actions</b> to delete or edit an existing OpenVPN Server account settings. |
|         | Click 📋 to delete an existing OpenVPN Server account.                                               |
|         | Click 📝 to edit an existing OpenVPN Server account.                                                 |

Table 15 OpenVPN Client

#### 8.3.3.1 OpenVPN Server List-Add Rule Screen

Use this screen to add an OpenVPN Server Account that you want your NBG7815 to connect to.

| Figure 30 | OpenVPN Server List-Add Rule |
|-----------|------------------------------|
| OpenVPN   | Server List - Add Rule       |

|                   | -                          |       |
|-------------------|----------------------------|-------|
| Description       |                            |       |
| User Name         |                            |       |
| Password          | 0                          |       |
| Import .ovpn file | Choose File No file chosen |       |
| Enable VPN on     | All                        |       |
|                   | 🗸 lani 🖌 lanz 🖌 lans 🖌 lan | 4     |
|                   | 🗹 WiFi 2.4G 🗹 WiFi 5G      |       |
|                   | CANCEL                     | APPLY |
|                   |                            |       |

| Table 16 O | penVPN Server | List-Add Rule |
|------------|---------------|---------------|
|------------|---------------|---------------|

| LABEL             | DESCRIPTION                                                                                    |  |  |  |
|-------------------|------------------------------------------------------------------------------------------------|--|--|--|
| Description       | Enter 1-32 single-byte printable ASCII characters, but <>^\$& are not allowed.                 |  |  |  |
| User Name         | Enter the User Name of the OpenVPN Server account you want to connect to.                      |  |  |  |
| Password          | inter the Password of the OpenVPN Server account you want to connect to.                       |  |  |  |
| Import .ovpn file | Import an .ovpn file that you get from the OpenVPN Server that you want to connect to.         |  |  |  |
|                   | Note: Do not import the .ovpn file you get from your NBG7815's OpenVPN Server.                 |  |  |  |
| Enable VPN on     | Select the interface(s) that are allowed by the OpenVPN Server account you want to connect to. |  |  |  |

| Table 14 | Open//PNI Server List Add Pule |
|----------|--------------------------------|
|          | OpenVPN Server List-Add Rule   |

| LABEL  | DESCRIPTION                                                  |
|--------|--------------------------------------------------------------|
| Apply  | Click <b>Apply</b> to save your changes back to the NBG7815. |
| Cancel | Click <b>Cancel</b> to exist this screen without saving.     |

# 8.4 USB Application

#### 8.4.1 SAMBA Server Screen

Use this screen to set up file-sharing via the NBG7815 using Windows Explorer or the workgroup name. You can also configure the workgroup name and create file-sharing user accounts.

Click USB Application > SAMBA to show the following screen.

Figure 31 USB Application > SAMBA

| SAMBA Setup                    |                      |        |            |
|--------------------------------|----------------------|--------|------------|
| Enable SAMBA                   | Enable O Disable     |        |            |
| Name                           | NBG6818              |        |            |
| Work Group                     | WORKGROUP            |        |            |
| Description                    | Samba on NBG6818     |        |            |
| Require username and password  | O Enable O Disable   |        |            |
| User Accounts (The maximum nur | nber of rules is 5.) |        |            |
|                                |                      |        | + Add Rule |
| No. Status                     | User Name            | USB    | Actions    |
|                                |                      |        |            |
|                                |                      | CANCEL | APPLY      |

| LABEL        | DESCRIPTION                                                                                                    |
|--------------|----------------------------------------------------------------------------------------------------|
| SAMBA Setup  |                                                                                                    |
| Enable SAMBA | Select this to enable file sharing through the NBG7815 using Windows Explorer or by browsing to your work group. |
| Name         | Specify the name to identify the NBG7815 in a work group.                                                        |

Table 17 USB Application > SAMBA

| LABEL                            | DESCRIPTION                                                                                                    |
|----------------------------------|----------------------------------------------------------------------------------------------------|
| Work Group                       | You can add the NBG7815 to an existing or a new workgroup on your network. Enter the name of the workgroup which your NBG7815 automatically joins. You can set the NBG7815's workgroup name to be exactly the same as the workgroup name to which your computer belongs to. |
|                                  | Note: The NBG7815 will not be able to join the workgroup if your local area<br>network has restrictions set up that do not allow devices to join a<br>workgroup. In this case, contact your network administrator.                                                          |
| Description                      | Enter the description of the NBG7815 in a work group.                                                                                                    |
| Require username<br>and password | Select <b>Yes</b> to need a user account for access to the connected USB stick from any computer. Otherwise, select <b>No</b> .                                                                                                    |
| User Accounts                    | Before you can share files you need a user account. Configure the following fields to set up a file-sharing account.                                                                                                    |
| No.                              | This is the index number of the user account.                                                                                                    |
| Status                           | This field displays whether a user account is activated or not.                                                                                                    |
| User Name                        | This field displays the user name that will be allowed to access the shared files.                                                                                                    |
| USB                              | This field displays the user's access rights to the USB storage device which is connected to the NBG7815's USB port.                                                                                                    |
| Actions                          | Click the icons under <b>Actions</b> to delete or edit a port forwarding rule.                                                                                                    |
|                                  | Click $\widehat{\Box}$ to delete an existing trigger port settings.                                                                                                    |
|                                  | Click 🗹 to edit an existing trigger port settings.                                                                                                    |
| Apply                            | Click Apply to save your changes back to the NBG7815.                                                                                                    |
| Cancel                           | Click <b>Cancel</b> to begin configuring this screen afresh.                                                                                                    |

Table 17 USB Application > SAMBA (continued)

#### 8.4.1.1 Add SAMBA Account Screen

Use this screen to configure settings for a SAMBA account.

Click USB Application > SAMBA > Add Rule to show the following screen.

| Figure 32 | USB Application > SAMBA > Add Rule |
|-----------|------------------------------------|
|-----------|------------------------------------|

| Add SAMBA Account |                  |       |
|-------------------|------------------|-------|
| Status            | Enable O Disable |       |
|                   |                  |       |
| User Name         |                  |       |
| Password          | ©                |       |
| USB               | O None           |       |
|                   | O Read           |       |
|                   | O Read & Write   |       |
|                   |                  |       |
|                   | CANCEL           | APPLY |

The following table describes the labels in this screen.

| LABEL     | DESCRIPTION                                                                                                    |  |  |  |
|-----------|----------------------------------------------------------------------------------------------------|--|--|--|
| Status    | Select Enable to enable the account.                                                                                                    |  |  |  |
|           | Select <b>Disable</b> to disable the account.                                                                                                    |  |  |  |
| User Name | Enter a user name that will be allowed to access the shared files. You can enter up to 20 characters. Only letters and numbers allowed.                      |  |  |  |
| Password  | Enter the password used to access the shared files. You can enter up to 20 characters. Only letters and numbers are allowed. The password is case sensitive. |  |  |  |
| USB       | Specify the user's access rights to the USB storage device which is connected to the NBG7815's USB port.                                                     |  |  |  |
|           | <b>Read &amp; Write</b> - The user has read and write rights, meaning that the user can create and edit the files on the connected USB device.               |  |  |  |
|           | <b>Read</b> - The user has read rights only and can not create or edit the files on the connected USB device.                                                |  |  |  |
|           | <b>None</b> - The user cannot access the files on the USB device(s) connected to the USB port.                                                               |  |  |  |
| Apply     | Click <b>Apply</b> to save your changes back to the NBG7815.                                                                                                 |  |  |  |
| Cancel    | Click <b>Cancel</b> to exist the screen without saving.                                                                                                    |  |  |  |

Table 18 USB Application > SAMBA > Add Rule

#### 8.4.2 FTP Server Screen

Use this screen to set up file sharing via the NBG7815 using FTP and create user accounts.

Click **USB Application** > **FTP** to show the following screen.

Figure 33 USB Application > FTP

| FTP Setup                |                          |              |                               |                                 |             |
|--------------------------|--------------------------|--------------|-------------------------------|---------------------------------|-------------|
| Enable FTP               | O Enable                 | O Disable    |                               |                                 |             |
| Port                     | 21                       |              |                               |                                 |             |
|                          |                          |              |                               |                                 |             |
| User Accounts (The maxir | mum number of rules is { | 5.)          |                               |                                 |             |
|                          |                          |              |                               |                                 | Add Rule    |
| No. Status               | User Name                | USB          | Upstream<br>Bandwidth(KBytes) | Downstream<br>Bandwidth(KBytes) | Actions     |
| 1 Enable                 | alice                    | Read & Write | 1000                          | 1000                            | <u> †</u> 🖉 |
|                          |                          |              |                               |                                 |             |
|                          |                          |              |                               | CANCEL                          | APPLY       |

The following table describes the labels in this screen.

| LABEL                   | DESCRIPTION                                                                                                    |
|-------------------------|----------------------------------------------------------------------------------------------------|
| Enable FTP              | Select this to enable the FTP server on the NBG7815 for file sharing using FTP.                                                                         |
| Port                    | You may change the server port number for FTP if needed, however you must use the same port number in order to use that service for file sharing.       |
| User Accounts           | Before you can share files you need a user account. Configure the following fields to set up a file-sharing account.                                    |
| No.                     | This is the index number of the user account.                                                                                                    |
| Status                  | This field displays whether a user account is activated or not. Select the check box to enable the account. Clear the check box to disable the account. |
| User Name               | This field displays the user name that will be allowed to access the shared files.                                                                      |
| USB                     | This field displays the user's access rights to the USB storage device which is connected to the NBG7815's USB port.                                    |
| Upstream<br>Bandwidth   | This field shows the maximum bandwidth (in Kbps) allowed for incoming FTP traffic.                                                                      |
| Downstream<br>Bandwidth | This field shows the maximum bandwidth (in Kbps) allowed for outgoing FTP traffic.                                                                      |
| Actions                 | Click the icons under Actions to delete or edit a port forwarding rule.                                                                                 |
|                         | Click $\widehat{\Box}$ to delete an existing trigger port settings.                                                                                     |
|                         | Click 🗹 to edit an existing trigger port settings.                                                                                                    |
| Apply                   | Click Apply to save your changes back to the NBG7815.                                                                                                   |
| Cancel                  | Click <b>Cancel</b> to begin configuring this screen afresh.                                                                                            |

Table 19 Expert Mode > Applications > File Sharing > FTP

#### 8.4.2.1 Add FTP Account Screen

Use this screen to configure settings for a FTP account.

Click USB Application > FTP > Add Rule to show the following screen.

| Figure 34 | USB Application > FTP > Add Rule |
|-----------|----------------------------------|
|-----------|----------------------------------|

| Add FTP Account      |                  |
|----------------------|------------------|
|                      |                  |
| Status               | Enable O Disable |
| User Name            |                  |
| Password             | <b>©</b>         |
| USB                  | O None           |
|                      | O Read           |
|                      | O Read & Write   |
| Upstream Bandwidth   | 1000 (KBytes)    |
| Downstream Bandwidth | 1000 (KBytes)    |
|                      | CANCEL           |

The following table describes the labels in this screen.

Table 20 USB Application > FTP > Add Rule

| LABEL                | DESCRIPTION                                                                                                    |
|----------------------|----------------------------------------------------------------------------------------------------|
| Status               | Select Enable to enable the account.                                                                                                    |
|                      | Select <b>Disable</b> to disable the account.                                                                                                    |
| User Name            | Enter a user name that will be allowed to access the shared files. You can enter up to 20 characters. Only letters and numbers allowed.                      |
| Password             | Enter the password used to access the shared files. You can enter up to 20 characters. Only letters and numbers are allowed. The password is case sensitive. |
| USB                  | Specify the user's access rights to the USB storage device which is connected to the NBG7815's USB port.                                                     |
|                      | <b>Read &amp; Write</b> - The user has read and write rights, meaning that the user can create and edit the files on the connected USB device.               |
|                      | <b>Read</b> - The user has read rights only and can not create or edit the files on the connected USB device.                                                |
|                      | <b>None</b> - The user cannot access the files on the USB device(s) connected to the USB port.                                                               |
| Upstream Bandwidth   | Enter the maximum bandwidth (in Kbps) allowed for incoming FTP traffic.                                                                                      |
| Downstream Bandwidth | Enter the maximum bandwidth (in Kbps) allowed for outgoing FTP traffic.                                                                                      |
| Apply                | Click <b>Apply</b> to save your changes back to the NBG7815.                                                                                                 |
| Cancel               | Click <b>Cancel</b> to exist the screen without saving.                                                                                                    |

#### 8.4.3 USB Media Sharing Screen

Use this screen to configure settings for media sharing.

The media server feature lets anyone on your network play video, music, and photos from the USB storage device connected to your NBG7815 without having to copy them to another computer. The NBG7815 can function as a DLNA-compliant media server, where the NBG7815 streams files to DLNA-compliant media clients like Windows Media Player.

The Digital Living Network Alliance (DLNA) is a group of personal computer and electronics companies that works to make products compatible in a home network.

The NBG7815 media server enables you to:

- Publish all share folders for everyone to play media files in the USB storage device connected to the NBG7815.
- Use hardware-based media clients like the DMA-2500 to play the files.

Note: Anyone on your network can play the media files in the published folders. No user name and password nor other form of security is required.

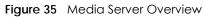

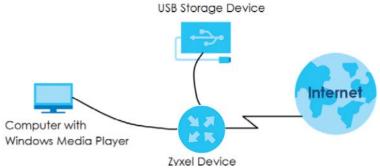

Click USB Application > USB Media Sharing to show the following screen.

| USB Media Sharing           |                    |        |       |
|-----------------------------|--------------------|--------|-------|
| Media Server (DLNA) Setup   | O Enable 💿 Disable |        |       |
| Share Media Type Permission |                    |        |       |
| Photo                       | USB 1              |        |       |
| Music                       | USB 1              |        |       |
| Video                       | USB 1              |        |       |
| Rescan Media Control        | RESCAN             |        |       |
|                             |                    |        |       |
|                             |                    | CANCEL | APPLY |
|                             |                    |        |       |

The following table describes the labels in this screen.

| LABEL                                                                                                    | DESCRIPTION                                                                                                    |
|----------------------------------------------------------------------------------------------------|----------------------------------------------------------------------------------------------------|
| USB Media Sharing                                                                                                    |                                                                                                    |
| Media Server<br>(DLNA) Setup                                                                                                    | Choose <b>Enable</b> to have the NBG7815 function as a DLNA-compliant media server.<br>Otherwise, choose <b>Disable</b> . |
| Share Media Type Pe                                                                                                    | rmission                                                                                                    |
| Photo/Music/Video Select the media type that you want to share on the USB device connected to the NBG7815's USB port.                                                                |                                                                                                    |
| Rescan Media Contro                                                                                                    | bl                                                                                                    |
| Rescan Click this button to have the NBG7815 scan the media files on the connected USB de and do indexing of the file list again so that DLNA clients can find the new files if any. |                                                                                                    |
| Apply                                                                                                    | Click <b>Apply</b> to save your changes back to the NBG7815.                                                              |
| Cancel                                                                                                    | Click Cancel to begin configuring this screen afresh.                                                                     |

Table 21 USB Application > USB Media Sharing

# 8.5 Access Your Shared Files From a Computer

## 8.5.1 Using Windows Explorer

You can use Windows Explorer to access the file storage devices connected to the NBG7815.

Note: The examples in this User's Guide show you how to use Microsoft's Windows 7 to browse your shared files. Refer to your operating system's documentation for how to browse your file structure.

Open Windows Explorer to access **BobShare** using the Windows Explorer browser.

In the Windows Explorer's address bar type a double backslash "\\" followed by the IP address of the NBG7815 (the default IP address of the NBG7815 is 192.168.1.1) and press [ENTER]. The share folder **BobShare** is available.

| • Network • 192.168.1.1           |                            |                      |      |
|-----------------------------------|----------------------------|----------------------|------|
| Organize  Search active directory | Network and Sharing Center | View remote printers |      |
| 🔆 Favorites                       | Name                       | Туре                 | Comm |
| Desktop<br>Downloads              | Je BobShare                | Share                | Bob  |
|                                   | 🤳 JoshShare                | Share                | Josh |

Once you access **BobShare** via your NBG7815, you do not have to relogin unless you restart your computer.

## 8.5.2 Using FTP Program

Here is how to use an FTP program to access a file storage device connected to the NBG7815's USB port.

Note: This example uses the FileZilla FTP program to browse your shared files.

1 In FileZilla enter the IP address of the NBG7815 (the default is 192.168.1.1), your account's user name and password and port 21 and click **Quickconnect**. A screen asking for password authentication appears.

| - Internet        |                             |                                               | high-ord |                                           |  |  |  |
|-------------------|-----------------------------|-----------------------------------------------|----------|-------------------------------------------|--|--|--|
| Host: 192.168.1.1 | Username: admin             | Password: ••••                                | Port:    | Quickconnect                              |  |  |  |
| itatus:           | Connection established,     | waiting for welcome me                        | ssage    |                                           |  |  |  |
| itatus:           | Insecure server, it does n  | ot support FTP over TLS                       |          |                                           |  |  |  |
| itatus:           | Server does not support     | Server does not support non-ASCII characters. |          |                                           |  |  |  |
| itatus:           | Connected                   | Connected                                     |          |                                           |  |  |  |
| itatus:           | Retrieving directory listin | ig                                            |          |                                           |  |  |  |
| status:           | Directory listing of "/mn   | t" successful                                 |          |                                           |  |  |  |
|                   |                             |                                               |          |                                           |  |  |  |
| Local site: \     |                             |                                               | • Rem    | ote site: /mot                            |  |  |  |
| 😑 🥌 Compute       | н                           |                                               |          | 11                                        |  |  |  |
| 🗄 🧶 C:            |                             |                                               |          | - 🔭 mnt                                   |  |  |  |
| ⊕                 |                             |                                               | -        |                                           |  |  |  |
| Filename Fil      | esize Filetype Last modif   | ied                                           | Filen    | a Filesize Filetype Last mod Permis Owner |  |  |  |
| C:                | Local Disk                  |                                               | <b>.</b> |                                           |  |  |  |
| a⊫D:              | Local Disk                  |                                               |          | Empty directory listing                   |  |  |  |
| E: (DVD           | CD Drive                    |                                               |          |                                           |  |  |  |
| 🧼 F:              | Removab                     |                                               |          |                                           |  |  |  |
| ⇒ G:              | Removab                     |                                               |          |                                           |  |  |  |
| ⇒H:               | Removab                     |                                               |          |                                           |  |  |  |
| æŀ                | Removab                     |                                               |          |                                           |  |  |  |
| 7 directories     |                             |                                               | Empt     | ty directory.                             |  |  |  |
| Server/Local file | Dire Remote file            | Size Prio St                                  | atus     |                                           |  |  |  |
|                   |                             |                                               |          |                                           |  |  |  |
|                   |                             |                                               |          |                                           |  |  |  |

2 Once you log in the USB device displays in the **mnt** folder.

# Chapter 9 WAN

# 9.1 Overview

This chapter discusses the NBG7815's **WAN** screens. Use these screens to configure your NBG7815 for Internet access.

A WAN (Wide Area Network) connection is an outside connection to another network or the Internet. It connects your private networks such as a LAN (Local Area Network) and other networks, so that a computer in one location can communicate with computers in other locations.

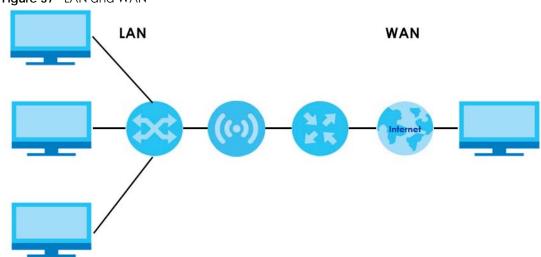

Figure 37 LAN and WAN

Note: Features in this chapter are not available if you are using bridge mode.

# 9.2 What You Can Do

- Use the Internet Connection screen to enter your ISP information and set how the computer acquires its IP, DNS and WAN MAC addresses (Section 9.4 on page 78).
- Use the NAT & Port Forwarding screen to enable NAT, set a default server and change your NBG7815's port forwarding settings (Section 9.5 on page 86).
- Use the **Passthrough** screen to configure your NBG7815's ALGs and VPN pass-through settings (Section 9.6 on page 90)
- Use the Port Trigger screen to configure your NBG7815's trigger port settings (Section 9.7 on page 91).
- Use the Dynamic DNS screen to change your NBG7815's DDNS settings (Section 9.8 on page 94).
- Use the UPnP screen to enable UPnP on your NBG7815 (Section 9.9 on page 95).

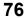

# 9.3 What You Need To Know

The information in this section can help you configure the screens for your WAN connection, as well as enable/disable some advanced features of your NBG7815.

## 9.3.1 Configuring Your Internet Connection

#### **Encapsulation Method**

Encapsulation is used to include data from an upper layer protocol into a lower layer protocol. To set up a WAN connection to the Internet, you need to use the same encapsulation method used by your ISP (Internet Service Provider). If your ISP offers a dial-up Internet connection using PPPoE (PPP over Ethernet) or PPTP (Point-to-Point Tunneling Protocol), they should also provide a username and password (and service name) for user authentication.

#### WAN IP Address

The WAN IP address is an IP address for the NBG7815, which makes it accessible from an outside network. It is used by the NBG7815 to communicate with other devices in other networks. It can be static (fixed) or dynamically assigned by the ISP each time the NBG7815 tries to access the Internet.

If your ISP assigns you a static WAN IP address, they should also assign you the subnet mask and DNS server IP address(es) (and a gateway IP address if you use the Ethernet or ENET ENCAP encapsulation method).

### **DNS Server Address Assignment**

Use Domain Name System (DNS) to map a domain name to its corresponding IP address and vice versa, for instance, the IP address of www.zyxel.com is 204.217.0.2. The DNS server is extremely important because without it, you must know the IP address of a computer before you can access it.

The NBG7815 can get the DNS server addresses in the following ways.

- 1 The ISP tells you the DNS server addresses, usually in the form of an information sheet, when you sign up. If your ISP gives you DNS server addresses, manually enter them in the DNS server fields.
- 2 If your ISP dynamically assigns the DNS server IP addresses (along with the NBG7815's WAN IP address), set the DNS server fields to get the DNS server address from the ISP.

### WAN MAC Address

The MAC address screen allows users to configure the WAN port's MAC address by either using the factory default or cloning the MAC address from a computer on your LAN. Choose **Factory Default** to select the factory assigned default MAC Address.

Otherwise, click **Clone the computer's MAC address - IP Address** and enter the IP address of the computer on the LAN whose MAC you are cloning. Once it is successfully configured, the address will be copied to configuration file. It is recommended that you clone the MAC address prior to hooking up the WAN Port.

## Auto-IP Change

When the NBG7815 gets a WAN IP address or a DNS server IP address which is in the same subnet as the LAN IP address 192.168.1.1, Auto-IP-Change allows the NBG7815 to change its LAN IP address to 10.0.0.1 automatically. If the NBG7815's original LAN IP address is 10.0.0.1 and the WAN IP address is in the same subnet, such as 10.0.0.3, the NBG7815 switches to use 192.168.1.1 as its LAN IP address.

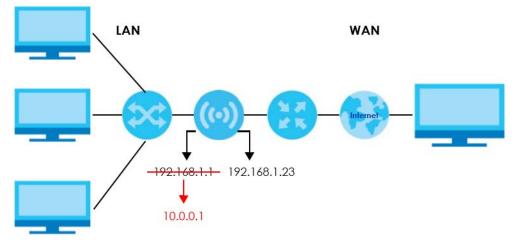

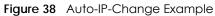

Auto-IP-Change only works under the following conditions:

- The NBG7815 must be in **Standard Mode** (see Section 13.7 on page 136 for more information) for Auto-IP-Change to become active.
- The NBG7815 is set to receive a dynamic WAN IP address.

# 9.4 Internet Connection Screen

Use this screen to change your NBG7815's Internet access settings. The screen varies depending on the encapsulation method you select. Click **Settings** > **Internet** > **Internet** Connection.

## 9.4.1 IPoE Encapsulation

This screen displays when you select IPoE encapsulation.

| igure 57 Serings > internet > inter        |                          | 02 (11 + 1 |       |        | <br>  |
|--------------------------------------------|--------------------------|------------|-------|--------|-------|
| Internet Connection                        |                          |            |       |        |       |
| Internet Service Provider Type             | ● IPOE ○ PPPOE ○         | PPTP       |       |        |       |
| IPV4 / IPV6                                | IPv4 Only                |            |       |        |       |
| IPv4 Address                               |                          |            |       |        |       |
| O Automatic IP (DHCP)                      |                          |            |       |        |       |
| O Static IP                                |                          |            |       |        |       |
| IP Address                                 | 0.0.0.0                  |            |       |        |       |
| IP Subnet Mask                             | 0.0.0.0                  |            |       |        |       |
| Gateway                                    | 0.0.0.0                  |            |       |        |       |
| MTU Size                                   | 1500                     |            |       |        |       |
| DNS Server                                 |                          |            |       |        |       |
| First DNS Server                           | User-Defined             | -          | 0.0.0 |        |       |
| Second DNS Server                          | User-Defined             |            | 0.0.0 |        |       |
| Third DNS Server                           | User-Defined             |            | 0.0.0 |        |       |
| WAN MAC                                    |                          |            |       |        |       |
| O Factory Default                          |                          |            |       |        |       |
| O Clone My Computer's MAC Address          |                          |            |       |        |       |
| Input the IP address of the computer on LA | N whose MAC you are clor | ing        |       |        |       |
|                                            |                          |            |       |        |       |
| O Set WAN MAC Address                      |                          |            |       |        |       |
|                                            |                          |            |       |        |       |
| LAN & WAN Subnet Conflict                  |                          |            |       |        |       |
| Automatically change the LAN IP            | 🔘 Enable 🔘 Disable       |            |       |        |       |
|                                            |                          |            |       |        |       |
|                                            |                          |            |       | CANCEL | APPLY |

Figure 39 Settings > Internet > Internet Connection: IPoE (IPv4 Only)

The following table describes the labels in this screen.

Table 22 Network > WAN > Internet Connection: IPoE Encapsulation

| LABEL                             | DESCRIPTION                                                                                          |
|-----------------------------------|----------------------------------------------------------------------------------------------------|
| Internet Connection               |                                                                                                    |
| Internet Service<br>Provider Type | You must choose the <b>IPoE</b> option when the WAN port is used as a regular Ethernet.              |
| IPv4 / IPv6                       | Select IPv4 Only if you want the NBG7815 to run IPv4 only.                                           |
|                                   | Select <b>Dual Stack</b> to allow the NBG7815 to run IPv4 and IPv6 at the same time.                 |
| IPv4 Address                      |                                                                                                    |
| Automatic IP (DHCP)               | Select this option If your ISP did not assign you a fixed IP address. This is the default selection. |

| LABEL                                 | DESCRIPTION                                                                                                    |
|---------------------------------------|----------------------------------------------------------------------------------------------------|
| Static IP                             | Select this option If the ISP assigned a fixed IP address.                                                                                                    |
| IP Address                            | Enter your WAN IP address in this field if you selected Static IP Address.                                                                                                    |
| IP Subnet Mask                        | Enter the <b>Subnet Mask</b> in this field.                                                                                                    |
| Gateway                               | Enter a gateway IP address (if your ISP gave you one) in this field.                                                                                                    |
| MTU Size                              | Enter the MTU (Maximum Transmission Unit) size for each packet. If a larger packet arrives, the NBG7815 divides it into smaller fragments.                                                                                                    |
| DNS Server                            |                                                                                                    |
| First DNS Server<br>Second DNS Server | Select <b>User-Defined</b> if you have the IP address of a DNS server. Enter the DNS server's IP address in the field to the right.                                                                                                    |
| Third DNS Server                      | Select <b>None</b> if you do not want to configure DNS servers. If you do not configure a DNS server, you must know the IP address of a computer in order to access it.                                                                                                    |
| WAN MAC Address                       |                                                                                                    |
|                                       | address is successfully configured, the address will be copied to the configuration file. It will<br>u change the setting or upload a different configuration file.                                                                                                    |
| Factory Default                       | Select this option to have the WAN interface use the factory assigned default MAC address<br>By default, the NBG7815 uses the factory assigned MAC address to identify itself.                                                                                                    |
| Clone My<br>Computer's MAC<br>Address | Select this option to have the WAN interface use a different MAC address by cloning the MAC address of another device or computer. Enter the IP address of the device or computer whose MAC you are cloning.                                                                                                    |
| Set WAN MAC<br>Address                | Select this option to have the WAN interface use a manually specified MAC address. Enter the MAC address in the fields.                                                                                                    |
| LAN & WAN Subnet Co                   | onflict                                                                                                    |
| Automatically<br>change the LAN IP    | Select this option to have the NBG7815 change its LAN IP address to 10.0.0.1 or 192.168.1.1 accordingly when the NBG7815 gets a dynamic WAN IP address in the same subnet as the LAN IP address. See Section 9.3.1 on page 77 for more information.                                                                            |
|                                       | The NAT, DHCP server and firewall functions on the NBG7815 are still available in this mode.                                                                                                    |
| IPv6 Address                          |                                                                                                    |
| This section is NOT ava               | ilable when you select IPv4 Only in the IPv4/IPv6 field.                                                                                                    |
| Automatic IP (DHCP)                   | Select this option if you want to obtain an IPv6 address from a DHCPv6 server.                                                                                                    |
|                                       | <ul> <li>Select DUID-LL (Default) to have the NBG7815 use DUID-LL (DUID Based on Link-layer Address) for identification when exchanging DHCPv6 messages.</li> <li>Select DUID-LLT to have the NBG7815 use DUID-LLT (DUID Based on Link-layer Address Plus Time) for identification when exchanging DHCPv6 messages.</li> </ul> |
| Static IP Address                     | Select this option if you have a fixed IPv6 address assigned by your ISP.                                                                                                    |
| IPv6 Address                          | Enter the IPv6 address assigned by your ISP.                                                                                                    |
| Prefix length                         | Enter the address prefix length to specify how many most significant bits in an IPv6 address compose the network address.                                                                                                    |
| Gateway                               | Enter the IPv6 address of the next-hop gateway. The gateway helps forward packets to their destinations.                                                                                                    |
| Link Local Only                       | Select this option to use the link-local address which uniquely identifies a device on the local network (the LAN).                                                                                                    |
| IPv6 DNS Server                       | •                                                                                                    |
| This spatian is NOT ava               | ilable when you select IPv4 Only in the IPv4/IPv6 field.                                                                                                    |

| Table 00 | Notwork > M/ANI> | Internet Connection | N IDAE Engangulation  | (continued) |
|----------|------------------|---------------------|-----------------------|-------------|
|          | INCIWOR / WAIN / | Internet Connectior | I. IF OE ENCUPSUIUIIO | r (commueu) |

| LABEL             | DESCRIPTION                                                                                                    |
|-------------------|----------------------------------------------------------------------------------------------------|
| First DNS Server  | Select <b>User-Defined</b> and enter the IPv6 DNS server address assigned by the ISP to have the NBG7815 use the IPv6 DNS server addresses you configure manually.        |
| Second DNS Server | INDEVITS USE THE IF VIDING SERVER ADDRESSES YOU CONTIGUTE THAT DUTIN.                                                                                                    |
| Third DNS Server  | Select <b>None</b> if you do not want to configure DNS servers. If you do not configure a DNS server, you must know the IPv6 address of a computer in order to access it. |
| Apply             | Click Apply to save your changes back to the NBG7815.                                                                                                    |
| Cancel            | Click <b>Cancel</b> to begin configuring this screen afresh.                                                                                                    |

 Table 22
 Network > WAN > Internet Connection: IPoE Encapsulation (continued)

## 9.4.2 PPPoE Encapsulation

The NBG7815 supports PPPoE (Point-to-Point Protocol over Ethernet). PPPoE is an IETF standard (RFC 2516) specifying how a personal computer (PC) interacts with a broadband modem (DSL, cable, wireless, etc.) connection. The **PPP over Ethernet** option is for a dial-up connection using PPPoE.

For the service provider, PPPoE offers an access and authentication method that works with existing access control systems (for example Radius).

One of the benefits of PPPoE is the ability to let you access one of multiple network services, a function known as dynamic service selection. This enables the service provider to easily create and offer new IP services for individuals.

Operationally, PPPoE saves significant effort for both you and the ISP or carrier, as it requires no specific configuration of the broadband modem at the customer site.

By implementing PPPoE directly on the NBG7815 (rather than individual computers), the computers on the LAN do not need PPPoE software installed, since the NBG7815 does that part of the task. Furthermore, with NAT, all of the LANs' computers will have access. This screen displays when you select **PPPoE** encapsulation.

| Figure 40 | Settings > | Internet > | <ul> <li>Internet</li> </ul> | Connection: | PPPoE | (IP∨4 | Only) |
|-----------|------------|------------|------------------------------|-------------|-------|-------|-------|
|           |            |            |                              |             |       |       |       |

| Internet<br>Connection  | NAT & Port<br>Forwarding | Passthrough        | Port Trigger | Dynamic DNS | UPnP |
|-------------------------|--------------------------|--------------------|--------------|-------------|------|
| Internet Connection     |                          |                    |              |             |      |
| Internet Service Provid | er Type                  | O IPOE O PPPOE O   | ) рртр       |             |      |
| IPV4 / IPV6             |                          | IPv4 Only          |              |             |      |
| PPPoE Username          |                          |                    |              |             |      |
| Password                |                          |                    | 0            |             |      |
| MTU Size                |                          | 1492               |              |             |      |
| Service Name            |                          |                    |              |             |      |
| DNS Server              |                          |                    |              |             |      |
| First DNS Server        |                          | User-Defined       | .0.0.0       | D           |      |
| Second DNS Server       |                          | User-Defined       | ▼ 0.0.0.0    | D           |      |
| Third DNS Server        |                          | User-Defined       | ▼ 0.0.0.0    | D           |      |
| WAN IP Address Assign   | iment                    |                    |              |             |      |
| Obtained From ISP       |                          |                    |              |             |      |
| O Fixed IP              |                          |                    |              |             |      |
| IP Address              |                          |                    |              |             |      |
| WAN MAC                 |                          |                    |              |             |      |
| O Factory Default       |                          |                    |              |             |      |
| O Clone My Comput       | er's MAC Address         |                    |              |             |      |
| Set WAN MAC Add         | dress                    |                    |              |             |      |
| Set WAN MAC Address     |                          |                    |              |             |      |
|                         |                          |                    |              |             |      |
| LAN & WAN Subnet Co     | nflict                   |                    |              |             |      |
| Automatically change    | the LAN IP               | O Enable O Disable |              |             |      |
|                         |                          |                    |              | CANCEL      |      |

The following table describes the labels in this screen.

Table 23 Network > WAN > Internet Connection: PPPoE Encapsulation

| LABEL                             | DESCRIPTION                                                                          |
|-----------------------------------|--------------------------------------------------------------------------------------|
| Internet Connection               |                                                                                      |
| Internet Service<br>Provider Type | Select <b>PPPoE</b> if you connect to your Internet via dial-up.                     |
| IPv4 / IPv6                       | Select <b>IPv4 Only</b> if you want the NBG7815 to run IPv4 only.                    |
|                                   | Select <b>Dual Stack</b> to allow the NBG7815 to run IPv4 and IPv6 at the same time. |
| PPPoE Username                    | Type the user name given to you by your ISP.                                         |

NBG7815 User's Guide

| LABEL                                                         | DESCRIPTION                                                                                                    |
|---------------------------------------------------------------|----------------------------------------------------------------------------------------------------|
| Password                                                      | Type the password associated with the user name above.                                                                                                    |
| MTU Size                                                      | Enter the Maximum Transmission Unit (MTU) or the largest packet size per frame that your NBG7815 can receive and process.                                                    |
| Service Name                                                  | Enter the PPPoE service name specified in the ISP account.                                                                                                    |
| DNS Server                                                    |                                                                                                    |
| First DNS Server                                              | Select User-Defined if you have the IP address of a DNS server. Enter the DNS server's IP                                                                                    |
| Second DNS Server                                             | address in the field to the right.                                                                                                    |
| Third DNS Server                                              | Select <b>None</b> if you do not want to configure DNS servers. If you do not configure a DNS server you must know the IP address of a computer in order to access it.       |
| WAN IP Address Assig                                          | gnment                                                                                                    |
| Obtained from ISP                                             | Select this option If your ISP did not assign you a fixed IP address. This is the default selection.                                                                         |
| Fixed IP                                                      | Select this option and enter your WAN IP address if the ISP assigned a fixed IP address.                                                                                     |
| WAN MAC Address                                               |                                                                                                    |
|                                                               | ction allows users to configure the WAN port's MAC address by using the NBG7815's MAC<br>e MAC address from a computer on your LAN or manually entering a MAC address.       |
| Factory Default                                               | Select Factory default to use the factory assigned default MAC Address.                                                                                                    |
| Clone My<br>Computer's MAC<br>Address                         | Select Clone the computer's MAC address - IP Address and enter the IP address of the computer on the LAN whose MAC you are cloning.                                          |
| Set WAN MAC<br>Address                                        | Select this option and enter the MAC address you want to use.                                                                                                    |
| IPv6 Address                                                  |                                                                                                    |
| This section is NOT av                                        | vailable when you select IPv4 Only in the IPv4/IPv6 field.                                                                                                    |
| Automatic IP                                                  | Select this option if you want to obtain an IPv6 address from a DHCPv6 server.                                                                                               |
| (DHCP)                                                        | <ul> <li>Select DUID-LL (Default) to have the NBG7815 use DUID-LL (DUID Based on Link-layer<br/>Address) for identification when exchanging DHCPv6 messages.</li> </ul>      |
|                                                               | <ul> <li>Select DUID-LLT to have the NBG7815 use DUID-LLT (DUID Based on Link-layer Address Plus<br/>Time) for identification when exchanging DHCPv6 messages.</li> </ul>    |
| Static IP Address                                             | Select this option if you have a fixed IPv6 address assigned by your ISP.                                                                                                    |
| IPv6 Address                                                  | Enter the IPv6 address assigned by your ISP.                                                                                                    |
| Prefix length                                                 | Enter the address prefix length to specify how many most significant bits in an IPv6 address compose the network address.                                                    |
| Gateway                                                       | Enter the IPv6 address of the next-hop gateway. The gateway helps forward packets to their destinations.                                                                     |
| Link Local Only                                               | Select this option to use the link-local address which uniquely identifies a device on the loca                                                                              |
| ,                                                             | network (the LAN).                                                                                                    |
|                                                               | network (the LAN).                                                                                                    |
| IPv6 DNS Server                                               | railable when you select IPv4 Only in the IPv4/IPv6 field.                                                                                                    |
| IPv6 DNS Server<br>This section is NOT av                     | vailable when you select <b>IPv4 Only</b> in the <b>IPv4/IPv6</b> field.<br>Select <b>User-Defined</b> and enter the IPv6 DNS server address assigned by the ISP to have the |
| IPv6 DNS Server<br>This section is NOT av<br>First DNS Server | vailable when you select IPv4 Only in the IPv4/IPv6 field.                                                                                                    |
| IPv6 DNS Server                                               | vailable when you select <b>IPv4 Only</b> in the <b>IPv4/IPv6</b> field.<br>Select <b>User-Defined</b> and enter the IPv6 DNS server address assigned by the ISP to have the |

 Table 23
 Network > WAN > Internet Connection: PPPoE Encapsulation (continued)

| LABEL                              | DESCRIPTION                                                                                                    |
|------------------------------------|----------------------------------------------------------------------------------------------------|
| Automatically<br>change the LAN IP | Select this option to have the NBG7815 change its LAN IP address to 10.0.0.1 or 192.168.1.1 accordingly when the NBG7815 gets a dynamic WAN IP address in the same subnet as the LAN IP address. See Section 9.3.1 on page 77 for more information. |
|                                    | The NAT, DHCP server and firewall functions on the NBG7815 are still available in this mode.                                                                                                    |
| Apply                              | Click <b>Apply</b> to save your changes back to the NBG7815.                                                                                                    |
| Cancel                             | Click Cancel to begin configuring this screen afresh.                                                                                                    |

Table 23 Network > WAN > Internet Connection: PPPoE Encapsulation (continued)

# 9.4.3 PPTP Encapsulation

This screen displays when you select PPTP encapsulation.

| Figure 41 | Settings > Internet > Internet Connection: PPTP ( | (IPv4 Only) |
|-----------|---------------------------------------------------|-------------|
|-----------|---------------------------------------------------|-------------|

| Internet Connection               |                       |         |           |
|-----------------------------------|-----------------------|---------|-----------|
| Internet Service Provider Type    | O IPOE O PPPOE O PPTP |         |           |
| PPTP Username                     |                       |         |           |
| Password                          | Ø                     |         |           |
| PPTP Encryption Type              | Auto 🔍                |         |           |
| MTU Size                          | 1492                  |         |           |
| PPTP Server IP Address            | 0.0.0.0               |         |           |
| O Auto Connect                    |                       |         |           |
| O Static IP                       |                       |         |           |
| DNS Server                        |                       |         |           |
| First DNS Server                  | User-Defined 🛛 🗸 🗸    | 0.0.0.0 |           |
| Second DNS Server                 | User-Defined 🛛 🗸 🗸    | 0.0.0.0 |           |
| Third DNS Server                  | User-Defined 🔍        | 0.0.0.0 |           |
| WAN IP Address Assignment         |                       |         |           |
| O Obtained From ISP               |                       |         |           |
| • Fixed IP                        |                       |         |           |
| IP Address                        |                       |         |           |
| WAN MAC                           |                       |         |           |
| O Factory Default                 |                       |         |           |
| O Clone My Computer's MAC Address |                       |         |           |
| Set WAN MAC Address               |                       |         |           |
| Set WAN MAC Address               |                       |         |           |
|                                   |                       |         |           |
| LAN & WAN Subnet Conflict         |                       |         |           |
| Automatically change the LAN IP   | • Enable • Disable    |         |           |
|                                   |                       | CAN     | CEL APPLY |
|                                   |                       |         |           |

NBG7815 User's Guide

The following table describes the labels in this screen.

Table 24 Network > WAN > Internet Connection: PPTP Encapsulation

| LABEL                                 | DESCRIPTION                                                                                                    |  |  |  |  |
|---------------------------------------|----------------------------------------------------------------------------------------------------|--|--|--|--|
| Internet Connection                   |                                                                                                    |  |  |  |  |
| Internet Service<br>Provider Type     | Select <b>PPTP</b> if you want to connect the Internet via point to point tunneling protocol.                                                                                                    |  |  |  |  |
| PPTP Username                         | Enter the user name given to you by your ISP.                                                                                                    |  |  |  |  |
| Password                              | Enter the password associated with the user name above.                                                                                                    |  |  |  |  |
| PPTP Encryption Type                  | Use the drop-down list box to select the type of Microsoft Point-to-Point Encryption (MPPE). Options are:                                                                                                    |  |  |  |  |
|                                       | Auto - This ISP account adjusts the encryption type automatically.                                                                                                    |  |  |  |  |
|                                       | None - This ISP account does not use MPPE.                                                                                                    |  |  |  |  |
|                                       | 40 - This ISP account uses 40-bit MPPE.                                                                                                    |  |  |  |  |
|                                       | 128 - This ISP account uses 128-bit MMPE.                                                                                                    |  |  |  |  |
| MTU Size                              | Enter the MTU (Maximum Transmission Unit) size for each packet. If a larger packet arrives, the NBG7815 divides it into smaller fragments.                                                                   |  |  |  |  |
| PPTP Server IP<br>Address             | Enter the IP address of the PPTP server.                                                                                                    |  |  |  |  |
| Auto Connect                          | Select this radio button if the PPTP server did not assign you a fixed IP address.                                                                                                    |  |  |  |  |
| Static IP                             | Select this radio button if the PPTP server assigned an IP address for your Internet connection.                                                                                                    |  |  |  |  |
| IP Address                            | Enter the IP address provided by the PPTP server.                                                                                                    |  |  |  |  |
| IP Subnet Mask                        | Enter the IP subnet mask in this field.                                                                                                    |  |  |  |  |
| Gateway                               | Enter the gateway IP address in this field.                                                                                                    |  |  |  |  |
| DNS Server                            |                                                                                                    |  |  |  |  |
| First DNS Server<br>Second DNS Server | Select <b>User-Defined</b> if you have the IP address of a DNS server. Enter the DNS server's IP address in the field to the right.                                                                          |  |  |  |  |
| Third DNS Server                      | Select <b>None</b> if you do not want to configure DNS servers. If you do not configure a DNS server, you must know the IP address of a computer in order to access it.                                      |  |  |  |  |
| WAN IP Address Assign                 | nment                                                                                                    |  |  |  |  |
| Obtained from ISP                     | Select this option If your ISP did not assign you a fixed IP address. This is the default selection.                                                                                                    |  |  |  |  |
| Fixed IP                              | Select this option If the ISP assigned a fixed IP address.                                                                                                    |  |  |  |  |
| IP Address                            | Enter your WAN IP address in this field if you selected IP Address.                                                                                                    |  |  |  |  |
| WAN MAC Address                       |                                                                                                    |  |  |  |  |
|                                       | address is successfully configured, the address will be copied to the configuration file. It will<br>u change the setting or upload a different configuration file.                                          |  |  |  |  |
| Factory Default                       | Select this option to have the WAN interface use the factory assigned default MAC address.<br>By default, the NBG7815 uses the factory assigned MAC address to identify itself.                              |  |  |  |  |
| Clone My<br>Computer's MAC<br>Address | Select this option to have the WAN interface use a different MAC address by cloning the MAC address of another device or computer. Enter the IP address of the device or computer whose MAC you are cloning. |  |  |  |  |
| Set WAN MAC<br>Address                | Select this option to have the WAN interface use a manually specified MAC address. Enter the MAC address in the fields.                                                                                      |  |  |  |  |
| LAN & WAN Subnet C                    | onflict                                                                                                    |  |  |  |  |

| LABEL                              | DESCRIPTION                                                                                                    |  |
|------------------------------------|----------------------------------------------------------------------------------------------------|--|
| Automatically<br>change the LAN IP | Select this option to have the NBG7815 change its LAN IP address to 10.0.0.1 or 192.160<br>accordingly when the NBG7815 gets a dynamic WAN IP address in the same subnet a<br>LAN IP address. See Section 9.3.1 on page 77 for more information. |  |
|                                    | The NAT, DHCP server and firewall functions on the NBG7815 are still available in this mode.                                                                                                    |  |
| Apply                              | Click Apply to save your changes back to the NBG7815.                                                                                                    |  |
| Cancel                             | Click <b>Cancel</b> to begin configuring this screen afresh.                                                                                                    |  |

Table 24 Network > WAN > Internet Connection: PPTP Encapsulation (continued)

# 9.5 NAT & Port Forwarding Screen

Use Port Forwarding to forward incoming service requests from the Internet to the server(s) on your local network. Port forwarding is commonly used when you want to host online gaming, P2P file sharing, or other servers on your network.

You may enter a single port number or a range of port numbers to be forwarded, and the local IP address of the desired server. The port number identifies a service; for example, web service is on port 80 and FTP on port 21. In some cases, such as for unknown services or where one server can support more than one service (for example both FTP and web service), it might be better to specify a range of port numbers. You can allocate a server IP address that corresponds to a port or a range of ports.

Note: TCP port 7547 is reserved for system use.

Note: Many residential broadband ISP accounts do not allow you to run any server processes (such as a Web or FTP server) from your location. Your ISP may periodically check for servers and may suspend your account if it discovers any active services at your location. If you are unsure, refer to your ISP.

## Configuring Servers Behind Port Forwarding (Example)

Let's say you want to assign ports 21-25 to one FTP, Telnet and SMTP server (A in the example), port 80 to another (B in the example) and assign a default server IP address of 192.168.1.35 to a third (C in the example). You assign the LAN IP addresses and the ISP assigns the WAN IP address. The NAT network appears as a single host on the Internet.

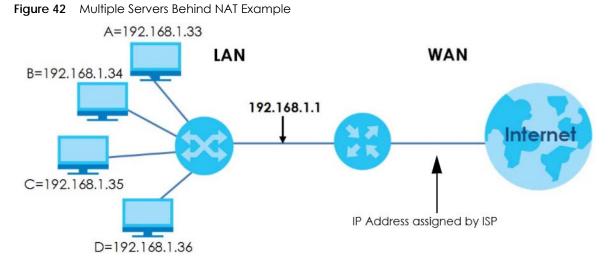

Use this screen to enable NAT, set a default server and view the summary table of your NBG7815's port forwarding settings. Click **Settings** > **Internet** > **NAT & Port Forwarding** to show the following screen.

| Figure 43 | Settings > Internet > NAT & Port Forwarding |
|-----------|---------------------------------------------|
|-----------|---------------------------------------------|

| NAT & Port Forwarding                 |                                                           |                   |               |            |  |  |  |
|---------------------------------------|-----------------------------------------------------------|-------------------|---------------|------------|--|--|--|
| Network Address Translation (NAT)     | O Enable O Disable                                        |                   |               |            |  |  |  |
| Server Setup                          | O Default Server - 192.16                                 | \$8.123.1         |               |            |  |  |  |
|                                       | O Change to Server                                        |                   |               |            |  |  |  |
|                                       |                                                           |                   |               |            |  |  |  |
| Port Forwarding Rule (The maximum num | Port Forwarding Rule (The maximum number of rules is 32.) |                   |               |            |  |  |  |
| Enable Port Forwarding                | 🔿 Enable 🧿 Disable                                        |                   |               |            |  |  |  |
|                                       |                                                           |                   |               | 🕂 Add Rule |  |  |  |
| No. Name Protoc                       | ol External Port                                          | Server IP Address | Internal Port | Actions    |  |  |  |
| 1 WWW TCP/U                           | DP 10                                                     | 192.168.123.143   | 3             | Ĵ          |  |  |  |
|                                       |                                                           |                   |               |            |  |  |  |
|                                       |                                                           |                   | CANCEL        | APPLY      |  |  |  |

The following table describes the labels in this screen.

|          | Evenert Made > MAN > NAT> Concret |
|----------|-----------------------------------|
| TUDIE 25 | Expert Mode > WAN > NAT > General |

| LABEL                                | DESCRIPTION                                                                                                    |
|--------------------------------------|----------------------------------------------------------------------------------------------------|
| NAT & Port Forwardi                  | ng                                                                                                    |
| Network Address<br>Translation (NAT) | Network Address Translation (NAT) allows the translation of an Internet protocol address used within one network (for example a private IP address used in a local network) to a different IP address known within another network (for example a public IP address used on the Internet). |
|                                      | Select Enable to activate NAT. Select Disable to turn it off.                                                                                                    |
| Server Setup                         |                                                                                                    |
| Default Server                       | You can decide whether you want to use the default server or specify a server manually. In addition to the servers for specified services, NAT supports a default server. A default server receives packets from ports that are not specified in the port forwarding summary table below.  |
|                                      | Select this to use the default server.                                                                                                    |
| Change To Server                     | Select this and manually enter the server's IP address.                                                                                                    |
| Port Forwarding Rule                 | )<br>}                                                                                                    |
| Enable Port<br>Forwarding            | Select Enable to allow port forwarding. Otherwise, select Disable.                                                                                                    |
| No.                                  | This number uniquely identifies the port forwarding rule.                                                                                                    |
| Name                                 | This field displays a name to identify this rule.                                                                                                    |
| Protocol                             | This is the transport layer protocol used for the service.                                                                                                    |
| External Port                        | This is the port number used to connect to this service using the router's external IP address on the WAN.                                                                                                    |
| Server IP Address                    | This field displays the internal IP address of the server.                                                                                                    |
| Internal Port                        | This is the port number used to connect to this service using the server's internal IP address on the LAN.                                                                                                    |
| Actions                              | Click the icons under <b>Actions</b> to delete or edit a port forwarding rule.                                                                                                    |
|                                      | Click 📋 to delete the rule.                                                                                                    |
|                                      | Click 📝 to edit the rule.                                                                                                    |
| Apply                                | Click <b>Apply</b> to save your changes back to the NBG7815.                                                                                                    |
| Cancel                               | Click <b>Cancel</b> to begin configuring this screen afresh.                                                                                                    |

## 9.5.1 Add Port Forwarding Rule Screen

Use this screen to configure your NBG7815's port forwarding settings to forward incoming service requests to the servers on your local network. Click **Settings > Internet > NAT & Port Forwarding> Add Rule** to show the following screen.

| Figure 44 | Add Port | Forwarding | Rule |
|-----------|----------|------------|------|
|-----------|----------|------------|------|

| Add Port Forwarding Rule |                                  |          |
|--------------------------|----------------------------------|----------|
|                          |                                  |          |
| Service Name             | User-Define                      | <b>v</b> |
|                          |                                  |          |
|                          |                                  |          |
| Protocol                 |                                  |          |
|                          | TCP/UDP                          |          |
| External Port            |                                  |          |
| Device List              | TWNBNT02231-02 (192.168.123.143) | ¥        |
| Internal Port            |                                  |          |
|                          |                                  |          |
|                          | CANCEL                           | APPLY    |
|                          |                                  |          |

The following table describes the labels in this screen.

| LABEL         | DESCRIPTION                                                                                                    |  |
|---------------|----------------------------------------------------------------------------------------------------|--|
| Service Name  | Select a pre-defined service from the drop-down list box. The pre-defined service port number(s) and protocol will be displayed in the port forwarding summary table. Otherwise, select <b>User-Define</b> to manually enter the port number/range and select the <b>Protocol</b> . |  |
| Protocol      | Select the transport layer protocol supported by this virtual server. Choices are TCP, UDP, or TCP_UDP.                                                                                                    |  |
|               | If you have chosen a pre-defined service in the <b>Service Name</b> field, the protocol will be configured automatically.                                                                                                    |  |
| External Port | This shows the port number used to connect to this service using the router's external IP address on the WAN.                                                                                                    |  |
|               | If you select <b>User-Define</b> in the <b>Service Name</b> field, enter the port number(s) manually.                                                                                                    |  |
| Device List   | Select the internal IP address of the virtual server.                                                                                                    |  |
| Internal Port | This shows the port number used to connect to this service using the server's internal IP address on the LAN.                                                                                                    |  |
|               | If you select <b>User-Define</b> in the <b>Service Name</b> field, enter an internal port number manually or leave the field blank for port range forwarding.                                                                                                    |  |
| Apply         | Click Apply to save your changes.                                                                                                    |  |
| Cancel        | Click <b>Cancel</b> to exist this screen without saving.                                                                                                    |  |

# 9.6 Passthrough Screen

Use this screen to change your NBG7815's ALGs and VPN pass-through settings. Click Settings > Internet > Passthrough to show the following screen.

#### **ALG Overview**

Application Layer Gateway (ALG) allows the following applications to operate properly through the NBG7815's NAT.

- SIP Session Initiation Protocol (SIP) An application-layer protocol that can be used to create voice and multimedia sessions over Internet.
- H.323 A teleconferencing protocol suite that provides audio, data and video conferencing.
- FTP File Transfer Protocol an Internet file transfer service.
- SNMP Simple Network Management Protocol An application-layer protocol that can be used to exchange management information between network devices.
- RTSP Real Time Streaming Protocol An application-layer protocol that can be used to stop, pause or play video and audio applications streaming on the Internet.
- IRC Internet Relay Chat An application-layer protocol that can control the relay chat applications and allow clients to have real-time communications with others on the Internet.

The ALG feature is only needed for traffic that goes through the NBG7815's NAT.

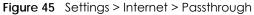

| ALG Setup       |                    |              |
|-----------------|--------------------|--------------|
| FTP             | • Enable • Disable |              |
| H.323           | • Enable • Disable |              |
| SIP             | • Enable • Disable |              |
| SNMP            | • Enable • Disable |              |
| RTSP            | O Enable O Disable |              |
| IRC             | O Enable O Disable |              |
|                 |                    |              |
| VPN Passthrough |                    |              |
| РРТР            | O Enable O Disable |              |
| L2TP            | O Enable O Disable |              |
| IPSEC           | O Enable O Disable |              |
|                 |                    |              |
|                 |                    | CANCEL APPLY |

The following table describes the labels in this screen.

| LABEL           | DESCRIPTION                                                                                                    |  |  |
|-----------------|----------------------------------------------------------------------------------------------------|--|--|
| ALG Setup       |                                                                                                    |  |  |
| FTP             | Select Enable to allow TCP packets with a specified port destination to pass through.                                                                                                    |  |  |
| H.323           | Select Enable to allow peer-to-peer H.323 calls.                                                                                                    |  |  |
| SIP             | Select <b>Enable</b> to make sure SIP (VoIP) works correctly with port-forwarding and address-<br>mapping rules.                                                                                                    |  |  |
| SNMP            | Select <b>Enable</b> to allow a manager station to manage and monitor the NBG7815 through the network via SNMP.                                                                                                    |  |  |
| RTSP            | Select <b>Enable</b> to have the NBG7815 detect RTSP traffic and help build RTSP sessions through its NAT.                                                                                                    |  |  |
| IRC             | Select Enable to allow clients to have real-time communications with others on the Internet.                                                                                                    |  |  |
| VPN Passthrough |                                                                                                    |  |  |
| PPTP            | Select <b>Enable</b> to allow VPN clients to make outbound PPTP connections. It is required in order to connect to a PPTP VPN account. If <b>PPTP</b> is disabled, then when a client sends a request to a VPN server, the server will reply to the NBG7815 and the NBG7815 will drop the request. When <b>PPTP</b> is enabled, the NBG7815 will forward the reply from the VPN server to the client that initiated the request, and the connection will establish successfully.     |  |  |
| L2TP            | Select <b>Enable</b> to allow VPN clients to make outbound L2TP connections. It is required in order to connect to a L2TP VPN account. If <b>L2TP</b> is disabled, then when a client sends a request to a VPN server, the server will reply to the NBG7815 and the NBG7815 will drop the request. When <b>L2TP</b> is enabled, the NBG7815 will forward the reply from the VPN server to the client that initiated the request, and the connection will establish successfully.     |  |  |
| IPSEC           | Select <b>Enable</b> to allow VPN clients to make outbound IPSec connections. It is required in order to connect to a IPSec VPN account. If <b>IPSEC</b> is disabled, then when a client sends a request to a VPN server, the server will reply to the NBG7815 and the NBG7815 will drop the request. When <b>IPSEC</b> is enabled, the NBG7815 will forward the reply from the VPN server to the client that initiated the request, and the connection will establish successfully. |  |  |
| Apply           | Click <b>Apply</b> to save your changes back to the NBG7815.                                                                                                    |  |  |
| Cancel          | Click Cancel to begin configuring this screen afresh.                                                                                                    |  |  |
|                 |                                                                                                    |  |  |

Table 27 Settings > Internet > Passthrough

# 9.7 Port Trigger Screen

Some services use a dedicated range of ports on the client side and a dedicated range of ports on the server side. With regular port forwarding, you set a forwarding port in NAT to forward a service (coming in from the server on the WAN) to the IP address of a computer on the client side (LAN). The problem is that port forwarding only forwards a service to a single LAN IP address. In order to use the same service on a different LAN computer, you have to manually replace the LAN computer's IP address in the forwarding port with another LAN computer's IP address.

Trigger port forwarding addresses this problem. Trigger port forwarding allows computers on the LAN to dynamically take turns using the service. The Zyxel Device records the IP address of a LAN computer that sends traffic to the WAN to request a service with a specific port number and protocol (a "trigger" port). When the Zyxel Device's WAN port receives a response with a specific port number and protocol ("open" port), the Zyxel Device forwards the traffic to the LAN IP address of the computer that sent the request. After that computer's connection for that service closes, another computer on the LAN can use the service in the same manner. This way you do not need to configure a new IP address each time you want a different LAN computer to use the application.

Note: TCP port 7547 is reserved for system use.

Note: The maximum number of trigger ports for a single rule or all rules is 999.

Note: The maximum number of open ports for a single rule or all rules is 999.

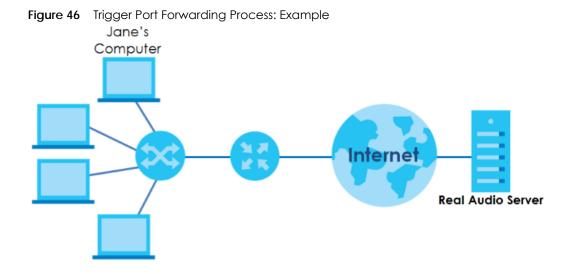

- 1 Jane requests a file from the Real Audio server (port 7070).
- 2 Port 7070 is a "trigger" port and causes the Zyxel Device to record Jane's computer IP address. The Zyxel Device associates Jane's computer IP address with the "open" port range of 6970-7170.
- 3 The Real Audio server responds using a port number ranging between 6970-7170.
- 4 The Zyxel Device forwards the traffic to Jane's computer IP address. Only Jane can connect to the Real Audio server until the connection is closed or times out. The Zyxel Device times out in three minutes with UDP (User Datagram Protocol) or two hours with TCP/IP (Transfer Control Protocol/Internet Protocol).

Use this screen to view the summary table of your NBG7815's port trigger settings. Click **Expert Mode** > **WAN** > **NAT** > **Port Trigger** to show the following screen.

Note: Only one LAN computer can use a trigger port (range) at a time.

| Port Trigger | •    | ximum number of rules is 32.) |          |              |          |            |
|--------------|------|-------------------------------|----------|--------------|----------|------------|
|              |      | ,                             |          |              |          | 🕂 Add Rule |
| No.          | Name | Incoming Port                 | End Port | Trigger Port | End Port | Actions    |
| 1            | A    | 3                             |          | 4            | 6        | 60         |

Figure 47 Expert Mode > WAN > NAT > Port Trigger

The following table describes the labels in this screen.

| Table 28 | Expert Mode > | WAN > NAT > | Port Trigger |
|----------|---------------|-------------|--------------|
|----------|---------------|-------------|--------------|

| LABEL                              | DESCRIPTION |  |
|------------------------------------|-------------|--|
| Port Trigger Rules (Max Limit: 32) |             |  |
| No. This is the rule index number. |             |  |

| LABEL         | DESCRIPTION                                                                                                    |
|---------------|----------------------------------------------------------------------------------------------------|
| Name          | This field displays a name to identify this rule.                                                                                                    |
| Incoming Port | This field displays a port number that a server on the WAN uses when it sends out a particular service.                                               |
| End Port      | This field displays a port number or the final port number in a range of port numbers.                                                                |
| Trigger Port  | This field displays a port number that causes the NBG7815 to record the IP address of the LAN computer that sent then traffic to a server on the WAN. |
| End Port      | This field displays a port number or the ending port number in a range of port numbers.                                                               |
| Actions       | Click the icons under <b>Actions</b> to delete or edit an existing trigger port settings.                                                             |
|               | Click 🛱 to delete the rule.                                                                                                    |
|               | Click 🗹 to edit the rule.                                                                                                    |

Table 28 Expert Mode > WAN > NAT > Port Trigger (continued)

## 9.7.1 Add Port Trigger Rule Screen

Use this screen to configure your NBG7815's port trigger settings. Click **Expert Mode** > **WAN** > **NAT** > **Port Trigger** > **Add Rule** to show the following screen.

| Figure 48 Add Port Irigge | er Ruie |       |
|---------------------------|---------|-------|
| Add Port Trigger Rule     |         |       |
| Name                      |         |       |
| Incoming Port             |         |       |
| End Port                  |         |       |
| Trigger Port              |         |       |
| End Port                  |         |       |
|                           | CANCEL  | APPLY |

Figure 48 Add Port Trigger Rule

Table 29 Add Port Trigger Rule

| LABEL         | DESCRIPTION                                                                                                    |
|---------------|----------------------------------------------------------------------------------------------------|
| Name          | Type a unique name (up to 15 characters) for identification purposes. All characters are permitted - including spaces.                                                                                                    |
| Incoming Port | Incoming is a port (or a range of ports) that a server on the WAN uses when it sends<br>out a particular service. The ARMOR Z1 forwards the traffic with this port (or range of<br>ports) to the client computer on the LAN that requested the service. |
|               | Type a port number or the starting port number in a range of port numbers.                                                                                                    |
| End Port      | Type a port number or the ending port number in a range of port numbers.                                                                                                    |
| Trigger Port  | The trigger port is a port (or a range of ports) that causes (or triggers) the ARMOR Z1 to record the IP address of the LAN computer that sent the traffic to a server on the WAN.                                                                      |
|               | Type a port number or the starting port number in a range of port numbers.                                                                                                    |
| End Port      | Type a port number or the ending port number in a range of port numbers.                                                                                                    |

| LABEL  | DESCRIPTION                                              |  |
|--------|----------------------------------------------------------|--|
| Apply  | Click Apply to save your changes.                        |  |
| Cancel | Click <b>Cancel</b> to exist this screen without saving. |  |

Table 29 Add Port Trigger Rule

# 9.8 Dynamic DNS Screen

Use this screen to change your NBG7815's DDNS settings. Click **Settings > Internet > Dynamic DNS** to show the following screen.

Note: You can register at https://mycloud.zyxel.com/ to get a free accessible-from-anywhere DDNS account.

| Dynamic DNS                                                                                                    |                                           |                               |  |  |
|----------------------------------------------------------------------------------------------------|-------------------------------------------|-------------------------------|--|--|
| Dynamic DNS                                                                                                    | O Enable O Disable                        |                               |  |  |
| Service Provider                                                                                                    |                                           | 1                             |  |  |
| Host Name                                                                                                    |                                           | .zyxel.me                     |  |  |
| User Name                                                                                                    |                                           |                               |  |  |
| Password                                                                                                    |                                           | Ø                             |  |  |
|                                                                                                    |                                           |                               |  |  |
| DNS maps a domain name to a corresponding IP address and vice versa.<br>Similarly, Dynamic DNS (DDNS) maps a domain name to a dynamic IP address.<br>With DDNS, you can use a domain name to access your ZyXEL device and home network regardless of the device's<br>current (dynamic) IP address.<br>The ZyXEL device must have a public WAN IP address to use Dynamic DNS. |                                           |                               |  |  |
| Register at https://mycloud.zyxel.com/<br>ZyXEL services.                                                                                                    | and get a free accessible-from-anywhere i | network name as well as other |  |  |
|                                                                                                    |                                           |                               |  |  |
|                                                                                                    |                                           | CANCEL APPLY                  |  |  |

Figure 49 Settings> Internet > Dynamic DNS

The following table describes the labels in this screen.

| Table 30 | Settings > Internet > Dynamic DNS |
|----------|-----------------------------------|

| LABEL             | DESCRIPTION                                                                                                    |
|-------------------|----------------------------------------------------------------------------------------------------|
| Dynamic DNS Setup |                                                                                                    |
| Dynamic DNS       | Select Enable to use dynamic DNS. Select Disable to turn this feature off.                                              |
| Service Provider  | Select the name of your Dynamic DNS service provider.                                                                   |
| Host Name         | Enter a host names in the field provided. You can specify up to two host names in the field separated by a comma (","). |

94

| LABEL    | DESCRIPTION                                                  |
|----------|--------------------------------------------------------------|
| Username | Enter your user name.                                        |
| Password | Enter the password assigned to you.                          |
| Apply    | Click <b>Apply</b> to save your changes back to the NBG7815. |
| Cancel   | Click <b>Cancel</b> to begin configuring this screen afresh. |

Table 30 Settings > Internet > Dynamic DNS (continued)

## 9.9 UPnP Screen

Universal Plug and Play (UPnP) is a distributed, open networking standard that uses TCP/IP for simple peer-to-peer network connectivity between devices. A UPnP device can dynamically join a network, obtain an IP address, convey its capabilities, and learn about other devices on the network. A device can then leave a network smoothly and automatically when it is no longer in use.

See Section 9.9.1 on page 96 and Section 9.9.2 on page 98 for more information on UPnP.

Use this screen to enable UPnP on your NBG7815. Click **Settings** > **Internet** > **UPnP** to display the following screen.

#### Figure 50 Settings > Internet > UPnP

| UPnP Setup<br>Enable UPnP | ⊙ Ena    | ble O Disable |         |              |
|---------------------------|----------|---------------|---------|--------------|
| UPnP Setup Rule           |          |               |         |              |
| No.                       | Protocol | InPort        | OutPort | IP Address   |
|                           |          |               |         | CANCEL APPLY |

|                 | DESCRIPTION                                                                                                    |
|-----------------|----------------------------------------------------------------------------------------------------|
| LABEL           | DESCRIPTION                                                                                                    |
| UPnP Setup      |                                                                                                    |
| Enable UPnP     | Select Enable to activate UPnP.                                                                                                    |
|                 | Be aware that anyone could use a UPnP application to open the web configurator's login screen without entering the NBG7815's IP address (although you must still enter the password to access the web configurator). |
| UPnP Setup Rule |                                                                                                    |
| No.             | This is the number of an individual UPnP entry.                                                                                                    |
| Protocol        | This is the transport layer protocol used for the service.                                                                                                    |
| InPort          | InPort is a port that a LAN computer uses when it requests a particular service. This port is only applicable to the local network.                                                                                  |
|                 | This field displays the port number of the UPnP entry.                                                                                                    |
| OutPort         | <b>OutPort</b> is the well-known port that the WAN server uses to reply to the LAN computer that made the request using In Port.                                                                                     |
|                 | This field displays the port number of the UPnP entry.                                                                                                    |

Table 31 Settings > Internet > UPnP

| Table ST Settings > Internet > OFTF |                                                                 |  |  |  |
|-------------------------------------|-----------------------------------------------------------------|--|--|--|
| LABEL                               | DESCRIPTION                                                     |  |  |  |
| IP Address                          | This field displays the IP address of this UPnP entry.          |  |  |  |
| Apply                               | Click Apply to save your settings.                              |  |  |  |
| Cancel                              | Click <b>Cancel</b> to return to the previously saved settings. |  |  |  |

Table 31 Settings > Internet > UPnP

## 9.9.1 Turning On UPnP in Windows 7 Example

This section shows you how to use the UPnP feature in Windows 7. UPnP server is installed in Windows 7. Activate UPnP on the NBG7815 in Settings > Internet > UPnP.

Make sure the computer is connected to a LAN port of the NBG7815. Turn on your computer and the NBG7815.

1 Click the start icon, Control Panel and then the Network and Sharing Center.

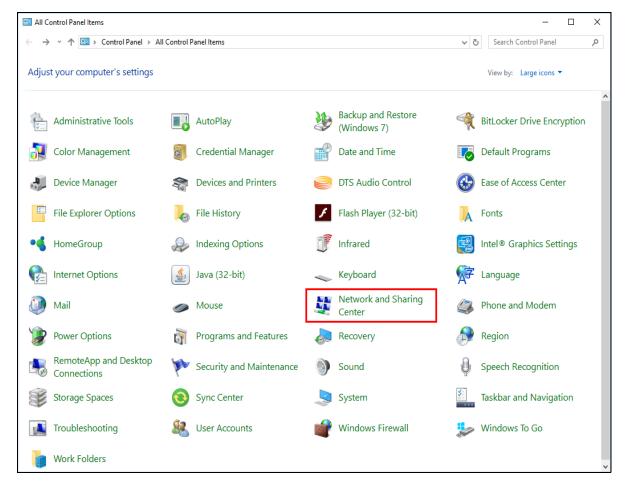

2 Click Change Advanced Sharing Settings.

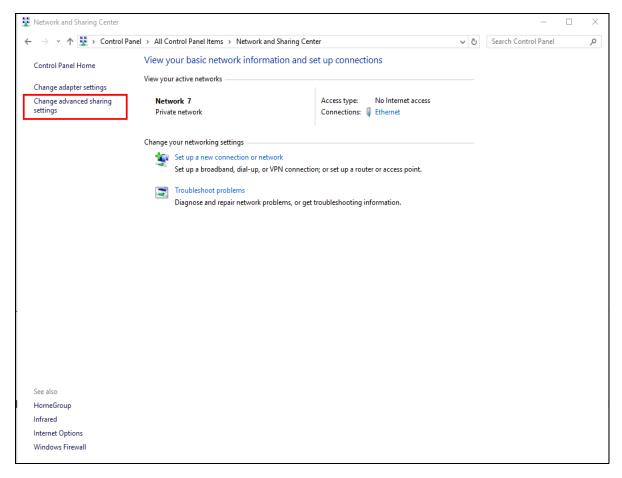

3 Select Turn on network discovery and click Save Changes. Network discovery allows your computer to find other computers and devices on the network and other computers on the network to find your computer. This makes it easier to share files and printers.

| • Advanced sharing settings                                                   |                                                                                                    | _                    | $\times$ |
|-------------------------------------------------------------------------------|----------------------------------------------------------------------------------------------------|----------------------|----------|
| $\leftarrow$ $\rightarrow$ $\checkmark$ $\uparrow$ • $\bigstar$ Control Panel | > All Control Panel Items $>$ Network and Sharing Center $>$ Advanced sharing settings $$                                                                                                    | Search Control Panel | P        |
|                                                                               | Change sharing options for different network profiles                                                                                                    |                      |          |
|                                                                               | Windows creates a separate network profile for each network you use. You can choose specific options for<br>each profile.                                                                                      |                      |          |
|                                                                               | Private (current profile)                                                                                                    |                      |          |
|                                                                               | Network discovery                                                                                                    |                      |          |
|                                                                               | When network discovery is on, this computer can see other network computers and devices and is<br>visible to other network computers.                                                                          |                      |          |
|                                                                               | Turn on network discovery Turn on automatic setup of network connected devices.                                                                                                    |                      |          |
|                                                                               | Turn off network discovery                                                                                                    |                      |          |
|                                                                               | File and printer sharing                                                                                                    |                      |          |
|                                                                               | When file and printer sharing is on, files and printers that you have shared from this computer can<br>be accessed by people on the network.                                                                   |                      |          |
|                                                                               | Turn on file and printer sharing                                                                                                    |                      |          |
|                                                                               | ○ Turn off file and printer sharing                                                                                                    |                      |          |
|                                                                               | HomeGroup connections                                                                                                    |                      |          |
|                                                                               | Typically, Windows manages the connections to other homegroup computers. But if you have the<br>same user accounts and passwords on all of your computers, you can have HomeGroup use your<br>account instead. |                      |          |
|                                                                               | Illow Windows to manage homegroup connections (recommended) Use user accounts and passwords to connect to other computers                                                                                      |                      |          |
|                                                                               | Guest or Public                                                                                                    |                      |          |
|                                                                               | Domain(>)                                                                                                    |                      |          |
|                                                                               | All Networks                                                                                                    |                      |          |
|                                                                               |                                                                                                    |                      |          |
|                                                                               | Save changes Cancel                                                                                                    |                      |          |

## 9.9.2 Turning on UPnP in Windows 10 Example

This section shows you how to use the UPnP feature in Windows 10. UPnP server is installed in Windows 10. Activate UPnP on the NBG7815 in Settings > Internet > UPnP.

Make sure the computer is connected to the LAN port of the NBG7815. Turn on your computer and the NBG7815.

1 Click the start icon, Settings and then Network & Internet.

| Settings |   |                                                     |   |                                                         |           |                                                               |    | -                                                        | × |
|----------|---|-----------------------------------------------------|---|---------------------------------------------------------|-----------|---------------------------------------------------------------|----|----------------------------------------------------------|---|
|          |   |                                                     |   | Window                                                  | ws Settin | lgs                                                           |    |                                                          |   |
|          |   |                                                     |   | Find a setting                                          |           | ٦                                                             |    |                                                          |   |
|          | ⊒ | System<br>Display, sound, notifications,<br>power   |   | Devices<br>Bluetooth, printers, mouse                   |           | Phone<br>Link your Android, iPhone                            |    | Network & Internet<br>Wi-Fi, airplane mode, VPN          |   |
|          | Ļ | Personalization<br>Background, lock screen, colors  | E | Apps<br>Uninstall, defaults, optional<br>features       | 8         | Accounts<br>Your accounts, email, sync,<br>work, other people | A₹ | Time & Language<br>Speech, region, date                  |   |
|          | 8 | Gaming<br>Game bar, DVR, broadcasting,<br>Game Mode | Ģ | Ease of Access<br>Narrator, magnifier, high<br>contrast | A         | Privacy<br>Location, camera                                   | C  | Update & Security<br>Windows Update, recovery,<br>backup |   |
|          | Q | Search<br>Language, permissions, history            |   |                                                         |           |                                                               |    |                                                          |   |

2 Click Network and Sharing Center.

| ← Settings         |                                                                                                    | - 1                 | × |
|--------------------|----------------------------------------------------------------------------------------------------|---------------------|---|
| 谕 Home             | Status                                                                                                    |                     |   |
| Find a setting     | Network status                                                                                                 | Have a question?    |   |
| Network & Internet | n n                                                                                                    | Contract            |   |
| Ø Status           | Ethernet 2<br>Private network                                                                                  | Make Windows better |   |
| 토 Ethernet         | You're connected to the Internet                                                                               |                     |   |
|                    | If you have a limited data plan, you can make this network a<br>metered connection or change other properties. |                     |   |
| % VPN              | Change connection properties                                                                                   |                     |   |
| 🕑 Data usage       | Show available networks                                                                                        |                     |   |
| Proxy              | Change your network settings                                                                                   |                     |   |
|                    | Change adapter options<br>View network adapters and change connection settings.                                |                     |   |
|                    | Sharing options<br>For the networks you connect to, decide what you want to share.                             |                     |   |
|                    | Network troubleshooter<br>Diagnose and fix network problems.                                                   |                     |   |
|                    | View your network properties                                                                                   |                     |   |
|                    | Windows Firewall                                                                                               |                     |   |
|                    | Network and Sharing Center                                                                                     |                     |   |
|                    | Network reset                                                                                                  |                     |   |

3 Click Change advanced sharing settings.

| Network and Sharing Center                    |                                                                                                    |                                                  |  | - | × |
|-----------------------------------------------|----------------------------------------------------------------------------------------------------|--------------------------------------------------|--|---|---|
| 🔶 🚽 🕆 🏌 💺 > Control Pa                        | $\leftarrow$ $\rightarrow$ $\checkmark$ $\uparrow$ 🛂 $\Rightarrow$ Control Panel $\Rightarrow$ All Control Panel Items $\Rightarrow$ Network and Sharing Center |                                                  |  |   | P |
| Control Panel Home<br>Change adapter settings | View your active networks                                                                                                    |                                                  |  |   |   |
| Change advanced sharing settings              | Network 2<br>Private network                                                                                                    | Access type: Internet<br>Connections: Unternet 2 |  |   |   |
|                                               | Change your networking settings                                                                                                    |                                                  |  |   |   |
|                                               | Set up a new connection or network<br>Set up a broadband, dial-up, or VPN connection; or set up a router or access point.                                       |                                                  |  |   |   |
|                                               | Troubleshoot problems<br>Diagnose and repair network problems, or get troubleshooting information.                                                              |                                                  |  |   |   |
|                                               |                                                                                                    |                                                  |  |   |   |
|                                               |                                                                                                    |                                                  |  |   |   |
|                                               |                                                                                                    |                                                  |  |   |   |
|                                               |                                                                                                    |                                                  |  |   |   |
| See also                                      |                                                                                                    |                                                  |  |   |   |
| Infrared                                      |                                                                                                    |                                                  |  |   |   |
| Internet Options<br>Windows Defender Firewall |                                                                                                    |                                                  |  |   |   |

4 Under Domain, select Turn on network discovery and click Save Changes. Network discovery allows your computer to find other computers and devices on the network and other computers on the network to find your computer. This makes it easier to share files and printers

| Advanced sharing settings                                                                                                    |    | _                    | Х |
|----------------------------------------------------------------------------------------------------|----|----------------------|---|
| All Control Panel > All Control Panel Items > Network and Sharing Center > Advanced sharing settings     Advanced sharing settings     Advanced settings     Advanced settings     Advanced setings     Advanced settings     Advanc | ΥÖ | Search Control Panel | Q |
| Change sharing options for different network profiles                                                                                                    |    |                      |   |
| Windows creates a separate network profile for each network you use. You can choose specific options for<br>each profile.                                                                                                    |    |                      |   |
| Private (current profile)                                                                                                    | )  |                      |   |
| Guest or Public                                                                                                    | )  |                      |   |
| Domain (2                                                                                                    | )  |                      |   |
| When network discovery is on, this computer can see other network computers and devices and is visible to other network computers.  Turn on network discovery Turn off network discovery                                                                                                    |    |                      |   |
| File and printer sharing<br>When file and printer sharing is on, files and printers that you have shared from this computer can<br>be accessed by people on the network.                                                                                                    |    |                      |   |
| O Turn off file and printer sharing                                                                                                    | )  |                      |   |
| Save changes Cancel                                                                                                    | ]  |                      |   |

NBG7815 User's Guide

100

# Chapter 10 Wireless LAN

# 10.1 Overview

This chapter discusses how to configure the wireless network settings in your NBG7815. The NBG7815 can service both 2.4GHz and 5GHz networks at the same time. You can have different wireless setup and settings for 2.4GHz and 5GHz wireless LANs. Click **Settings > WiFi** to configure **wireless LAN 2.4G** or **wireless LAN 5G**.

See the appendices for more detailed information about wireless networks.

The following figure provides an example of a wireless network.

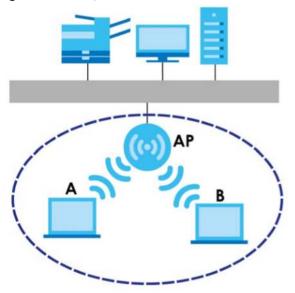

Figure 51 Example of a Wireless Network

The wireless network in the figure is encircled in blue. In this wireless network, devices **A** and **B** are called wireless clients. The wireless clients use the access point (AP) to interact with other devices (such as the printer) or with the Internet. Your NBG7815 is the AP.

## 10.1.1 What You Can Do

- Use the Main WiFi screen to enable or disable the 2.4GHz or 5GHz wireless LAN, set up wireless security between the NBG7815 and the wireless clients, and make other basic configuration changes (Section 10.2 on page 105).
- Use the Guest WiFi screen to set up multiple wireless networks on your NBG7815 (Section 10.3 on page 107).
- Use the MAC Filter screen to allow or deny wireless stations from connecting to the NBG7815 based on their MAC address (Section 10.4 on page 107).

- Use the **WPS** screen to quickly set up a wireless network with strong security without having to configure security settings manually (Section 10.5 on page 109).
- Use the **Scheduling** screen to set the times your wireless LAN is turned on and off (Section 10.6 on page 111).

## 10.1.2 What You Should Know

Every wireless network must follow these basic guidelines.

• Every wireless client in the same wireless network must use the same Service Set Identifier (SSID).

The SSID is the name of the wireless network.

• If two wireless networks overlap, they should use different channels.

Like radio stations or television channels, each wireless network uses a specific channel, or frequency, to send and receive information.

• Every wireless client in the same wireless network must use security compatible with the AP.

Security stops unauthorized devices from using the wireless network. It also protects information that is sent through the wireless network.

#### Wireless Security Overview

The following sections introduce different types of wireless security you can set up in the wireless network.

#### SSID

Normally, the AP acts like a beacon and regularly broadcasts the SSID in the area. You can hide the SSID instead, in which case the AP does not broadcast the SSID. In addition, you should change the default SSID to something that is difficult to guess.

This type of security is fairly weak, however, because there are ways for unauthorized devices to get the SSID. In addition, unauthorized devices can still see the information that is sent in the wireless network.

#### **MAC Address Filter**

Every wireless client has a unique identification number, called a MAC address.<sup>1</sup> A MAC address is usually written using twelve hexadecimal characters<sup>2</sup>; for example, 00A0C5000002 or 00:A0:C5:00:00:02. To get the MAC address for each wireless client, see the appropriate User's Guide or other documentation.

You can use the MAC address filter to tell the AP which wireless clients are allowed or not allowed to use the wireless network. If a wireless client is allowed to use the wireless network, it still has to have the correct settings (SSID, channel, and security). If a wireless client is not allowed to use the wireless network, it does not matter if it has the correct settings.

This type of security does not protect the information that is sent in the wireless network. Furthermore, there are ways for unauthorized devices to get the MAC address of an authorized wireless client. Then, they can use that MAC address to use the wireless network.

- 1. Some wireless devices, such as scanners, can detect wireless networks but cannot use wireless networks. These kinds of wireless devices might not have MAC addresses.
- 2. Hexadecimal characters are 0, 1, 2, 3, 4, 5, 6, 7, 8, 9, A, B, C, D, E, and F.

## User Authentication

You can make every user log in to the wireless network before they can use it. This is called user authentication. However, every wireless client in the wireless network has to support IEEE 802.1x to do this.

For wireless networks, there are two typical places to store the user names and passwords for each user.

- In the AP: this feature is called a local user database or a local database.
- In a RADIUS server: this is a server used in businesses more than in homes.

If your AP does not provide a local user database and if you do not have a RADIUS server, you cannot set up user names and passwords for your users.

Unauthorized devices can still see the information that is sent in the wireless network, even if they cannot use the wireless network. Furthermore, there are ways for unauthorized wireless users to get a valid user name and password. Then, they can use that user name and password to use the wireless network.

Local user databases also have an additional limitation that is explained in the next section.

### Encryption

Wireless networks can use encryption to protect the information that is sent in the wireless network. Encryption is like a secret code. If you do not know the secret code, you cannot understand the message.

The WPA-PSK (WiFi Protected Access-Pre-Shared Key) security mode provides both improved data encryption and user authentication over WEP. Using a pre-shared key, both the Zyxel Device and the connecting client share a common password in order to validate the connection. This type of encryption, while robust, is not as strong as WPA, WPA2 or even WPA2-PSK. The WPA2-PSK security mode is a more robust version of the WPA encryption standard. It offers slightly better security, although the use of PSK makes it less robust than it could be. The WPA3-SAE (Simultaneous Authentication of Equals handshake) is the newer security mode that protects against dictionary attacks by implementing a new key exchange protocol.

#### **Guest WLAN**

Guest WLAN allows you to set up a wireless network where users can access to Internet via the NBG7815 (Z), but not other networks connected to it. In the following figure, a guest user can access the Internet from the guest wireless network A via Z but not the home or company network N.

Note: The home or company network **N** and Guest WLAN network are independent networks.

Note: Only Standard Mode supports guest WLAN.

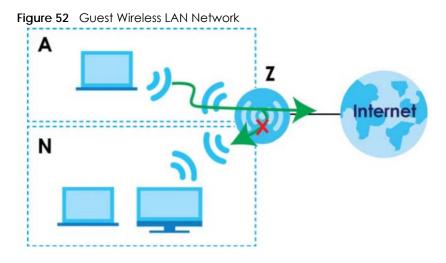

## **Guest WLAN Bandwidth**

The Guest WLAN Bandwidth function allows you to restrict the maximum bandwidth for the guest wireless network. Additionally, you can also define bandwidth for your home or office network. An example is shown in the next figure to define maximum bandwidth for your networks (**A** is Guest WLAN and **N** is a home or company network.)

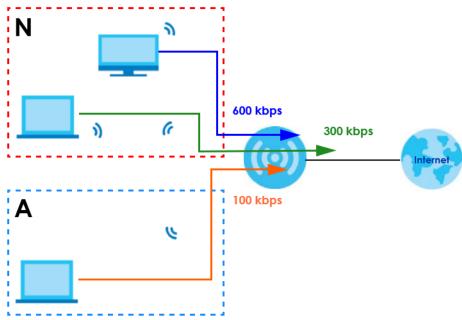

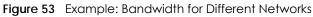

#### WPS

WiFi Protected Setup (WPS) is an industry standard specification defined by the WiFi Alliance. WPS allows you to set up a wireless network with strong security without having to configure security settings manually. Depending on the devices in your network, you can either press a button (on the device itself, or in its configuration utility) or enter a PIN (Personal Identification Number) in the devices. They then connect and set up a secure network by themselves. See how to set up a secure wireless network using WPS in Section 7.2 on page 43.

# 10.2 Main WiFi Screen

Use this screen to configure the SSID and wireless security of the NBG7815's default wireless LAN.

Note: If you are configuring the NBG7815 from a computer connected to the wireless LAN and you change the NBG7815's SSID, channel or security settings, you will lose your wireless connection when you press **Apply** to confirm. You must then change the wireless settings of your computer to match the NBG7815's new settings.

Click Settings > WiFi > Main WiFi to show the following screen.

| Main WiFi        |                                |          |              |
|------------------|--------------------------------|----------|--------------|
| Enable Main WiFi | • Enable O Disable             |          |              |
| Name(SSID)       | Life-of-Pi                     |          |              |
|                  | ☑ Keep 2.4G & 5G name the same |          |              |
| Security Mode    | ● WPA2-PSK O WPA3-PSK O WPA2-  | WPA3-PSK |              |
| Password         |                                | 0        |              |
| 2.4G Channel     | Auto                           |          | Channel:9    |
| 5G Channel       | Auto                           |          | Channel : 44 |
|                  |                                |          |              |
|                  |                                |          | CANCEL APPLY |

Figure 54 Settings > WiFi > Main WiFi (Standard Mode)

| Figure 55 | Settinas > | WiFi > Main | WiFi     | (Bridge Mode) |
|-----------|------------|-------------|----------|---------------|
| riguie 55 | Jonnigs -  |             | Y Y 11 1 | (Dhuge Moue)  |

| Main WiFi        |                                |          |              |       |
|------------------|--------------------------------|----------|--------------|-------|
| Enable Main WiFi | • Enable • Disable             |          |              |       |
| 2.4G Name(SSID)  | Life-of-Pi                     |          |              |       |
| 5G Name(SSID)    | Life-of-Pi                     |          |              |       |
|                  | Keep 2.4G & 5G name the same   |          |              |       |
| Security Mode    | • WPA2-PSK O WPA3-PSK O WPA2-V | VPA3-PSK |              |       |
| Password         |                                | 0        |              |       |
| 2.4G Channel     | Auto                           |          | Channel : 4  |       |
| 5G Channel       | Auto                           |          | Channel : 48 |       |
|                  |                                |          |              |       |
|                  |                                |          | CANCEL       | APPLY |

The following table describes the labels in this screen.

| LABEL                  | DESCRIPTION                                                                                                    |
|------------------------|----------------------------------------------------------------------------------------------------|
| Main WiFi              |                                                                                                    |
| Enable Main WiFi       | Select Enable to activate the 2.4GHz and/or 5GHz wireless LAN. Select Disable to turn it off.                                                                                                    |
| 2.4G/5G Name<br>(SSID) | The Service Set Identity (SSID) identifies the wireless LAN with which a wireless client is associated. Enter a name (up to 32 printable characters found on a typical English language keyboard) for the wireless LAN.                                             |
|                        | Click the <b>Keep 2.4G &amp; 5G name the same</b> check box to use the same SSID for 2.4G and 5G wireless network.                                                                                                    |
| Security Mode          | Select the security mode you want to apply to the NBG7815.                                                                                                    |
| Password               | The password has two uses:                                                                                                    |
|                        | <ul> <li>Manual: Manually enter the same password on the Zyxel Device and the client. Enter 8-63 ASCII characters or exactly 64 hexadecimal ('0-9', 'a-f') characters.</li> <li>WPS: When using WPS, the Zyxel Device sends this password to the client.</li> </ul> |
|                        |                                                                                                    |
|                        | Click the eye icon I to show or hide the password of your wireless network. When the eye icon is slashed of , you'll see the password in plain text. Otherwise, it is hidden.                                                                                       |
| 2.4G/5G Channel        | Select a channel from the drop-down list box. The options vary depending on the frequency band and the country you are in.                                                                                                    |
| Apply                  | Click Apply to save your changes back to the NBG7815.                                                                                                    |
| Cancel                 | Click Cancel to reload the previous configuration for this screen.                                                                                                    |

Table 32 Settings > WiFi > Main WiFi

# 10.3 Guest WiFi Screen

This screen allows you to enable and configure guest wireless network settings on the NBG7815.

Click **Settings** > **WiFi** > **Guest WiFi** to show the following screen.

Note: This is not available if you are using bridge mode.

#### Figure 56 Settings > WiFi > Guest WiFi

| Guest WiFi        |                    |   |        |       |
|-------------------|--------------------|---|--------|-------|
| Enable Guest WiFi | O Enable O Disable |   |        |       |
| Name(SSID)        | NBG6818_TW.guest   |   |        |       |
| Password          |                    | 0 |        |       |
|                   |                    |   |        |       |
|                   |                    |   | CANCEL | APPLY |

The following table describes the labels in this screen.

| LABEL                | DESCRIPTION                                                                                                    |  |  |
|----------------------|----------------------------------------------------------------------------------------------------|--|--|
| Enable Guest<br>WiFi | Select <b>Enable</b> to activate the guest WiFi. Select <b>Disable</b> to turn it off.                                                                                                    |  |  |
| Name (SSID)          | An SSID profile is the set of parameters relating to one of the NBG7815's BSSs. The SSID (Service Set IDentifier) identifies the Service Set with which a wireless device is associated.                                                                            |  |  |
|                      | This field displays the name of the wireless profile on the network. When a wireless client scans for an AP to associate with, this is the name that is broadcast and seen in the wireless client utility.                                                          |  |  |
| Password             | The password has two uses.                                                                                                    |  |  |
|                      | <ul> <li>Manual: Manually enter the same password on the Zyxel Device and the client. Enter 8-63 ASCII characters or exactly 64 hexadecimal ('0-9', 'a-f') characters.</li> <li>WPS: When using WPS, the Zyxel Device sends this password to the client.</li> </ul> |  |  |
|                      | Click the <b>Eye</b> icon to show or hide the password of your wireless network. When the <b>Eye</b> icon is slashed , you'll see the password in plain text. Otherwise, it is hidden.                                                                              |  |  |
| Apply                | Click Apply to save your changes back to the NBG7815.                                                                                                    |  |  |
| Cancel               | Click Cancel to reload the previous configuration for this screen.                                                                                                    |  |  |

Table 33 Settings > WiFi > Guest WiFi

# 10.4 MAC Filter Screen

The MAC filter screen allows you to give exclusive access to devices (**Allow**) or exclude devices from accessing the NBG7815 (**Deny**). Every Ethernet device has a unique MAC (Media Access Control) address. The MAC address is assigned at the factory and consists of six pairs of hexadecimal characters, for example, 00:A0:C5:00:00:02. You need to know the MAC address of the devices to configure this screen.

Use this screen to change your NBG7815's MAC filter settings. Click **Settings** > **WiFi** > **MAC Filter** to show following screen.

| Figure 57 | Settings > | WiFi > | MAC Filter |
|-----------|------------|--------|------------|
|-----------|------------|--------|------------|

| MAC Filter                  |                                       |       |  |
|-----------------------------|---------------------------------------|-------|--|
| MAC Filter                  | O Enable O Disable                    |       |  |
|                             | Enabling MAC Filter will disable WPS. |       |  |
| Filter Action               | O Allow O Deny                        |       |  |
|                             |                                       |       |  |
| Mac Address List (The maxir | um number of rules is 64.)            |       |  |
|                             |                                       |       |  |
| ÷                           |                                       |       |  |
|                             | 12:34:56:77:85:66                     |       |  |
|                             |                                       |       |  |
|                             |                                       |       |  |
|                             | CANCEL                                | APPLY |  |

The following table describes the labels in this screen.

#### Table 34 Settings > WiFi > MAC Filter

| LABEL         | DESCRIPTION                                                                                                    |  |  |
|---------------|----------------------------------------------------------------------------------------------------|--|--|
| MAC Filter    | Select to turn on (Enable) or off (Disable) MAC address filtering.                                                  |  |  |
| Filter Action | Define the filter action for the list of MAC addresses in the MAC Filter Summary table.                             |  |  |
|               | Select <b>Allow</b> to permit access to the NBG7815. MAC addresses not listed will be denied access to the NBG7815. |  |  |
|               | Select <b>Deny</b> to block access to the NBG7815. MAC addresses not listed will be allowed to access the NBG7815.  |  |  |
| MAC Address L | MAC Address List (Max Limit : 64)                                                                                   |  |  |
|               | This field displays the MAC address of the wireless station you want to filter.                                     |  |  |
|               | Click 🗹 to configure the MAC address.                                                                               |  |  |
|               | Click $\widehat{\Box}$ to delete the MAC address.                                                                   |  |  |
| Add           | Click 🕕 to add a rule in the MAC Address List.                                                                      |  |  |
| Apply         | Click Apply to save your changes back to the NBG7815.                                                               |  |  |
| Cancel        | Click Cancel to reload the previous configuration for this screen.                                                  |  |  |

## 10.4.1 Add MAC Address Screen

Use this screen to configure the MAC address you want to add to the MAC address list. Click Settings > WiFi > MAC Filter > Add to show the following screen.

| Fiaure 58 | Settings > WiFi > MAC Filter > Add |
|-----------|------------------------------------|
| iguie Jo  | Jernings - Min - MAC Thiel - Add   |

| Add Mac Address |              |        |       |
|-----------------|--------------|--------|-------|
| Туре            | User-Defined |        | •     |
| MAC Address     |              |        |       |
|                 |              | CANCEL | APPLY |

|             | MAC FILIEI > Add                                                                                                    |
|-------------|----------------------------------------------------------------------------------------------------|
| LABEL       | DESCRIPTION                                                                                                    |
| Туре        | This field displays the MAC address of the wireless station. If you select <b>User-Defined</b> , enter the MAC address(es) manually. |
| MAC Address | Enter a MAC address manually in this field if you select <b>User-Defined</b> in the <b>Type</b> field.                               |
| Apply       | Click <b>Apply</b> to save your changes back to the NBG7815.                                                                         |
| Cancel      | Click <b>Cancel</b> to exist this screen without saving.                                                                             |

Table 35 Settings > WiFi > MAC Filter > Add

# 10.5 WPS Screen

Use this screen to enable/disable WPS, view or generate a new PIN and check the current WPS status. Click **Settings** > **WiFi** > **WPS** to show the following screen.

Note: With WPS, wireless clients can only connect to the wireless network using the first SSID on the NBG7815.

#### Figure 59 Settings > WiFi > WPS

| WPS                                               |                                                     |        |       |
|---------------------------------------------------|-----------------------------------------------------|--------|-------|
| WiFi WPS Status                                   | O Enable O Disable                                  |        |       |
| If you enable WPS, the UPnP service will be turne | d on automatically                                  |        |       |
| Add WPS Stations to Wireless Network              | PUSH BUTTON                                         |        |       |
| The Push Button Configuration requires pressing a | a button on both the station and AP within 120 seco | onds   |       |
| WPS Status                                        |                                                     |        |       |
| Status                                            | Configured                                          |        |       |
| 802.11 Mode                                       | 802.11b/g/n                                         |        |       |
| SSID                                              | NBG6818_TW                                          |        |       |
| Security                                          | WPA2-PSK                                            |        |       |
|                                                   |                                                     |        |       |
|                                                   |                                                     | CANCEL | APPLY |

The following table describes the labels in this screen.

| Table 36 | Settinas > | • WiFi > | WPS |
|----------|------------|----------|-----|
|          |            |          |     |

| LABEL                                                                                                    | DESCRIPTION                                                                                                    |
|----------------------------------------------------------------------------------------------------|----------------------------------------------------------------------------------------------------|
| WPS                                                                                                    |                                                                                                    |
| WiFi WPS Status                                                                                                    | Select Enable to turn on the WPS feature. Otherwise, select Disable.                                                                                                    |
| Push Button                                                                                                    | Use this button when you use the PBC (Push Button Configuration) method.                                                                                                    |
|                                                                                                    | Click this to start WPS-aware wireless station scanning and wireless security information synchronization.                                                                                                    |
| WPS Status                                                                                                    |                                                                                                    |
| Status This displays <b>Configured</b> when a wireless station has connected to the NBG7815 using and wireless setup or security settings have been changed from default. The current setup and security settings also appear in this screen. |                                                                                                    |
|                                                                                                    | This displays <b>Unconfigured</b> if WPS is disabled and there are no wireless setup or security changes on the NBG7815 or if you click <b>Release Configuration</b> to restore wireless setup and security settings to default. |
| 802.11 Mode                                                                                                    | This is the 802.11 mode used. Only compliant WLAN devices can associate with the NBG7815.                                                                                                    |
| SSID                                                                                                    | This is the name of the wireless network (the NBG7815's first SSID) that WPS clients connect to.                                                                                                    |
| Security                                                                                                    | This is the type of wireless security employed by the network.                                                                                                    |
| Apply                                                                                                    | Click Apply to save your changes back to the NBG7815.                                                                                                    |
| Cancel                                                                                                    | Click <b>Cancel</b> to reload the previous configuration for this screen.                                                                                                    |

## 10.6 Scheduling Screen

Use this screen to set the times your wireless LAN is turned on and off. Wireless LAN scheduling is disabled by default. The wireless LAN can be scheduled to turn on or off on certain days and at certain times. The y-axis shows the time period in days. The x-axis shows the time period in hours. Click on the boxes to select the time period.

Click Settings > WiFi > Scheduling to show the following screen.

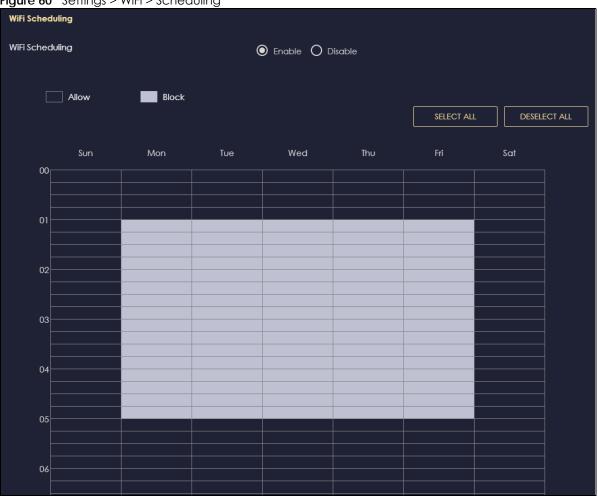

Figure 60 Settings > WiFi > Scheduling

The following table describes the labels in this screen.

| LABEL           | DESCRIPTION                                                                                                    |  |
|-----------------|----------------------------------------------------------------------------------------------------|--|
| WiFi Scheduling | elect <b>Enable</b> to activate the wireless LAN scheduling feature. Select <b>Disable</b> to turn it off.                                                                                |  |
| Select All      | Click <b>Select All</b> or click gray blocks to specify days and times to turn the Wireless LAN on or off. If you click <b>Select All</b> you can not select any specific days and times. |  |
| Deselect All    | Click Deselect All to remove all the wireless LAN scheduling.                                                                                                    |  |
| Apply           | Click Apply to save your changes back to the NBG7815.                                                                                                    |  |
| Cancel          | Click <b>Cancel</b> to reload the previous configuration for this screen.                                                                                                    |  |

Table 37 Expert Mode > Wireless > Scheduling

# CHAPTER 11 LAN

## 11.1 Overview

This chapter describes how to configure LAN settings.

A Local Area Network (LAN) is a shared communication system to which many computers are connected. A LAN is a computer network limited to the immediate area, usually the same building or floor of a building.

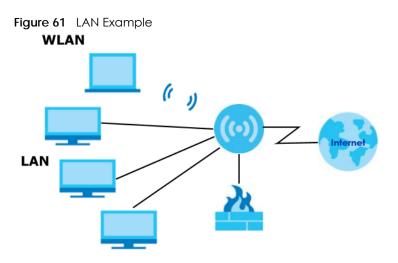

The LAN screens can help you configure a manage IP addresses and partition your physical network into logical networks.

# 11.2 What You Can Do

- Use the LAN IP screen to configure the IP addresses for your NBG7815 on the LAN (Section 11.4 on page 113).
- Use the IPv6 LAN screen to configure the IPv6 address for your NBG7815 on the LAN (Section 11.5 on page 119).

## 11.3 What You Need To Know

The actual physical connection determines whether the NBG7815 ports are LAN or WAN ports. There are two separate IP networks: one inside the LAN network and the other outside the WAN network as shown in the following figure.

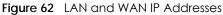

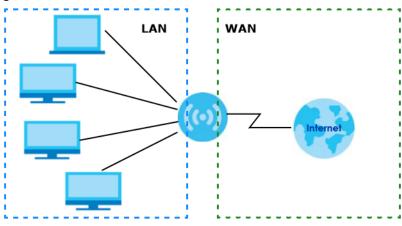

The LAN parameters of the NBG7815 are preset in the factory with the following values:

- IPv4 address of 192.168.1.1 with subnet mask of 255.255.255.0 (24 bits)
- DHCP server enabled with 128 client IPv4 addresses starting from 192.168.1.33.

These parameters should work for the majority of installations.

## 11.4 LAN IP Screen

Use this screen to change the IP address for your NBG7815 in Standard Mode. Click Settings > LAN > LAN IP to show the following screen.

| LNIP Role         IP Address       1921641231         IP Address       25325250         DHCP Server       Image: Constraining Address         IP Col Starting Address       192164123         IP Col Starting Address       192164123         IP Col Starting Address       192164123         IP Col Starting Address       192164123         IP Col Starting Address       192164123         IP Col Starting Address       192164123         IP Col Starting Address       192164123         IP Col Starting Address       192164123         IP Col Starting Address       IP Col Market         IP Col Starting Address       IP Col Market         IP Col Starting Address       IP Col Market         IP Col Starting Address       IP Col Market         IP Col Market       IP Col Market         IP Col Market       IP Col Market         IP Col Market       IP Col Market         IP Col Market       IP Col Market         IP Col Market       IP Col Market         IP Col Market       IP Col Market         IP Col Market       IP Col Market         IP Col Market       IP Col Market         IP Col Market       IP Col Market         IP Col Market       IP Col M                                                                                                    | Figure 63 Settings 2      | - LAN - LAN IF (3   |                  |                   |              |             |
|----------------------------------------------------------------------------------------------------|---------------------------|---------------------|------------------|-------------------|--------------|-------------|
| P Subnet Mask 255.255.255.255.0   DHCP Server <ul> <li>PhCP Server</li> <li>PhCl Storting Address</li> <li>192.164.123.</li> <li>33</li> <li>DHCP Pool Size</li> <li>200</li> </ul> NS Server NS Servers Second DNS Server None Teid DNS Server None Second DNS Server None Second DNS Server None Second DNS Server None Conditionant number of nules is 64.1 On MAC Address IP Address Actions 1 34444A9:27:D6.42 172.21.40.4 Conditionant address 1 20.164.123.13 Conditionant address Conditionant address 1 20.164.123.143 Conditionant address Conditionant address 1 20.164.123.143 Conditionant address 1 20.164.123.143 Conditionant address Conditionant address 1 20.164.123.143 Conditionant address 2 20.164.123.143 Conditionant address Conditionant address 2 20.164.123.143 Conditionant address 2 20.164.123.143 Conditionant address 2 2 2 2 2 2 2 2 2 2 2 2 2 2 2 2 2 2 2                                                                                                    | LAN IP Rule               |                     |                  |                   |              |             |
| DHCP Server DHCP Server P Pool Starting Address 192.148.123.33 DHCP Pool Size 200 DNS Server DNS Server DNS Server DNS Server LAN IP 192.148.123.1 Second DNS Server None 1 Settic DHCP Table (he maximum number of rules is 64.) Charles Address Actions 1 3444.49:27:D642 172.21.40.6 Charles Actions 1 3444.49:27:D642 172.21.40.6 Charles Actions 1 3444.49:27:D642 172.21.40.6 Charles Actions 1 3444.49:27:D642 172.21.40.6 Charles Actions Charles Address Actions 1 3444.49:27:D642 172.21.40.6 Charles Actions 1 3444.49:27:D642 172.21.40.6 Charles Actions Charles Address Actions Charles Address Address Actions Charles Address Address Actions Charles Address Address Address Actions Charles Address Address Address Address Charles Address Address Address Address Address Address Address Address Address Address Address Address Address Address Address Address Address Address Address Address Address Address Address Address Address Address Address Address Address Address Address Address Address  | IP Address                |                     | 192.168.123.1    |                   |              |             |
| DHCP Server ● Enable ○ Disable   IP Pool Starting Address 192.168.123   DHCP Pool Size 200   DNS Server   DNS Server LNIP   Fist DNS Server None   Second DNS Server None   Third DNS Server None   Stdic DHCP Table (The maximum number of rules is 64.)   No. Name   MAC Address IP Address   Actions   1 34:64:A9:27:D6:42   1 34:64:A9:27:D6:42   1 34:64:A9:27:D6:42   1 34:64:A9:27:D6:42   1 12:168:123.143                                                                                                    | IP Subnet Mask            |                     | 255.255.255.0    |                   |              |             |
| DHCP Server ● Enable   IP Pool Starting Address 192.168.123   DHCP Pool Size 200   DNS server   DNS Server LNIP   First DNS Server LNIP   Second DNS Server None   Third DNS Server None   Second DNS Server None   Stdic DHCP Table (The maximum number of rules is 64.)   No. Name   MAC Address IP Address   1 34:64:A9:27:D6:42   1 34:64:A9:27:D6:42   1 34:64:A9:27:D6:42   1 34:64:A9:27:D6:42   1 12:168:123.143                                                                                                    | DHCP Server               |                     |                  |                   |              |             |
| IP Pool Starting Address<br>DHCP Pool Size 200 DNS Server DNS Server DNS Server LAN IP IP2.168.123.1 Second DNS Server None Third DNS Server None Static DHCP Table (The maximum number of rules is 44.) None Static DHCP Table (The maximum number of rules is 44.) (The maximum number of rules is 44.) Anne Address I Address IP Address Actions Actions I Address Actions I Address Actions I Address Actions I Address Actions I Address Actions I Address Actions I Address Actions I Address Actions I Address Actions I Address Actions I Address Actions I Address IP Address Actions I Address IP Address Actions I Address IP Address Actions I Address IP Address Actions I Address IP Address Actions I Address IP Address Actions I Address IP Address Actions I Address IP Address Actions I Address IP Address IP Address Actions I Address IP Address IP Addres IP Address IP Addres |                           |                     |                  | Dirable           |              |             |
| DHCP Pool Size 200   DNS Server   DNS Servers 200   First DNS Servers   First DNS Server LAN IP   Second DNS Server   None 102.168.123.1   Stdiic DHCP Table   (The maximum number of tules is 64.)     No. Name   Mace   No. Name     Mare 44.64.A9:27:06:42   IP Address   Actions   1 34.64.A9:27:06:42   2 TWNBNT02231-02   F0:76:1C:73:D1:CA 192.168.123.143                                                                                                    |                           |                     |                  | Disuble           |              |             |
| DNS Server<br>DNS Servers Assigned by DHCP Server<br>First DNS Server INone IP2.168.123.1<br>Second DNS Server None IP2.168.123.1<br>Third DNS Server INone IP2.68.123.1<br>Static DHCP Table (The maximum number of rules is 64.)<br>Static DHCP Table (The maximum number of rules is 64.)<br>No. Name MAC Address IP Address Actions<br>1 34:64:A9:27:D6:42 172.21.40.6 C                                                                                                    | IP Pool Starting Address  |                     |                  | 33                |              |             |
| DNS Servers Assigned by DHCP Server                                                                                                    | DHCP Pool Size            |                     | 200              |                   |              |             |
| First DNS Server       LAN IP       IP2.168.123.1         Second DNS Server       None       IP2.168.123.1         Third DNS Server       None       IP2.168.123.1         Static DHCP Table       (The maximum number of rules is 64.)       IP Address         No.       Name       MAC Address         1       34:64:A9:27:D6:42       172:21.40.6         2       TWNBNT02231-02       F0:76:1C:73:D1:CA       192.168.123.143                                                                                                    | DNS Server                |                     |                  |                   |              |             |
| Second DNS Server None<br>Third DNS Server None<br>Static DHCP Table (The maximum number of rules is 64.)<br>No. Name MAC Address IP Address Actions<br>1 34:64:A9:27:D6:42 172:21:40.6 C                                                                                                    | DNS Servers Assigned by [ | DHCP Server         |                  |                   |              |             |
| Third DNS Server     Static DHCP Table     (The maximum number of rules is 64.) $\bigcirc$ Add Rule     No.     Name   MAC Address   IP Address   Actions   1   34:64:A9:27:D6:42   172.21.40.6   1   2   TWNBNT02231-02   F0:76:1C:73:D1:CA     IP Address                                                                                                    | First DNS Server          |                     | LAN IP           |                   |              |             |
| Static DHCP Table       (The maximum number of rules is 64.)                                                                                                    | Second DNS Server         |                     | None             |                   |              |             |
| No.       Name       MAC Address       IP Address       Actions         1       34:64:A9:27:D6:42       172.21.40.6             2       TWNBNT02231-02       F0:76:1C:73:D1:CA       192.168.123.143                                                                                                    | Third DNS Server          |                     | None             |                   |              |             |
| No.       Name       MAC Address       IP Address       Actions         1       34:64:A9:27:D6:42       172.21.40.6             2       TWNBNT02231-02       F0:76:1C:73:D1:CA       192.168.123.143                                                                                                    |                           |                     |                  |                   |              |             |
| No.       Name       MAC Address       IP Address       Actions         1       34:64:A9:27:D6:42       172.21.40.6             2       TWNBNT02231-02       F0:76:1C:73:D1:CA       192.168.123.143                                                                                                    | Static DHCP Table         | (The maximum number | of rules is 64.) |                   |              |             |
| 1       34:64:A9:27:D6:42       172.21.40.6                                                                                                    |                           |                     |                  |                   |              | 🕂 Add Rule  |
| 2 TWNBNT02231-02 F0:76:1C:73:D1:CA 192.168.123.143                                                                                                    | No.                       | Name                |                  | MAC Address       | IP Address   | Actions     |
|                                                                                                    |                           |                     |                  | 34:64:A9:27:D6:42 | 172.21.40.0  | \$ <b>Ĉ</b> |
| CANCEL APPLY                                                                                                    | 2                         | TWNBNT02231-02      |                  | F0:76:1C:73:D1:CA | 192.168.123. | 143 🗗 🗹     |
| CANCEL APPLY                                                                                                    |                           |                     |                  |                   |              |             |
|                                                                                                    |                           |                     |                  |                   | CANCE        | EL APPLY    |

#### Figure 63 Settings > LAN > LAN IP (Standard Mode)

| Figure 64 | Settings > LAN > LAN IP | (Bridge Mode) |
|-----------|-------------------------|---------------|
|-----------|-------------------------|---------------|

| LAN IP Rule                              |                       |        |       |
|------------------------------------------|-----------------------|--------|-------|
| IP Address setting                       |                       |        |       |
| Obtain an IP Address Automatically(DHCP) |                       |        |       |
| O Static IP Address                      |                       |        |       |
| IP Address                               |                       |        |       |
| IP Subnet Mask                           |                       |        |       |
| Gateway                                  |                       |        |       |
|                                          |                       |        |       |
| DNS Server                               |                       |        |       |
| First DNS Server                         | Obtained From ISP 🔹   |        |       |
| Second DNS Server                        | Obtained From ISP 🛛 🔍 |        |       |
| Third DNS Server                         | None                  |        |       |
|                                          |                       |        |       |
|                                          |                       | CANCEL | APPLY |

#### Table 38 Settings > LAN > LAN IP

| LABEL                       | DESCRIPTION                                                                                                    |  |
|-----------------------------|----------------------------------------------------------------------------------------------------|--|
| LAN IP Rule                 |                                                                                                    |  |
| IP Address                  | Type the IP address of your NBG7815 in dotted decimal notation.                                                                                                    |  |
| IP Subnet Mask              | The subnet mask specifies the network number portion of an IP address. Your NBG7815 will automatically calculate the subnet mask based on the IP address that you assign. Unless you are implementing subnetting, use the subnet mask computed by the NBG7815.                                                                                                    |  |
| DHCP Server                 |                                                                                                    |  |
| Note: This is not avo       | ailable if you are using bridge mode.                                                                                                    |  |
| DHCP Server                 | Select Enable to activate DHCP for LAN.                                                                                                    |  |
|                             | Select <b>Disable</b> to stop the NBG7815 from acting as a DHCP server.                                                                                                    |  |
|                             | DHCP (Dynamic Host Configuration Protocol, RFC 2131 and RFC 2132) allows individual clients (computers) to obtain TCP/IP configuration at startup from a server. Enable the DHCP server unless your ISP instructs you to do otherwise. When configured as a server, the NBG7815 provides TCP/IP configuration for the clients. If not, DHCP service is disabled and you must have another DHCP server on your LAN, or else the computers must be manually configured. When set as a server, fill in the following four fields. |  |
| IP Pool Starting<br>Address | This field specifies the first of the contiguous addresses in the IP address pool for LAN.                                                                                                    |  |

NBG7815 User's Guide

| LABEL                                 | DESCRIPTION                                                                                                    |
|---------------------------------------|----------------------------------------------------------------------------------------------------|
| DHCP Pool Size                        | This field specifies the size, or count of the IP address pool for LAN.                                                                                                    |
| DNS Server                            |                                                                                                    |
| DNS Servers Assigned                  | d by DHCP Server                                                                                                    |
| First DNS Server<br>Second DNS Server | Select <b>Obtained From ISP</b> if your ISP dynamically assigns DNS server information (and the NBG7815's WAN IP address). The field to the right displays the (read-only) DNS server IP |
|                                       | address that the ISP assigns.                                                                                                    |
| Third DNS Server                      | Select <b>User-Defined</b> if you have the IP address of a DNS server. Enter the DNS server's IP address in the field to the right.                                                      |
|                                       | Select LAN IP and the field to the right displays the (read-only) default gateway IP address of your computer.                                                                           |
|                                       | Select <b>None</b> if you do not want to configure DNS servers. If you do not configure a DNS server, you must know the IP address of a computer in order to access it.                  |
| Static DHCP Table                     |                                                                                                    |
| Note: This is not av                  | railable if you are using bridge mode.                                                                                                    |
| No.                                   | This is the index number of the static IP table entry (row).                                                                                                    |
| Name                                  | This field displays a name to identify this rule.                                                                                                    |
| MAC Address                           | This field displays the MAC address of a computer on your LAN, or the MAC address you manually configured.                                                                               |
| IP Address                            | This field displays the LAN IP address of a computer on your LAN, or the LAN address you manually configured.                                                                            |
| Actions                               | Click the icons under Actions to delete or edit an existing static IP.                                                                                                    |
|                                       | Click $\widehat{\Box}$ to delete an existing static IP.                                                                                                    |
|                                       | Click 🗹 to edit an existing static IP.                                                                                                    |
| Apply                                 | Click <b>Apply</b> to save your changes back to the NBG7815.                                                                                                    |
| Cancel                                | Click <b>Cancel</b> to begin configuring this screen afresh.                                                                                                    |

Table 38 Settings > LAN > LAN IP (continued)

### 11.4.1 Static DHCP Table-Add/Edit Rule Screen

Use this screen to configure the static DHCP. Click Settings > LAN > LAN IP > Add Rule or Settings > LAN > LAN IP > Edit to show the following screens.

Note: This is not available if you are using bridge mode.

| Fiaure 65 | Settings > LAN > LAN IP > Add Rule |
|-----------|------------------------------------|
| ligule 05 | Sennings > LAN > LAN II > Add Role |

| Static DHCP Table - Add Rule |              |        |       |
|------------------------------|--------------|--------|-------|
| Device List                  | User-Defined |        | 4     |
| MAC Address                  |              |        |       |
|                              |              |        |       |
| IP Address                   |              |        |       |
|                              |              |        |       |
|                              |              | CANCEL | APPLY |

Figure 66 Settings > LAN > LAN IP > Edit

| Static DHCP Table - Edit Rule |             |        |       |
|-------------------------------|-------------|--------|-------|
| Device List                   |             |        |       |
| MAC Address                   |             |        |       |
| IP Address                    | 172.21.40.6 |        |       |
|                               |             |        |       |
|                               |             | CANCEL | APPLY |

| Table 39 Settings > LAN > LAN IP > Add Rule/Ec | tit |
|------------------------------------------------|-----|
|------------------------------------------------|-----|

| LABEL       | DESCRIPTION                                                                                                    |
|-------------|----------------------------------------------------------------------------------------------------|
| Device LIst | This field lists the system name of the LAN user device which is connected to the NBG7815 and assigned an IP address.                                                 |
|             | Select a LAN user device from the list to automatically detect the MAC address of a computer on your LAN.                                                             |
|             | Otherwise, select <b>User-Defined</b> to enter the MAC address of a computer on your LAN in the <b>MAC Address</b> field.                                             |
| MAC Address | This field displays the MAC address of a computer on your LAN. If you select <b>User-Defined</b> in the <b>Device List</b> field, enter the MAC address(es) manually. |
| IP Address  | This field displays the IP address of a computer on your LAN. If you select <b>User-Defined</b> in the <b>Device List</b> field, enter the IP address(es) manually.   |
| Apply       | Click <b>Apply</b> to save your changes back to the NBG7815.                                                                                                    |
| Cancel      | Click <b>Cancel</b> to exit this screen without saving.                                                                                                    |

### 11.4.2 Configure LAN Screen in Bridge Mode

Use this section to configure your LAN settings while in Bridge Mode.

Click Settings > LAN > LAN IP to show the following screen.

Note: If you change the IP address of the NBG7815 in the screen below, you will need to log into the NBG7815 again using the new IP address.

Figure 67 Settings > LAN > LAN IP

| LAN IP Rule                              |                       |        |       |
|------------------------------------------|-----------------------|--------|-------|
| IP Address setting                       |                       |        |       |
| Obtain an IP Address Automatically(DHCP) |                       |        |       |
| O Static IP Address                      |                       |        |       |
| IP Address                               |                       |        |       |
| IP Subnet Mask                           |                       |        |       |
| Gateway                                  |                       |        |       |
|                                          |                       |        |       |
| DNS Server                               |                       |        |       |
| First DNS Server                         | Obtained From ISP     |        |       |
| Second DNS Server                        | Obtained From ISP 🛛 👻 |        |       |
| Third DNS Server                         | None                  |        |       |
|                                          |                       |        |       |
|                                          |                       | CANCEL | APPLY |

The table below describes the labels in the screen.

| Table 40 | Settings > LAN > LAN IP |
|----------|-------------------------|

| LABEL                                        | DESCRIPTION                                                                                                    |
|----------------------------------------------|----------------------------------------------------------------------------------------------------|
| IP Address setting                           |                                                                                                    |
| Obtain an IP Address<br>Automatically (DHCP) | When you enable this, the NBG7815 gets its IP address from the network's DHCP server (for example, your ISP). Users connected to the NBG7815 can now access the network (i.e., the Internet if the IP address is given by the ISP).                                                                                                    |
|                                              | The Web Configurator may no longer be accessible unless you know the IP address assigned by the DHCP server to the NBG7815. You need to reset the NBG7815 to be able to access the Web Configurator again (see Section 13.6 on page 135 for details on how to reset the NBG7815).                                                                                                    |
|                                              | Also when you select this, you cannot enter an IP address for your NBG7815 in the field below.                                                                                                    |
| Static IP Address                            | Click this if you want to specify the IP address of your NBG7815. Or if your ISP or network administrator gave you a static IP address to access the network or the Internet.                                                                                                    |
| IP Address                                   | Type the IP address in dotted decimal notation. The default setting is 192.168.1.2. If you change the IP address you will have to log in again with the new IP address.                                                                                                    |
| Subnet Mask                                  | The subnet mask specifies the network number portion of an IP address. Your NBG7815 will automatically calculate the subnet mask based on the IP address that you assign. Unless you are implementing subnetting, use the subnet mask computed by the NBG7815.                                                                                                    |
| Gateway                                      | Enter a gateway IP address (if your ISP or network administrator gave you one) in this field.                                                                                                    |
| DNS Server                                   |                                                                                                    |
| First DNS Server                             | Select Obtained From ISP if your ISP dynamically assigns DNS server information (and                                                                                                    |
| Second DNS Server                            | the NBG7815's WAN IP address). The field to the right displays the (read-only) DNS server IP address that the ISP assigns.                                                                                                    |
| Third DNS Server                             | Select <b>User-Defined</b> if you have the IP address of a DNS server. Enter the DNS server's IP address in the field to the right. If you chose <b>User-Defined</b> , but leave the IP address set to 0.0.0.0, <b>User-Defined</b> changes to <b>None</b> after you click <b>Apply</b> . If you set a second choice to <b>User-Defined</b> , and enter the same IP address, the second <b>User-Defined</b> changes to <b>None</b> after you click <b>Apply</b> . |
|                                              | Select <b>None</b> if you do not want to configure DNS servers. If you do not configure a DNS server, you must know the IP address of a computer in order to access it.                                                                                                    |
| Apply                                        | Click <b>Apply</b> to save your changes to the NBG7815.                                                                                                    |
| Cancel                                       | Click <b>Cancel</b> to reload the previous configuration for this screen.                                                                                                    |

# 11.5 IPv6 LAN Screen

Use this screen to configure the IP address for your NBG7815 on the LAN. Click Settings > LAN > IPv6 LAN to show the following screen.

Note: This is not available if you are using bridge mode.

| Figure 68 | Settings > LAN > IPv6 LAN |
|-----------|---------------------------|
|-----------|---------------------------|

| LAN IPv6 Address Assignment |                          |         |       |
|-----------------------------|--------------------------|---------|-------|
| Enable DHCPv6-PD            |                          |         |       |
| Autoconfiguration Type      | SLAAC + Stateless DHCPv6 |         |       |
| IPv6 Address Range Start    |                          |         |       |
| IPv6 Address Range End      |                          |         |       |
| IPv6 Lifetime               |                          | Seconds |       |
| O Static IP Address         |                          |         |       |
| LAN IPv6 Address            |                          |         |       |
| LAN IPv6 Routeinfo Length   |                          |         |       |
| O Link Local Only           |                          |         |       |
| O ULA                       |                          |         |       |
| RA Period                   |                          |         |       |
| RA Period Minimum           | 60                       |         |       |
|                             |                          |         |       |
|                             |                          | CANCEL  | APPLY |

| LABEL                         | DESCRIPTION                                                                                                    |  |  |
|-------------------------------|----------------------------------------------------------------------------------------------------|--|--|
| LAN IPv6 Address Assi         | gnment                                                                                                    |  |  |
| Enable_DHCPv6-PD              |                                                                                                    |  |  |
|                               | Select this option to use DHCPv6 prefix delegation. The NBG7815 will obtain an IPv6 prefix from the ISP or a connected uplink router for the LAN.                                                                                    |  |  |
| Autoconfiguration<br>Type     | guration Select SLAAC + RDNSS to enable IPv6 stateless auto-configuration on this interface. The interface will generate an IPv6 IP address itself from a prefix obtained from an IPv6 router i the network.                         |  |  |
|                               | Select <b>SLAAC + Stateless DHCPv6</b> to enable IPv6 stateless auto-configuration on this interface. The interface will get an IPv6 address from an IPv6 router and the DHCP server. Th IP address information gets through DHCPv6. |  |  |
|                               | Select <b>Stateful DHCPv6</b> to allow a DHCP server to assign and pass IPv6 network addresses, prefixes and other configuration information to DHCP clients.                                                                        |  |  |
| IPv6 Address range<br>(Start) | Enter the beginning of the range of IP addresses that this address object represents.                                                                                                    |  |  |

| Table 41 Settings > Expert Mode > LAN > IPv6 LAN (cont | tinued) |
|--------------------------------------------------------|---------|
|--------------------------------------------------------|---------|

| LABEL                                | DESCRIPTION                                                                                              |  |  |
|--------------------------------------|----------------------------------------------------------------------------------------------------|--|--|
| IPv6 Address range<br>(End)          | Enter the end of the range of IP address that this address object represents.                            |  |  |
| IPv6 Lifetime                        | Enter the IPv6 lifetime in the LAN.                                                                      |  |  |
| Static IP Address                    |                                                                                                    |  |  |
| Select this option to m              | nanually enter an IPv6 address if you want to use a static IP address.                                   |  |  |
| LAN IPv6 Address                     | Enter the LAN IPv6 address you want to assign to your NBG7815 in hexadecimal notation.                   |  |  |
| LAN IPv6 Routeinfo<br>Length (48~64) | info Enter the 48 to 64 address prefix length to specify in an IPv6 address compose the network address. |  |  |
| Prefix Valid Lifetime                | Enter the valid lifetime for the prefix.                                                                 |  |  |
| Link Local Only                      |                                                                                                    |  |  |
| Select this option to o              | nly use the link local address on the NBG7815 interfaces in the LAN.                                     |  |  |
| ULA                                  |                                                                                                    |  |  |
| Select this option to ic             | dentify a unique local address of the NBG7815 in the LAN.                                                |  |  |
| RA period                            | RA period                                                                                                |  |  |
| Minimum RA period                    | Enter the minimum time in seconds between router advertisement messages.                                 |  |  |
| Apply                                | Click <b>Apply</b> to save your changes back to the NBG7815.                                             |  |  |
| Cancel                               | Click Cancel to begin configuring this screen afresh.                                                    |  |  |

# CHAPTER 12 Security

### 12.1 Overview

Use these screens to enable and configure the firewall that protects your NBG7815 and your LAN from unwanted or malicious traffic.

Enable the firewall to protect your LAN computers from attacks by hackers on the Internet and control access between the LAN and WAN. By default the firewall:

- allows traffic that originates from your LAN computers to go to all of the networks.
- blocks traffic that originates on the other networks from going to the LAN.

The following figure illustrates the default firewall action. User **A** can initiate an IM (Instant Messaging) session from the LAN to the WAN (1). Return traffic for this session is also allowed (2). However other traffic initiated from the WAN is blocked (3 and 4).

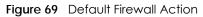

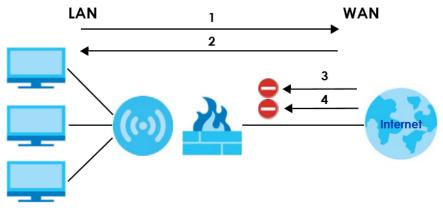

Note: Features in this chapter are not available if you are using bridge mode.

### 12.1.1 What You Can Do

- Use the IPv4 Firewall screen to enable or disable the NBG7815's IPv4 firewall (Section 12.2 on page 123).
- Use the IPv6 Firewall screen to enable or disable the NBG7815's IPv6 firewall (Section 12.3 on page 126).

#### 12.1.2 What You Need To Know

The following terms and concepts may help as you read through this chapter.

#### About the NBG7815 Firewall

The NBG7815's firewall feature physically separates the LAN and the WAN and acts as a secure gateway for all data passing between the networks.

It is a stateful inspection firewall and is designed to protect against Denial of Service attacks when activated (click the **IPv4 Firewall** or **IPv6 Firewall** tab under **Security** and then click the **Enable Firewall** check box). The NBG7815's purpose is to allow a private Local Area Network (LAN) to be securely connected to the Internet. The NBG7815 can be used to prevent theft, destruction and modification of data, as well as log events, which may be important to the security of your network.

The NBG7815 is installed between the LAN and a broadband modem connecting to the Internet. This allows it to act as a secure gateway for all data passing between the Internet and the LAN.

The NBG7815 has one Ethernet WAN port and four Ethernet LAN ports, which are used to physically separate the network into two areas. The WAN (Wide Area Network) port attaches to the broadband (cable or DSL) modem to the Internet.

The LAN (Local Area Network) port attaches to a network of computers, which needs security from the outside world. These computers will have access to Internet services such as e-mail, FTP and the World Wide Web. However, "inbound access" is not allowed (by default) unless the remote host is authorized to use a specific service.

#### **Guidelines For Enhancing Security With Your Firewall**

- 1 Change the default password via Web Configurator.
- 2 Think about access control before you connect to the network in any way, including attaching a modem to the port.
- 3 Limit who can access your router.
- 4 Don't enable any local service (such as NTP) that you don't use. Any enabled service could present a potential security risk. A determined hacker might be able to find creative ways to misuse the enabled services to access the firewall or the network.
- 5 For local services that are enabled, protect against misuse. Protect by configuring the services to communicate only with specific peers, and protect by configuring rules to block packets for the services at specific interfaces.
- 6 Protect against IP spoofing by making sure the firewall is active.
- 7 Keep the firewall in a secured (locked) room.

### 12.2 IPv4 Firewall Screen

Use this screen to enable or disable the NBG7815's IPv4 firewall. Click Settings > Firewall > IPv4 Firewall to show the following screen.

| ICMP                 |                  |                       |                      |                    |                      |          |            |
|----------------------|------------------|-----------------------|----------------------|--------------------|----------------------|----------|------------|
| Respond Ping         | O LA             | n O wan O w           | an&lan O             | None               |                      |          |            |
| Firewall Setup       |                  |                       |                      |                    |                      |          |            |
| Enable Firewall      | ⊙ En             | nable () Disable      |                      |                    |                      |          |            |
| Enable Firewall Rule |                  |                       |                      |                    |                      |          |            |
| Filter Rule          | ⊙ En             | nable 🔿 Disable       |                      |                    |                      |          |            |
| Actions              | 🔘 Dr             | rop 🔿 Accept          |                      |                    |                      |          |            |
| Firewall Rule        | (The maximum num | uber of rules is 64.) |                      |                    |                      |          | + Add Rule |
| No. Service<br>Name  | MAC Address      | Dest IP Address       | Source IP<br>Address | Dest Port<br>Range | Source Port<br>Range | Protocol | Actions    |
|                      |                  |                       |                      |                    |                      |          |            |
|                      |                  |                       |                      |                    | CANCEL               |          | APPLY      |

#### Figure 70 Settings > Firewall > IPv4 Firewall

Table 42 Settings > Firewall > IPv4 Firewall

The following table describes the labels in this screen.

| LABEL                 | DESCRIPTION                                                                                                    |
|-----------------------|----------------------------------------------------------------------------------------------------|
| ICMP                  | Internet Control Message Protocol is a message control and error-reporting protocol between<br>a host server and a gateway to the Internet. ICMP uses Internet Protocol (IP) datagrams, but<br>the messages are processed by the TCP/IP software and directly apparent to the application<br>user.   |
| Respond to Ping<br>on | The NBG7815 will not respond to any incoming Ping requests when <b>None</b> is selected. Select <b>LAN</b> to reply to incoming LAN Ping requests. Select <b>WAN</b> to reply to incoming WAN Ping requests. Otherwise select <b>LAN&amp;WAN</b> to reply to all incoming LAN and WAN Ping requests. |
| Firewall Setup        |                                                                                                    |
| Enable Firewall       | Select <b>Enable</b> to activate the firewall. The NBG7815 performs access control and protects against Denial of Service (DoS) attacks when the firewall is activated.                                                                                                    |
| Enable Firewall Rule  | )                                                                                                    |
| Filter Rule           | Select Enable to activate the firewall rules that you define (see Add Firewall Rule below).                                                                                                    |
| Actions               | Select <b>Drop</b> to silently discard the packets which meet the firewall rules. The others are accepted.                                                                                                    |
|                       | Select <b>Accept</b> to allow the passage of the packets which meet the firewall rules. The others are blocked.                                                                                                    |
| Firewall Rule         |                                                                                                    |
| No.                   | This is your firewall rule number. The ordering of your rules is important as rules are applied in turn.                                                                                                    |
| Service Name          | This is a name that identifies or describes the firewall rule.                                                                                                    |
| MAC address           | This is the MAC address of the computer for which the firewall rule applies.                                                                                                    |

NBG7815 User's Guide

| LABEL             | DESCRIPTION                                                                                                    |  |
|-------------------|----------------------------------------------------------------------------------------------------|--|
| Dest IP Address   | This is the IP address of the computer to which traffic for the application or service is entering.                         |  |
| Source IP Address | This is the IP address of the computer from which traffic for the application or service is nitialized.                     |  |
| Dest Port Range   | This is the port number/range of the destination that define the traffic type, for example TCP port 80 defines web traffic. |  |
| Source Port Range | This is the port number/range of the source that define the traffic type, for example TCP port 80 defines web traffic.      |  |
| Protocol          | This is the protocol (TCP, UDP or ICMP) used to transport the packets for which you want to apply the firewall rule.        |  |
| Actions           | Click 音 to remove the firewall rule.                                                                                        |  |
|                   | Click 📝 to edit the firewall rule.                                                                                          |  |
| Apply             | Click Apply to save the settings.                                                                                           |  |
| Cancel            | Click Cancel to start configuring this screen again.                                                                        |  |

Table 42 Settings > Firewall > IPv4 Firewall (continued)

### 12.2.1 IPv4 Firewall-Add Rule Screen

Use this screen to configure IPv4 firewall rule. Click Settings > Firewall > IPv4 Firewall > Add Rule to open the following screen.

| IPv4 Firewall - Add Rule |             |        |       |
|--------------------------|-------------|--------|-------|
| Service Name             |             |        |       |
| MAC Address              |             |        |       |
| Dest IP Address          |             |        |       |
| Source IP Address        |             |        |       |
| Dest Port Range          |             |        |       |
| Source Port Range        |             |        |       |
| Protocol                 | O TCP O UDP |        |       |
|                          |             |        |       |
|                          |             | CANCEL | APPLY |

Figure 71 Settings > Firewall > IPv4 Firewall > Add Rule

| LABEL             | DESCRIPTION                                                                                                    |  |
|-------------------|----------------------------------------------------------------------------------------------------|--|
| Service Name      | Enter a name that identifies or describes the firewall rule.                                                                |  |
| MAC Address       | Enter the MAC address of the computer for which the firewall rule applies.                                                  |  |
| Dest IP Address   | Enter the IP address of the computer to which traffic for the application or service is entering.                           |  |
|                   | The NBG7815 applies the firewall rule to traffic initiating from this computer.                                             |  |
| Source IP Address | Enter the IP address of the computer that initializes traffic for the application or service.                               |  |
|                   | The NBG7815 applies the firewall rule to traffic initiating from this computer.                                             |  |
| Dest Port Range   | This is the port number/range of the destination that define the traffic type, for example TCP port 80 defines web traffic. |  |
| Source Port Range | This is the port number/range of the source that define the traffic type, for example TCP port 80 defines web traffic.      |  |
| Protocol          | Select the protocol (TCP, UDP or ICMP) used to transport the packets for which you want to apply the firewall rule.         |  |
| Apply             | Click <b>Apply</b> to save the settings.                                                                                    |  |
| Cancel            | Click <b>Cancel</b> to exist this screen without saving.                                                                    |  |

Table 43 Settings > Firewall > IPv4 Firewall > Add Rule

### 12.3 IPv6 Firewall Screen

Use this screen to enable and create IPv6 firewall rules to filter IPv6 traffic. Click Settings > Firewall > IPv6 Firewall to show the following screen.

| Figure 7 | 2 Settings      | > Firewall > IPv6 | Firewall              |                      |                    |                      |          |            |
|----------|-----------------|-------------------|-----------------------|----------------------|--------------------|----------------------|----------|------------|
| Configu  | ration          |                   |                       |                      |                    |                      |          |            |
| Simple   | Security        |                   | • Enable •            | Disable              |                    |                      |          |            |
| Rule Sto | atus            |                   | • Enable •            | Disable              |                    |                      |          |            |
| Actions  |                 |                   | Drop O Ac             | ccept                |                    |                      |          |            |
| Firewall | Rule            | (The maximum num  | nber of rules is 64.) |                      |                    |                      |          | + Add Rule |
| No.      | Service<br>Name | MAC Address       | Dest IP Address       | Source IP<br>Address | Dest Port<br>Range | Source Port<br>Range | Protocol | Actions    |
|          |                 |                   |                       |                      |                    |                      |          |            |
|          |                 |                   |                       |                      |                    | CANCEL               |          | APPLY      |

**TO** 0 11 -. 

| LABEL             | DESCRIPTION                                                                                                    |  |
|-------------------|----------------------------------------------------------------------------------------------------|--|
| Configuration     |                                                                                                    |  |
| Simple Security   | Select <b>Enable</b> to enabled simple security on your NBG7815.                                                                               |  |
| Rule Status       | Select Enable to enabled rule status on your NBG7815.                                                                                          |  |
| Action            | Select <b>DROP</b> to silently discard the packets which meet the firewall rules. The others are accepted.                                     |  |
|                   | Select <b>ACCEPT</b> to allow the passage of the packets which meet the firewall rules. The others are blocked.                                |  |
| Firewall Rule     |                                                                                                    |  |
| No.               | This is your firewall rule number. The ordering of your rules is important as rules are applied in turn.                                       |  |
| Service Name      | This is a name that identifies or describes the firewall rule.                                                                                 |  |
| MAC Address       | This is the MAC address of the computer for which the firewall rule applies.                                                                   |  |
| Dest IP Address   | This is the IP address of the computer to which traffic for the application or service is entering.                                            |  |
| Source IP Address | This is the IP address of the computer to which traffic for the application or service is initialized.                                         |  |
| Dest Port Range   | This is the port number/range of the destination that defines the traffic type, for example TCP port 80 defines web traffic.                   |  |
| Source Port Range | This is the port number/range of the source that defines the traffic type, for example TCP port 80 defines web traffic.                        |  |
| Protocol          | This is the protocol ( <b>TCP</b> , <b>UDP</b> or <b>ICMPv6</b> ) used to transport the packets for which you want to apply the firewall rule. |  |
| Actions           | Click 音 to remove the firewall rule.                                                                                                    |  |
|                   | Click 📝 to edit the firewall rule.                                                                                                    |  |
| Apply             | Click <b>Apply</b> to save the settings.                                                                                                    |  |
| Cancel            | Click Cancel to restore your previously saved settings.                                                                                        |  |

Table 44 Settings > Firewall > IPv6 Firewall

### 12.3.1 IPv6 Firewall-Add Rule Screen

Use this screen to configure IPv4 firewall rule. Click **Settings** > **Firewall** > **IPv6 Firewall** > **Add Rule** to open the following screen.

| Figure 73 | Settings > Firewall > IPv6 Firewall > Add Rule |
|-----------|------------------------------------------------|
|           |                                                |

| IPv6 Firewall - Add Rule |          |       |
|--------------------------|----------|-------|
| Service Name             |          |       |
| MAC Address              |          |       |
| Dest IP Address          |          |       |
| Source IP Address        |          |       |
| Dest Port Range          |          |       |
| Source Port Range        |          |       |
| Protocol                 | О ІСМРv6 |       |
|                          |          |       |
|                          | CANCEL   | APPLY |

| LABEL             | DESCRIPTION                                                                                                    |
|-------------------|----------------------------------------------------------------------------------------------------|
| Service Name      | Enter a name that identifies or describes the firewall rule.                                                                |
| MAC Address       | Enter the MAC address of the computer for which the firewall rule applies.                                                  |
| Dest IP Address   | Enter the IP address of the computer to which traffic for the application or service is entering.                           |
|                   | The NBG7815 applies the firewall rule to traffic initiating from this computer.                                             |
| Source IP Address | Enter the IP address of the computer that initializes traffic for the application or service.                               |
|                   | The NBG7815 applies the firewall rule to traffic initiating from this computer.                                             |
| Dest Port Range   | This is the port number/range of the destination that define the traffic type, for example TCP port 80 defines web traffic. |
| Source Port Range | This is the port number/range of the source that define the traffic type, for example TCP port 80 defines web traffic.      |
| Protocol          | Select the protocol (TCP, UDP or ICMP) used to transport the packets for which you want to apply the firewall rule.         |
| Apply             | Click Apply to save the settings.                                                                                           |
| Cancel            | Click <b>Cancel</b> to exist this screen without saving.                                                                    |

Table 45 Settings > Firewall > IPv4 Firewall > Add Rule

# Chapter 13 System

## 13.1 Overview

This chapter provides information on checking the NBG7815's status and logs, configuring basic and remote management settings, using maintenance and firmware upgrade tools, and changing the operating mode.

## 13.2 What You Can Do

- Use the Status screen to view the basic information of the NBG7815 (Section 13.3 on page 129)
- Use the **General Setting** screen to change password or to set the timeout period of the management session (Section 13.4 on page 132).
- Use the **Remote Access** screen to configure the interface/s from which the NBG7815 can be managed remotely and specify a secure client that can manage the NBG7815 (Section 13.5 on page 134).
- Use the Maintenance screen to upload firmware, reboot the NBG7815 without turning the power off or reset the NBG7815 to factory defaults (Section 13.6 on page 135).
- Use the **Operating Mode** screen select whether you want the NBG7815 to act as a router or a bridge (Section 13.7 on page 136).
- Use the Logs screen to see the system logs recorded by the NBG7815 (Section 13.8 on page 138).

### 13.3 Status Screen

Use this screen to view some basic information of your NBG7815. Click **Settings** > **System** > **Status** to show the following screen.

| Figure 74 | Settings > System > Status ( | (Standard Mode) |
|-----------|------------------------------|-----------------|
|           |                              |                 |

| System                      |                                     |
|-----------------------------|-------------------------------------|
|                             |                                     |
| Model Name                  | NBG6818                             |
| Firmware Version            | V1.00(ABSC.0)b4_fw                  |
| System Operation Mode       | Standard Mode                       |
| Enable IPv4 Firewall        | Enable                              |
| Enable IPv6 Simple Security | Enable                              |
| System Uptime               | 4 Days 5 Hours 28 Minutes 19 Second |
| WAN Information             |                                     |
|                             |                                     |
| MAC Address                 | B8:EC:A3:F5:A7:19                   |
| IP Address                  |                                     |
| IP Subnet Mask              |                                     |
| Gateway                     |                                     |
| IPv6 Address                |                                     |
| LAN Information             |                                     |
|                             |                                     |
| MAC Address                 | B8:EC:A3:F5:A7:18                   |
| IP Address                  | 192.168.123.1                       |
| IP Subnet Mask              | 255.255.255.0                       |
| DHCP Server                 | Enable                              |
| IPv6 Address                |                                     |

| indic 75 settings systems status (bridge mode) | Figure 75 | Settings > System > Status (Bridge | Mode) |
|------------------------------------------------|-----------|------------------------------------|-------|
|------------------------------------------------|-----------|------------------------------------|-------|

| System                      |                                     |
|-----------------------------|-------------------------------------|
| Model Name                  | NBG6818                             |
| Firmware Version            | V1.00(ABSC.1)B1                     |
| System Operation Mode       | Bridge Mode                         |
| Enable IPv4 Firewall        | Enable                              |
| Enable IPv6 Simple Security | Enable                              |
| System Uptime               | 0 Days 21 Hours 8 Minutes 50 Second |
| LAN Information             |                                     |
| MAC Address                 |                                     |
| IP Address                  |                                     |
| IP Subnet Mask              |                                     |
| DHCP Server                 | Enable                              |
| IPv6 Address                |                                     |

| LABEL                           | DESCRIPTION                                                                                                    |
|---------------------------------|----------------------------------------------------------------------------------------------------|
| System                          | ·                                                                                                    |
| Model Name                      | This is the model name of your device.                                                                                |
| Firmware Version                | This is the firmware version.                                                                                         |
| System Operation Mode           | This is the device mode in which the NBG7815 is currently running. See Section 13.7 on page 136 for more information. |
| Enable IPv4 Firewall            | This shows if the IPv4 firewall is enabled on the NBG7815.                                                            |
| Enable IPv6 Simple Security     | This shows if the IPv6 firewall is enabled on the NBG7815.                                                            |
| System Uptime                   | This is the total time the NBG7815 has been on.                                                                       |
|                                 | e if you are using bridge mode.                                                                                       |
| MAC Address                     | This shows the WAN Ethernet adapter MAC Address of your device.                                                       |
| IP Address                      | This shows the NBG7815's WAN IP address.                                                                              |
| IP Subnet Mask                  | This shows the NBG7815's WAN subnet mask.                                                                             |
| Gateway                         | This shows the WAN port's gateway IP address.                                                                         |
| ,                               |                                                                                                    |
| IPv6 Address                    | This shows the current IPv6 address of the NBG7815.                                                                   |
| IPv6 Address<br>LAN Information |                                                                                                    |
|                                 |                                                                                                    |
| LAN Information                 | This shows the current IPv6 address of the NBG7815.                                                                   |

Table 46 Settings > System > Status

| Table 46 | Settings > S | System > Status         | (continued) |
|----------|--------------|-------------------------|-------------|
|          | 00111193 - 0 | <i>y</i> 510111, 010105 |             |

| LABEL        | DESCRIPTION                                                                                               |
|--------------|----------------------------------------------------------------------------------------------------|
| DHCP Server  | This shows whether the NBG7815 acts as a DHCP Server and provides LAN IP addresses to its clients or not. |
| IPv6 Address | This shows the current LAN IPv6 address of the NBG7815.                                                   |

# 13.4 General Setting Screen

Use this screen to set the management session timeout period. Click Settings > System > General Setting to show the following screen.

Figure 76 Settings > System > General Setting (Standard Mode)

| System Settings        |         |        |       |
|------------------------|---------|--------|-------|
| System Name            | NBG6818 |        |       |
| Domain Name            |         |        |       |
| Admin Inactivity Timer | 3600    |        |       |
| Select Language        | Auto    |        |       |
| Admin Password         |         |        |       |
| Current password       |         | 0      |       |
| New Password           |         | Ø      |       |
| Confirm New Password   |         | Ø      |       |
|                        |         |        |       |
|                        |         | CANCEL | APPLY |

| Figure 77 | Settinas > | System > | General Setting   | (Bridge Mode) |
|-----------|------------|----------|-------------------|---------------|
| inguic // | 00111193 / | 0,510111 | Contor ar Conning | (bildgo modo) |

| System Settings        |         |        |       |
|------------------------|---------|--------|-------|
| System Name            | NBG6818 |        |       |
| Admin Inactivity Timer | 9999    |        |       |
| Select Language        | Auto    |        |       |
| Admin Password         |         |        |       |
| Current password       |         | 0      |       |
| New Password           |         | 0      |       |
| Confirm New Password   |         | Ø      |       |
|                        |         |        |       |
|                        |         | CANCEL | APPLY |

| LABEL                                                      | DESCRIPTION                                                                                                    |
|------------------------------------------------------------|----------------------------------------------------------------------------------------------------|
| System Settings                                            |                                                                                                    |
| System Name                                                | System Name is a unique name to identify the NBG7815 in an Ethernet network.                                                                                                    |
| Domain Name                                                | Enter the domain name you want to give to the NBG7815.                                                                                                    |
| (This is not available<br>if you are using<br>bridge mode) |                                                                                                    |
| Admin Inactivity<br>Timer                                  | Type how many minutes a management session can be left idle before the session times out.<br>The default is 5 minutes. After it times out, you have to log in with your password again. Very<br>long idle timeouts may have security risks. A value of "0" means a management session<br>never times out, no matter how long it has been left idle (not recommended). |
| Select Language                                            | Select a language you prefer from the drop-down list box. The Web Configurator language changes after a while without restarting the NBG7815.                                                                                                    |
| Admin Password                                             |                                                                                                    |
| Current Password                                           | Type the default password or the existing password you use to access the system in this field.                                                                                                    |
| New Password                                               | Type your new system password (up to 30 characters). Note that as you type a password, the screen displays a dot for each character you type.                                                                                                    |
| Confirm New<br>Password                                    | Type the new password again in this field.                                                                                                    |
| Apply                                                      | Click <b>Apply</b> to save your changes back to the NBG7815.                                                                                                    |
| Cancel                                                     | Click Cancel to discard all changes.                                                                                                    |

Table 47 Settings > System > General Setting

### 13.5 Remote Access Screen

Use this screen to change your NBG7815's remote management settings. You can use HTTPS or Wake on LAN to access and manage the NBG7815.

Wake On LAN (WoL) allows you to remotely turn on a device on the network, such as a computer, storage device or media server. To use this feature, the remote hardware (such as the network adapter on a computer) must support Wake On LAN using the "Magic Packet" method.

You need to know the MAC address of the remote client to use this feature. It may be on a label on the device.

Click **Settings** > **System** > **Remote Access** to show the following screen.

Note: You can only enable **Remote Assistant** in this screen if you are using bridge mode.

| HTTPS                   |                    |        |       |
|-------------------------|--------------------|--------|-------|
| Server Port             | 443                |        |       |
| Access Interface        | LAN                |        |       |
| Remote Assistance       |                    |        |       |
| Enable Remote Assistant | Enable O Disable   |        |       |
| Wake On LAN             |                    |        |       |
| Wake On LAN Status      | • Enable O Disable |        |       |
| Port                    | 9                  |        |       |
| Wake On LAN Mac Address | User-Defined       |        |       |
|                         |                    |        |       |
|                         |                    |        |       |
|                         |                    |        |       |
|                         |                    | CANCEL | APPLY |

Figure 78 Settings > System > Remote Access (Standard Mode)

| Figure 79 | Settinas > | System > Remote | Access | (Bridge Mode | •) |
|-----------|------------|-----------------|--------|--------------|----|
| inguie // | John Bar   | System - Remote | 100033 | Indge mode   | 1  |

| Remote Assistance       |                    |              |
|-------------------------|--------------------|--------------|
| Enable Remote Assistant | 🔿 Enable 💿 Disable |              |
|                         |                    |              |
|                         |                    | CANCEL APPLY |

| LABEL                                                                                                    | DESCRIPTION                                                                                                    |  |  |
|----------------------------------------------------------------------------------------------------|----------------------------------------------------------------------------------------------------|--|--|
| HTTPS                                                                                                    |                                                                                                    |  |  |
| Server Port                                                                                                    | You may change the server port number for a service if needed, however you must use the same port number in order to use that service for remote management.                                                                                                    |  |  |
| Access Interface                                                                                                    | Select the interface(s) through which a computer may access the NBG7815 using this service.                                                                                                    |  |  |
| Remote Assistance                                                                                                    |                                                                                                    |  |  |
| Enable Remote AssistantSelect Enable to allow customer support to help you solve the problems you<br>encounter with your NBG7815 remotely. |                                                                                                    |  |  |
| Wake on LAN                                                                                                    |                                                                                                    |  |  |
| Wake on LAN Status                                                                                                    | Select <b>Enable</b> to have the NBG7815 forward a WoL "Magic Packet" to all devices or the LAN if the packet comes from the WAN or remote network and uses the port number specified in the <b>Port</b> field. A LAN device whose hardware supports Wake or LAN then will be powered on if it is turned off previously. |  |  |
| Port                                                                                                    | Type a port number from which a WoL packet is forwarded to the LAN.                                                                                                    |  |  |
| Wake on LAN MAC Address                                                                                                    | Otherwise, select <b>User-Defined</b> to enter the MAC Address of the device on the network that will be turned on.                                                                                                    |  |  |
|                                                                                                    | A MAC address consists of six hexadecimal character pairs.                                                                                                    |  |  |
| Start                                                                                                    | Click this to have the NBG7815 generate a WoL packet and forward it to turn the specified device on.                                                                                                    |  |  |
|                                                                                                    | A screen pops up displaying MAC address error if you input the MAC address incorrectly.                                                                                                    |  |  |
| Apply                                                                                                    | Click <b>Apply</b> to save your changes back to the NBG7815.                                                                                                    |  |  |
| Cancel                                                                                                    | Click <b>Cancel</b> to begin configuring this screen afresh.                                                                                                    |  |  |

Table 48 Settings > System > Remote Access

# 13.6 Maintenance Screen

Use this screen to upgrade firmware, restart or reset your NBG7815.

#### **Online Firmware**

Find firmware at <u>www.zyxel.com</u> in a file that uses the version number and project code with a "\*.bin" extension, e.g., "V1.00(ABCS.0)C0.bin". The upload process uses HTTP (Hypertext Transfer Protocol) and may take up to two minutes. After a successful upload, the system will reboot.

#### System Restart

System restart allows you to reboot the NBG7815 without turning the power off.

#### **Reset to Factory Default**

Click the **RESET TO FACTORY DEFAULT** button in this section to clear all user-entered configuration information and returns the NBG7815 to its factory defaults.

You can also press the **RESET** button on the rear panel to reset the factory defaults of your NBG7815.

Click Settings > System > Maintenance to show the following screen.

Figure 80 Settings > System > Maintenance

| Online Firmware                                                                                |
|------------------------------------------------------------------------------------------------|
| Click the button to upgrade to the lastest available firmware.                                 |
| UPGRADE                                                                                        |
|                                                                                                |
| System Restart                                                                                 |
| <ul> <li>Click Restart button to have the device perform a software restart.</li> </ul>        |
| RESTART                                                                                        |
|                                                                                                |
| Reset to Factory Default                                                                       |
| Click Reset to clear all user-entered configuration information and return to factory defaults |
| RESET TO FACTORY DEFAULT                                                                       |

### 13.7 Operating Mode Screen

Use this screen to select how you want to use your NBG7815.

The **Operating Mode** function lets you configure your NBG7815 as a router or bridge. You can choose between **Standard Mode**, and **Bridge Mode** depending on your network topology and the features you require from your device.

The following describes the device modes available in your NBG7815.

### Standard (Router)

A router connects your local network with another network, such as the Internet. The router has two IP addresses, the LAN IP address and the WAN IP address.

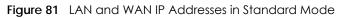

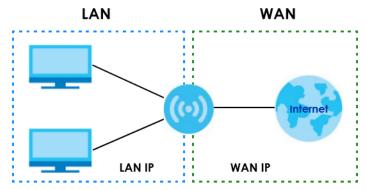

### Bridge

A bridge enabled all Ethernet ports to be bridged together and be in the same subnet. To connect to the Internet, another device, such as a router, is required.

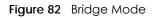

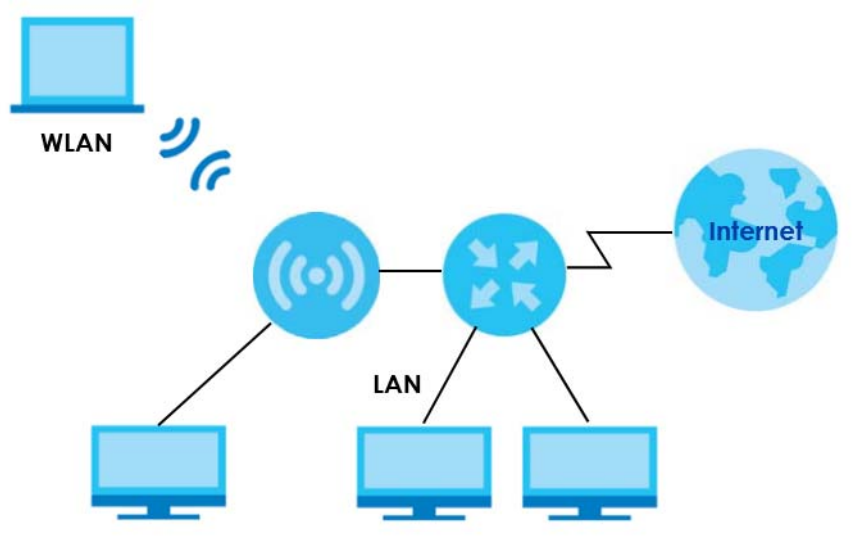

Click **Settings > System > Operating Mode** to show the following screen.

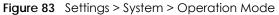

| Ор | erating Mode                                                                                                    |
|----|----------------------------------------------------------------------------------------------------|
| ٥  | Standard Mode<br>This is the ARMOR G1 device's default mode. In this mode, the ARMOR G1 device routes traffic between a local<br>network and another network such as the Internet |
| 0  | Bridge Mode<br>Use this mode so the ARMOR G1 device bridges traffic between clients on the same network                                                                           |
|    | CANCEL                                                                                                    |

| LABEL         | DESCRIPTION                                                                                                    |
|---------------|----------------------------------------------------------------------------------------------------|
| Standard Mode | Select <b>Standard Mode</b> if your device routes traffic between a local network and another network such as the Internet. This mode offers services such as a firewall or bandwidth management. |
|               | You can configure the IP address settings on your WAN port. Contact your ISP or system administrator for more information on appropriate settings.                                                |
| Bridge Mode   | Select Bridge Mode if your device bridges traffic between clients on the same network.                                                                                                    |
|               | • In Bridg3e Mode, all Ethernet ports have the same IP address.                                                                                                    |
|               | • All ports on the rear panel of the device are LAN ports, including the port labeled WAN. There is no WAN port.                                                                                  |
|               | The DHCP server on your device is disabled.                                                                                                    |
|               | • Router functions (such as NAT, bandwidth management, remote management, firewall and so on) are not available when the NBG7815 is in Bridge Mode.                                               |
|               | • The IP address of the device on the local network is set to 192.168.1.2.                                                                                                    |
| Apply         | Click Apply to save your settings.                                                                                                    |
| Cancel        | Click Cancel to return your settings to the default (Standard).                                                                                                    |

| Table 10 | Sottings > System > Operation Mode |
|----------|------------------------------------|
|          | Settings > System > Operation Mode |

Note: If you select the incorrect system operation Mode you may not be able to connect to the Internet

### 13.8 Logs Screen

Use this screen to see the logged messages for the NBG7815.

You can configure which logs to display in the Log screen.

The newest log replaces the oldest log after it fills. Select what logs you want to see from the Log Type drop-down list box. The log choices depend on your other settings in the System screens. Click Refresh to renew the log screen. Click Export to save the current list of logs to your computer. Click Clear to delete all the logs.

Click Apply to save your settings. Click Cancel to discard all changes.

Click Settings > System > Logs to show the following screen.

#### Figure 84 Settings > System > Logs

| System Logs Configuration |          |                    |             |  |          |            |
|---------------------------|----------|--------------------|-------------|--|----------|------------|
| Enable Logging            |          | O Enable O Disable |             |  |          |            |
| 💍 Refresh                 | 🕒 Export | 🛱 Clear            |             |  | Log Type | Connection |
| No.                       | Time     |                    | Log Content |  |          |            |
|                           |          |                    |             |  | CANCEL   | APPLY      |

# CHAPTER 14 Troubleshooting

### 14.1 Overview

This chapter offers some suggestions to solve problems you might encounter. The potential problems are divided into the following categories.

- Power, Hardware Connections, and LEDs
- NBG7815 Access and Login
- Internet Access
- Resetting the NBG7815 to Its Factory Defaults
- Wireless Connections
- USB Device Problems

## 14.2 Power, Hardware Connections, and LEDs

#### The NBG7815 does not turn on. None of the LEDs turn on.

- Make sure you are using the power adaptor or cord included with the NBG7815.
- Make sure the power adaptor or cord is connected to the NBG7815 and plugged in to an appropriate power source. Make sure the power source is turned on.
- Disconnect and re-connect the power adaptor or cord to the NBG7815.
- If the problem continues, contact the vendor.

#### One of the LEDs does not behave as expected.

- Make sure you understand the normal behavior of the LED. See Section 1.7 on page 14.
- Check the hardware connections. See the Quick Start Guide.
- Inspect your cables for damage. Contact the vendor to replace any damaged cables.
- Disconnect and re-connect the power adaptor to the NBG7815.
- If the problem continues, contact the vendor.

## 14.3 NBG7815 Access and Login

#### I don't know the IP address of my NBG7815.

- The default IP address of the NBG7815 in **Standard Mode** is **192.168.1.1**. If the NBG7815 obtains a WAN IP address in the same subnet as the LAN IP address 192.168.1.1, the default LAN IP address will be changed to 10.0.0.1 automatically. See Auto-IP Change on page 78 for more information. The default IP address of the NBG7815 in **Bridge Mode** is **192.168.1.2**.
- If you changed the IP address and have forgotten it, you might get the IP address of the NBG7815 in Standard Mode by looking up the IP address of the default gateway for your computer. To do this in most Windows computers, click Start > Run, enter cmd, and then enter ipconfig. The IP address of the Default Gateway might be the IP address of the NBG7815 (it depends on the network), so enter this IP address in your Internet browser.
- If your NBG7815 in **Bridge Mode** is a DHCP client, you can find your IP address from the DHCP server. This information is only available from the DHCP server which allocates IP addresses on your network. Find this information directly from the DHCP server or contact your system administrator for more information.
- Reset your NBG7815 to change all settings back to their default. This means your current settings are lost. See Section 14.5 on page 143 in the **Troubleshooting** for information on resetting your NBG7815.

#### I cannot see or access the Login screen in the Web Configurator.

- Make sure you are using the correct IP address.
- The default IP address of the NBG7815 in **Standard Mode** is **192.168.1.1**. If the NBG7815 obtains a WAN IP address in the same subnet as the LAN IP address 192.168.1.1, the default LAN IP address will be changed to 10.0.0.1 automatically. See Auto-IP Change on page 78 for more information. The default IP address of the NBG7815 in **Bridge Mode** is **192.168.1.2**.
- If you changed the IP address (Section 11.4 on page 113), use the new IP address.
- If you changed the IP address and have forgotten it, see the troubleshooting suggestions for I don't know the IP address of my NBG7815.
- Check the hardware connections, and make sure the LEDs are behaving as expected. See the Quick Start Guide.
- Make sure your Internet browser does not block pop-up windows and has JavaScript and Java enabled. See Appendix B on page 152 for more information.
- Make sure your computer is in the same subnet as the NBG7815. (If you know that there are routers between your computer and the NBG7815, skip this step.)
- If there is a DHCP server on your network, make sure your computer is using a dynamic IP address. See Section 11.4 on page 113.
- If there is no DHCP server on your network, make sure your computer's IP address is in the same subnet as the NBG7815. See Section 11.4 on page 113.
- Reset the device to its factory defaults, and try to access the NBG7815 with the default IP address. See Section 1.5 on page 13.
- If the problem continues, contact the network administrator or vendor, or try one of the advanced suggestions.

#### **Advanced Suggestions**

- Try to access the NBG7815 using another service, such as Telnet. If you can access the NBG7815, check the remote management settings and firewall rules to find out why the NBG7815 does not respond to HTTP.
- If your computer is connected to the **WAN** port or is connected wirelessly, use a computer that is connected to a **LAN/ETHERNET** port.

#### I can see the Login screen, but I cannot log in to the NBG7815.

- This can happen when you fail to log out properly from your last session. Try logging in again after 5 minutes.
- Disconnect and re-connect the power adaptor or cord to the NBG7815.
- If this does not work, you have to reset the device to its factory defaults. See Section 14.5 on page 143.

### 14.4 Internet Access

#### I cannot access the Internet.

- Check the hardware connections, and make sure the LEDs are behaving as expected. See the Quick Start Guide.
- Go to Expert > Maintenance > Operation Mode. Check your System Operation Mode setting.

If the NBG7815 is in **Standard Mode**, make sure the WAN port is connected to a broadband modem or router with Internet access. Your computer and the NBG7815 should be in the same subnet.

If the NBG7815 is in **Bridge Mode**, make sure the WAN port is connected to a broadband modem or router with Internet access and your computer is set to obtain an dynamic IP address.

- If the NBG7815 is in **Standard Mode**, make sure you entered your ISP account information correctly in the wizard or the WAN screen. These fields are case-sensitive, so make sure [Caps Lock] is not on.
- If you are trying to access the Internet wirelessly, make sure the wireless settings in the wireless client are the same as the settings in the AP.
- Disconnect all the cables from your device, and follow the directions in the Quick Start Guide again.
- If the problem continues, contact your ISP.

I cannot access the Internet anymore. I had access to the Internet (with the NBG7815), but my Internet connection is not available anymore.

- Check the hardware connections, and make sure the LEDs are behaving as expected. See the Quick Start Guide and Section 1.7 on page 14.
- Reboot the NBG7815.

• If the problem continues, contact your ISP.

#### The Internet connection is slow or intermittent.

- There might be a lot of traffic on the network. Look at the LEDs, and check Section 1.7 on page 14. If the NBG7815 is sending or receiving a lot of information, try closing some programs that use the Internet, especially peer-to-peer applications.
- Check the signal strength. If the signal strength is low, try moving the NBG7815 closer to the AP if possible, and look around to see if there are any devices that might be interfering with the wireless network (for example, microwaves, other wireless networks, and so on).
- Reboot the NBG7815.
- If the problem continues, contact the network administrator or vendor, or try one of the advanced suggestions.
- Advanced Suggestion

Check the settings for QoS. If it is disabled, you might consider activating it.

### 14.5 Resetting the NBG7815 to Its Factory Defaults

If you reset the NBG7815, you lose all of the changes you have made. The NBG7815 re-loads its default settings. You have to make all of your changes again.

You will lose all of your changes when you push the **RESET** button.

To reset the NBG7815:

- Make sure the power LED is on.
- Press the **RESET** button for one to four seconds to restart/reboot the NBG7815.
- Press the **RESET** button for longer than five seconds to set the NBG7815 back to its factory-default configurations.

If the NBG7815 restarts automatically, wait for the NBG7815 to finish restarting, and log in to the Web Configurator.

If the NBG7815 does not restart automatically, disconnect and reconnect the NBG7815's power. Then, follow the directions above again.

### 14.6 Wireless Connections

I cannot access the NBG7815 or ping any computer from the WLAN.

- Make sure the wireless LAN is enabled on the NBG7815.
- Make sure the wireless adapter on your computer is working properly.
- Make sure the wireless adapter installed on your computer is IEEE 802.11 compatible and supports the same wireless standard as the NBG7815.
- Make sure your computer (with a wireless adapter installed) is within the transmission range of the NBG7815.
- Check that both the NBG7815 and the wireless adapter on your computer are using the same wireless and wireless security settings.
- Make sure traffic between the WLAN and the LAN is not blocked by the firewall on the NBG7815.
- Make sure you allow the NBG7815 to be remotely accessed through the WLAN interface. Check your remote management settings.

See the chapter on Wireless LAN in the User's Guide for more information.

I cannot access the Web Configurator after I switched to Bridge Mode.

- When you change from **Standard Mode** to **Bridge Mode**, your computer must have an IP address in the range between "192.168.123.3" and "192.168.123.254".
- Refer to Appendix B on page 152 for instructions on how to change your computer's IP address.

# What factors may cause intermittent or unstabled wireless connection? How can I solve this problem?

The following factors may cause interference:

- Obstacles: walls, ceilings, furniture, and so on.
- Building Materials: metal doors, aluminum studs.
- Electrical devices: microwaves, monitors, electric motors, cordless phones, and other wireless devices.

To optimize the speed and quality of your wireless connection, you can:

- Move your wireless device closer to the AP if the signal strength is low.
- Reduce wireless interference that may be caused by other wireless networks or surrounding wireless electronics such as cordless phones.
- Place the AP where there are minimum obstacles (such as walls and ceilings) between the AP and the wireless client.
- Reduce the number of wireless clients connecting to the same AP simultaneously, or add additional APs if necessary.
- Try closing some programs that use the Internet, especially peer-to-peer applications. If the wireless client is sending or receiving a lot of information, it may have too many programs open that use the Internet.
- Position the antennas for best reception. If the AP is placed on a table or floor, point the antennas upwards. If the AP is placed at a high position, point the antennas downwards. Try pointing the antennas in different directions and check which provides the strongest signal to the wireless clients.

# 14.7 USB Device Problems

I cannot access or see a USB device that is connected to the NBG7815.

- Disconnect the problematic USB device, then reconnect it to the NBG7815.
- Ensure that the USB device has power.
- Check your cable connections.
- Restart the NBG7815 by disconnecting the power and then reconnecting it.
- If the USB device requires a special driver, install the driver from the installation disc that came with the device. After driver installation, reconnect the USB device to the NBG7815 and try to connect to it again with your computer.
- If the problem persists, contact your vendor.

#### What kind of USB devices do the NBG7815 support?

- It is strongly recommended to use version 2.0 or higher USB storage devices (such as NTFS or FAT32 file system, USB hard drives) and/or USB devices. Other USB products are not guaranteed to function properly with the NBG7815.
- The NBG7815 do not support 3G/4G USB dongles.

# APPENDIX A Customer Support

In the event of problems that cannot be solved by using this manual, you should contact your vendor. If you cannot contact your vendor, then contact a Zyxel office for the region in which you bought the device.

See https://www.zyxel.com/homepage.shtml and also https://www.zyxel.com/about\_zyxel/zyxel\_worldwide.shtml for the latest information.

Please have the following information ready when you contact an office.

#### **Required Information**

- Product model and serial number.
- Warranty Information.
- Date that you received your device.
- Brief description of the problem and the steps you took to solve it.

## Corporate Headquarters (Worldwide)

#### Taiwan

- Zyxel Communications Corporation
- http://www.zyxel.com

#### Asia

#### China

- Zyxel Communications (Shanghai) Corp.
   Zyxel Communications (Beijing) Corp.
   Zyxel Communications (Tianjin) Corp.
- https://www.zyxel.com/cn/zh/

#### India

- Zyxel Technology India Pvt Ltd
- https://www.zyxel.com/in/en/

## Kazakhstan

- Zyxel Kazakhstan
- https://www.zyxel.kz

#### Korea

- Zyxel Korea Corp.
- http://www.zyxel.kr

#### Malaysia

- Zyxel Malaysia Sdn Bhd.
- http://www.zyxel.com.my

#### Pakistan

- Zyxel Pakistan (Pvt.) Ltd.
- http://www.zyxel.com.pk

#### **Philippines**

- Zyxel Philippines
- http://www.zyxel.com.ph

#### Singapore

- Zyxel Singapore Pte Ltd.
- http://www.zyxel.com.sg

#### Taiwan

- Zyxel Communications Corporation
- https://www.zyxel.com/tw/zh/

#### Thailand

- Zyxel Thailand Co., Ltd.
- https://www.zyxel.com/th/th/

#### Vietnam

- Zyxel Communications Corporation-Vietnam Office
- https://www.zyxel.com/vn/vi

#### Europe

#### Belarus

- Zyxel BY
- https://www.zyxel.by

#### Belgium

- Zyxel Communications B.V.
- https://www.zyxel.com/be/nl/

https://www.zyxel.com/be/fr/

#### Bulgaria

- Zyxel България
- https://www.zyxel.com/bg/bg/

## **Czech Republic**

- Zyxel Communications Czech s.r.o
- https://www.zyxel.com/cz/cs/

#### Denmark

- Zyxel Communications A/S
- https://www.zyxel.com/dk/da/

#### Estonia

- Zyxel Estonia
- https://www.zyxel.com/ee/et/

## Finland

- Zyxel Communications
- https://www.zyxel.com/fi/fi/

#### France

- Zyxel France
- https://www.zyxel.fr

## Germany

- Zyxel Deutschland GmbH
- https://www.zyxel.com/de/de/

## Hungary

- Zyxel Hungary & SEE
- https://www.zyxel.com/hu/hu/

## Italy

- Zyxel Communications Italy
- https://www.zyxel.com/it/it/

## Latvia

- Zyxel Latvia
- https://www.zyxel.com/lv/lv/

#### Lithuania

- Zyxel Lithuania
- https://www.zyxel.com/lt/lt/

#### Netherlands

- Zyxel Benelux
- https://www.zyxel.com/nl/nl/

#### Norway

- Zyxel Communications
- https://www.zyxel.com/no/no/

#### Poland

- Zyxel Communications Poland
- https://www.zyxel.com/pl/pl/

#### Romania

- Zyxel Romania
- https://www.zyxel.com/ro/ro

#### Russia

- Zyxel Russia
- https://www.zyxel.com/ru/ru/

#### Slovakia

- Zyxel Communications Czech s.r.o. organizacna zlozka
- https://www.zyxel.com/sk/sk/

#### Spain

- Zyxel Communications ES Ltd.
- https://www.zyxel.com/es/es/

#### Sweden

- Zyxel Communications
- https://www.zyxel.com/se/sv/

## Switzerland

- Studerus AG
- https://www.zyxel.ch/de
- https://www.zyxel.ch/fr

## Turkey

- Zyxel Turkey A.S.
- https://www.zyxel.com/tr/tr/

## UK

- Zyxel Communications UK Ltd.
- https://www.zyxel.com/uk/en/

## Ukraine

- Zyxel Ukraine
- http://www.ua.zyxel.com

## South America

## Argentina

- Zyxel Communications Corporation
- https://www.zyxel.com/co/es/

## Brazil

- Zyxel Communications Brasil Ltda.
- https://www.zyxel.com/br/pt/

# Colombia

- Zyxel Communications Corporation
- https://www.zyxel.com/co/es/

# Ecuador

- Zyxel Communications Corporation
- https://www.zyxel.com/co/es/

## South America

- Zyxel Communications Corporation
- https://www.zyxel.com/co/es/

# Middle East

## Israel

- Zyxel Communications Corporation
- http://il.zyxel.com/

#### Middle East

- Zyxel Communications Corporation
- https://www.zyxel.com/me/en/

## North America

## USA

- Zyxel Communications, Inc. North America Headquarters
- https://www.zyxel.com/us/en/

## Oceania

## Australia

- Zyxel Communications Corporation
- https://www.zyxel.com/au/en/

## Africa

## South Africa

- Nology (Pty) Ltd.
- https://www.zyxel.com/za/en/

# APPENDIX B Setting Up Your Computer's IP Address

Note: Your specific NBG7815 may not support all of the operating systems described in this appendix. See the product specifications for more information about which operating systems are supported.

This appendix shows you how to configure the IP settings on your computer in order for it to be able to communicate with the other devices on your network. Windows Vista/XP/2000, Mac OS 9/OS X, and all versions of UNIX/LINUX include the software components you need to use TCP/IP on your computer.

If you manually assign IP information instead of using a dynamic IP, make sure that your network's computers have IP addresses that place them in the same subnet.

In this appendix, you can set up an IP address for:

- Windows 7 on page 152
- Mac OS X: 10.3 and 10.4 on page 156
- Mac OS X: 10.5 and 10.6 on page 159
- Linux: Ubuntu 8 (GNOME) on page 162
- Linux: openSUSE 10.3 (KDE) on page 166

#### Windows 7

This section shows screens from Windows 7 Enterprise.

1 Click Start > Control Panel.

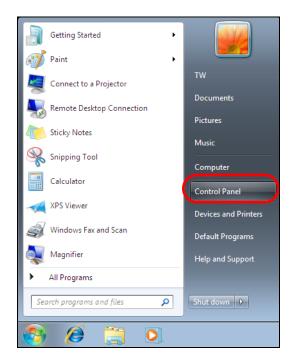

2 In the Control Panel, click View network status and tasks under the Network and Internet category.

| 🔋 🕨 Co | ontrol Panel 🔸                                                                                         | ✓ 4y Search Control Pane                                                                                    |  |  |
|--------|----------------------------------------------------------------------------------------------------|----------------------------------------------------------------------------------------------------|--|--|
|        | Adjust your computer's settings                                                                        | View by: Category 🔻                                                                                         |  |  |
|        | System and Security<br>Review your computer's status<br>Back up your computer<br>Find and fix problems | User Accounts and Family Safety<br>Add or remove user accounts<br>Set up parental controls for any user     |  |  |
|        | View network sand Internet<br>View network status and tasks<br>Choose homegroup and sharing options    | Appearance and Personalization<br>Change the theme<br>Change desktop background<br>Adjust screen resolution |  |  |
|        | Hardware and Sound<br>View devices and printers<br>Add a device                                        | Clock, Language, and Region<br>Change keyboards or other input methods<br>Change display language           |  |  |
|        | Programs<br>Uninstall a program                                                                        | Ease of Access<br>Let Windows suggest settings<br>Optimize visual display                                   |  |  |

3 Click Change adapter settings.

| 😋 👽 👻 🕨 Control Panel 🕨                                        | Network and Internet   Network and                    | d Sharing Center  |                                                  | ← ← Search                 |
|----------------------------------------------------------------|-------------------------------------------------------|-------------------|--------------------------------------------------|----------------------------|
| Control Panel Home<br>Manage wireless networks                 | View your basic network in                            | nformation and se | et up connections                                | See full map               |
| Change adapter settings<br>Change advanced sharing<br>settings | TW-PC<br>(This computer)<br>View your active networks | ZyXEL.com         | Internet                                         | -<br>Connect or disconnect |
|                                                                | ZyXEL.com<br>Work network                             |                   | Access type: Internet<br>Connections: 🏺 Local Ar |                            |

4 Double click Local Area Connection and then select Properties.

|                                                                                                    | ontrol Panel 	 Network a                              |                                                                                                    |                                                          |
|----------------------------------------------------------------------------------------------------|-------------------------------------------------------|----------------------------------------------------------------------------------------------------|----------------------------------------------------------|
| Unidentifi                                                                                                    | a Connection<br>ed network<br>n NetXtreme Gigabit Eth | ZyXEL_RT3                                                                                              | letwork Connection<br>3062_AP1 4<br>fireless USB Adapter |
| Local Area Con General Connection IPv4 Connect IPv6 Connect Media State: Duration: Speed: Details Activity Packets: Packets: Packets: | vity: 1<br>vity: 1<br>Sent —<br>432                   | No network access<br>No network access<br>Enabled<br>00:04:36<br>100.0 Mbps<br>— Received<br>0<br>1005 |                                                          |

Note: During this procedure, click **Continue** whenever Windows displays a screen saying that it needs your permission to continue.

5 Select Internet Protocol Version 4 (TCP/IPv4) and then select Properties.

| 📱 Local Area Connection Properties                                                                                                    |
|----------------------------------------------------------------------------------------------------|
| Networking Sharing                                                                                                    |
| Connect using:                                                                                                    |
| Broadcom NetXtreme Gigabit Ethemet                                                                                                    |
| <u>C</u> onfigure                                                                                                    |
| This connection uses the following items:                                                                                                    |
| Client for Microsoft Networks QoS Packet Scheduler File and Printer Sharing for Microsoft Networks Intermet Protocol Version 6 (TCP/IPv6) Intermet Protocol Version 4 (TCP/IPv4) Intermet Protocol Version 4 (TCP/IPv4) Intermet Protocol Version 9 (TCP/IPv4) Intermet Protocol Version 9 (TCP/IPv4) |
| Install Uninstall Properties                                                                                                    |
| Description                                                                                                    |
| Transmission Control Protocol/Internet Protocol. The default<br>wide area network protocol that provides communication<br>across diverse interconnected networks.                                                                                                    |
| OK Cancel                                                                                                    |

6 The Internet Protocol Version 4 (TCP/IPv4) Properties window opens.

| Internet Protocol Version 4 (TCP/IPv4                                                                            | 4) Properties     |
|----------------------------------------------------------------------------------------------------|-------------------|
| General                                                                                                    |                   |
| You can get IP settings assigned aut<br>this capability. Otherwise, you need<br>for the appropriate IP settings. |                   |
| Obtain an IP address automatic                                                                                   | ally              |
| Use the following IP address:                                                                                    |                   |
| IP address:                                                                                                    | 192.168.1.7       |
| Subnet mask:                                                                                                    | 255.255.255.0     |
| Default gateway:                                                                                                 |                   |
| Obtain DNS server address auto                                                                                   | omatically        |
| • Use the following DNS server ac                                                                                | dresses:          |
| Preferred DNS server:                                                                                            |                   |
| <u>A</u> lternate DNS server:                                                                                    | • • •             |
| Validate settings upon exit                                                                                      | Ad <u>v</u> anced |
|                                                                                                    | OK Cancel         |

7 Select Obtain an IP address automatically if your network administrator or ISP assigns your IP address dynamically.

Select **Use the following IP Address** and fill in the **IP address**, **Subnet mask**, and **Default gateway** fields if you have a static IP address that was assigned to you by your network administrator or ISP. You may also have to enter a **Preferred DNS server** and an **Alternate DNS server**, if that information was provided. Click **Advanced** if you want to configure advanced settings for IP, DNS and WINS.

- 8 Click OK to close the Internet Protocol (TCP/IP) Properties window.
- 9 Click OK to close the Local Area Connection Properties window.

#### **Verifying Settings**

- 1 Click Start > All Programs > Accessories > Command Prompt.
- 2 In the Command Prompt window, type "ipconfig" and then press [ENTER].
- 3 The IP settings are displayed as follows.

| C:\WINWT\system32\cmd.exe                                                                                                    | - 🗆 × |
|----------------------------------------------------------------------------------------------------|-------|
| C:\>ipconfig                                                                                                    |       |
| Windows 2000 IP Configuration                                                                                                    |       |
| Ethernet adapter Local Area Connection:                                                                                                    |       |
| Connection-specific DNS Suffix .: P-2612HNU-F<br>IP Address : 192.168.1.7<br>Subnet Mask : 255.255.255.<br>Default Gateway : 192.168.1.1<br>C:\> |       |

## Mac OS X: 10.3 and 10.4

The screens in this section are from Mac OS X 10.4 but can also apply to 10.3.

1 Click Apple > System Preferences.

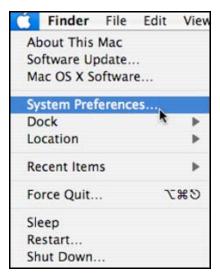

2 In the System Preferences window, click the Network icon.

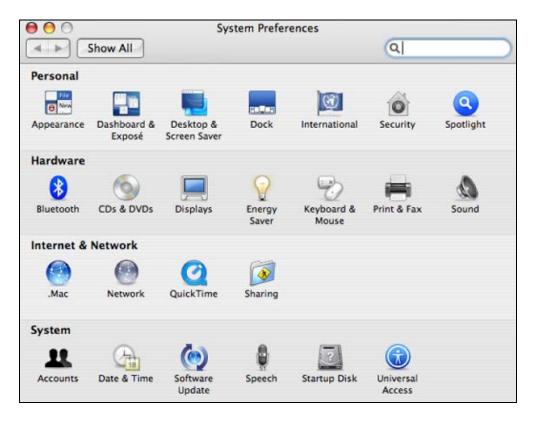

3 When the **Network** preferences pane opens, select **Built-in Ethernet** from the network connection type list, and then click **Configure**.

| 0                           | Network                                                                        |                   |       |
|-----------------------------|--------------------------------------------------------------------------------|-------------------|-------|
| Show All                    |                                                                                | Q                 |       |
| Location                    | n: Automatic                                                                   | :                 |       |
| Shov                        | v: Network Status                                                              | •                 |       |
| \varTheta Built-in Ethernet | Built-in Ethernet is currently active as 10.0.1.2. You are connected to the in |                   | e     |
| ⊖ AirPort                   | Internet Sharing is on and is using Ai<br>connection.                          | Port to share the |       |
|                             |                                                                                |                   |       |
|                             |                                                                                |                   |       |
|                             | Configure Disconnect.                                                          |                   |       |
| Click the lock to prevent   | further changes. As                                                            | ist me) (Appl     | ly No |

4 For dynamically assigned settings, select Using DHCP from the Configure IPv4 list in the TCP/IP tab.

| N                | Vetwork                                                           |                                                                                                    |                                                                                    |
|------------------|-------------------------------------------------------------------|----------------------------------------------------------------------------------------------------|------------------------------------------------------------------------------------|
|                  |                                                                   | Q                                                                                                    |                                                                                    |
| ocation: Automat | tic                                                               | •                                                                                                    |                                                                                    |
| Show: Built-in   | Ethernet                                                          | \$                                                                                                    |                                                                                    |
| /IP PPPoE App    | pleTalk Proxies                                                   | Ethernet                                                                                              |                                                                                    |
| Using DHCP       | >                                                                 | •                                                                                                    |                                                                                    |
| 0.0.0.0          |                                                                   | Renew DH                                                                                              | ICP Lease                                                                          |
|                  | DHCP Client                                                       | 27 C                                                                                                  |                                                                                    |
|                  |                                                                   | (If require                                                                                           | d)                                                                                 |
|                  |                                                                   |                                                                                                    |                                                                                    |
|                  |                                                                   |                                                                                                    | (Optional                                                                          |
|                  |                                                                   |                                                                                                    |                                                                                    |
| Configure IPv6   | 2                                                                 |                                                                                                    | (                                                                                  |
|                  | ocation: Automat<br>Show: Built-in<br>/IP PPPoE Apj<br>Using DHCP | ocation: Automatic<br>Show: Built-in Ethernet<br>/IP PPPOE AppleTalk Proxies<br>Using DHCP<br>0.0.0.0 | Cocation: Automatic  Show: Built-in Ethernet Using DHCP Using DHCP DHCP Client ID: |

- **5** For statically assigned settings, do the following:
  - From the **Configure IPv4** list, select **Manually**.
  - In the IP Address field, type your IP address.
  - In the Subnet Mask field, type your subnet mask.
  - In the Router field, type the IP address of your device.

|                 | Network                 |                |        |
|-----------------|-------------------------|----------------|--------|
| Show All        |                         | Q              |        |
| U               | ocation: Automatic      | \$             |        |
|                 | Show: Built-in Ethernet | :              |        |
| TCP)            | IP PPPoE AppleTalk Pro  | oxies Ethernet |        |
| Configure IPv4: | Manually                | •              |        |
| IP Address:     | 0.0.0.0                 |                |        |
| Subnet Mask:    | 0.0.0.0                 |                |        |
| Router:         | 0.0.0.0                 |                |        |
| DNS Servers:    |                         |                |        |
| Search Domains: |                         | (0             | ptiona |
| IPv6 Address:   |                         |                |        |
|                 | Configure IPv6          |                | (      |

6 Click Apply Now and close the window.

#### **Verifying Settings**

Check your TCP/IP properties by clicking **Applications > Utilities > Network Utilities**, and then selecting the appropriate **Network Interface** from the **Info** tab.

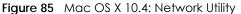

| O O Netw |             |                      |                              |           | Utility            |            |        |           |
|----------|-------------|----------------------|------------------------------|-----------|--------------------|------------|--------|-----------|
| nfo      | Netstat     | AppleTalk            | Ping                         | Lookup    | Traceroute         | Whois      | Finger | Port Scan |
| 0.000    | oloct a net | work interfa         | re for in                    | formation |                    |            |        |           |
|          | rk Interfac |                      |                              | Tormation |                    |            |        |           |
|          | ace inform  | 1210200              |                              |           | Transfer           | Statistics |        |           |
| Har      | dware Add   | Sent Packets 20607   |                              |           |                    |            |        |           |
|          | IP Addres   | s(es) 118.16         | 9.44.20                      | 3         | Send Errors 0      |            |        |           |
|          | Link Sp     | peed 100 Mb          |                              |           | Recv Packets 22626 |            |        |           |
|          | Link St     | atus Active          |                              |           | Recv Err           | ors 0      |        |           |
|          | Ver         | ndor Marvell         |                              |           | Collisio           | ons 0      |        |           |
|          | м           | odel Yukon<br>88E805 | and the second second second | Adapter   |                    |            |        |           |

#### Mac OS X: 10.5 and 10.6

The screens in this section are from Mac OS X 10.5 but can also apply to 10.6.

1 Click Apple > System Preferences.

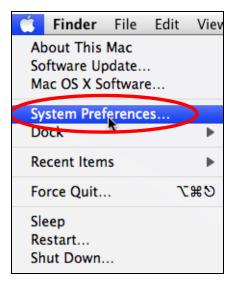

2 In System Preferences, click the Network icon.

| 00         |                           |                      | System F            | Preferences   |              |              |                     |
|------------|---------------------------|----------------------|---------------------|---------------|--------------|--------------|---------------------|
|            | Show All                  |                      |                     |               |              | Q            |                     |
| Personal   |                           |                      |                     |               |              |              |                     |
| New        | <b>*</b>                  |                      |                     | 0             | Ó            | Q            |                     |
| Appearance | Desktop &<br>Screen Saver | Dock                 | Exposé &<br>Spaces  | International | Security     | Spotlight    |                     |
| Hardware   |                           |                      |                     |               |              |              |                     |
|            |                           | $\bigcirc$           | 80                  |               |              |              |                     |
| CDs & DVDs | Displays                  | Energy<br>Saver      | Keyboard &<br>Mouse | Print & Fax   | Sound        |              |                     |
| Internet & | Network                   |                      |                     |               |              |              |                     |
|            |                           | Ø                    |                     |               |              |              |                     |
| .Mac       | Network                   | QuickTime            | Sharing             |               |              |              |                     |
| System     |                           |                      |                     |               |              |              |                     |
| 11         |                           | <b>*</b> *           | (0)                 | -             | 2            | 0            |                     |
| Accounts   | Date & Time               | Parental<br>Controls | Software<br>Update  | Speech        | Startup Disk | Time Machine | Universal<br>Access |

3 When the Network preferences pane opens, select Ethernet from the list of available connection types.

|                                 | Locat | ion: Automatic  |                                               | •                                              |
|---------------------------------|-------|-----------------|-----------------------------------------------|------------------------------------------------|
| Internal Modem<br>Not Connected | Cres  | Status:         | Not Connected                                 |                                                |
| PPPoE<br>Not Connected          | 600»  |                 | The cable for Etherne<br>your computer does r | t is connected, but<br>not have an IP address. |
| Ethernet<br>Not Connected       | <··>  | Configure:      | Using DHCP                                    | \$                                             |
| FireWire<br>Not Connected       | ¥     |                 |                                               |                                                |
| e AirPort                       | 1     |                 |                                               |                                                |
|                                 |       | DNS Server:     |                                               |                                                |
|                                 |       | Search Domains: |                                               |                                                |
|                                 |       | 802.1X:         | WPA: ZyXEL04                                  | Connect                                        |
| + - &-                          |       |                 |                                               | Advanced) ?                                    |

4 From the **Configure** list, select **Using DHCP** for dynamically assigned settings.

- **5** For statically assigned settings, do the following:
  - From the Configure list, select Manually.
  - In the IP Address field, enter your IP address.
  - In the Subnet Mask field, enter your subnet mask.
  - In the Router field, enter the IP address of your NBG7815.

| 00                                                                                    |                 | Network                                                                             |                                                                                                    |
|---------------------------------------------------------------------------------------|-----------------|-------------------------------------------------------------------------------------|----------------------------------------------------------------------------------------------------|
| Show All                                                                              | ļ               |                                                                                     | ٩                                                                                                    |
|                                                                                       | Location:       | Automatic                                                                           | •                                                                                                    |
| <ul> <li>Internal Modem<br/>Not Connected</li> <li>PPPoE<br/>Not Connected</li> </ul> | €>              | Status:                                                                             | Not Connected<br>The cable for Ethernet is connected, but<br>your computer does not have an IP address. |
| Ethernet<br>Not Connected                                                             | (000)           | Configure:                                                                          | Manually                                                                                                |
| <ul> <li>FireWire<br/>Not Connected</li> <li>AirPort<br/>Off</li> </ul>               | <b>*</b>        | IP Address:<br>Subnet Mask:<br>Router:<br>DNS Server:<br>Search Domains:<br>802.1X: | 0.0.00                                                                                                  |
| + - *-                                                                                |                 |                                                                                     | Advanced ?                                                                                              |
| Click the lock to                                                                     | prevent further | changes.                                                                            | Assist me Revert Apply                                                                                  |

6 Click Apply and close the window.

# Verifying Settings

Check your TCP/IP properties by clicking **Applications > Utilities > Network Utilities**, and then selecting the appropriate **Network interface** from the **Info** tab.

| $\odot$ | _          |                          | _         | Network L   | Jtility    | _          | _      |           |
|---------|------------|--------------------------|-----------|-------------|------------|------------|--------|-----------|
| nfo N   | Vetstat    | AppleTalk                | Ping      | Lookup      | Traceroute | Whois      | Finger | Port Scan |
| ease se | ect a ne   | twork interfac           | ce for in | formation   |            |            |        |           |
|         | c Interfac |                          |           |             | Transfer   | Statistics |        |           |
| Hard    | ware Add   | dress: 00:30:            | 65:25:6   | a:b3        | Sent Pac   | kets: 123  | 0      |           |
| I       | P Addres   | ss(es): 10.0.2           | .2        |             | Send Er    | rors: 0    |        |           |
|         | Link S     | peed: 11 Mbi             | it/s      |             | Recv Pac   | kets: 119  | )7     |           |
|         | Link S     | tatus: Active            |           |             | Recv Er    | rors: 0    |        |           |
|         | Ve         | endor: Apple             |           |             | Collis     | ions: 0    |        |           |
|         | N          | Aodel: Wireles<br>(802.1 |           | ork Adapter |            |            |        |           |

Figure 86 Mac OS X 10.5: Network Utility

#### Linux: Ubuntu 8 (GNOME)

This section shows you how to configure your computer's TCP/IP settings in the GNU Object Model Environment (GNOME) using the Ubuntu 8 Linux distribution. The procedure, screens and file locations may vary depending on your specific distribution, release version, and individual configuration. The following screens use the default Ubuntu 8 installation.

Note: Make sure you are logged in as the root administrator.

Follow the steps below to configure your computer IP address in GNOME:

1 Click System > Administration > Network.

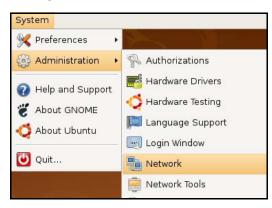

2 When the **Network Settings** window opens, click **Unlock** to open the **Authenticate** window. (By default, the **Unlock** button is greyed out until clicked.) You cannot make changes to your configuration unless you first enter your admin password.

| 5                | Network Settings                                         | ×                  |
|------------------|----------------------------------------------------------|--------------------|
| Location:        | \$                                                       |                    |
| Connections      | General DNS Hosts                                        |                    |
|                  | Wired connection<br>Roaming mode enabled                 | <b>P</b> roperties |
|                  | Point to point connec<br>This network interface is not c |                    |
|                  |                                                          |                    |
|                  |                                                          |                    |
|                  |                                                          |                    |
| elp <u>H</u> elp | - 🎺 <u>U</u> n                                           | lock               |

3 In the Authenticate window, enter your admin account name and password then click the Authenticate button.

| ()<br>Ja       | Authenticate                                                                                                    |   |
|----------------|----------------------------------------------------------------------------------------------------|---|
| R              | System policy prevents<br>modifying the configuration                                                                                                    |   |
|                | An application is attempting to perform an action<br>that requires privileges. Authentication as one of the<br>users below is required to perform this action. |   |
|                | 🔒 C.J.,,,, (chris)                                                                                                    |   |
|                | Password for chris:                                                                                                    |   |
| ♦ <u>D</u> eta | ails                                                                                                    |   |
|                | <b>E</b> ancel <u>Authenticate</u>                                                                                                    | ) |

4 In the Network Settings window, select the connection that you want to configure, then click Properties.

| Person Network Settings                                   |
|-----------------------------------------------------------|
| Location:                                                 |
| Connections General DNS Hosts                             |
| Wired connection     Roaming mode enabled                 |
| Point to point connec     This network interface is not c |
|                                                           |
|                                                           |
|                                                           |
| Pelp Unlock Close                                         |

5 The **Properties** dialog box opens.

| e                            | th0 Properties |
|------------------------------|----------------|
| □ E <u>n</u> able roaming mo |                |
| Connection Setting           | 5              |
| Con <u>fi</u> guration:      |                |
| IP address:                  |                |
| <u>S</u> ubnet mask:         |                |
| <u>G</u> ateway address:     |                |
|                              | Cancel         |

- In the Configuration list, select Automatic Configuration (DHCP) if you have a dynamic IP address.
- In the Configuration list, select Static IP address if you have a static IP address. Fill in the IP address, Subnet mask, and Gateway address fields.
- 6 Click OK to save the changes and close the **Properties** dialog box and return to the **Network Settings** screen.
- 7 If you know your DNS server IP address(es), click the DNS tab in the Network Settings window and then enter the DNS server information in the fields provided.

| Network Settings              | ×                             |
|-------------------------------|-------------------------------|
| Location:                     |                               |
| Connections General DNS Hosts |                               |
| DNS Servers                   |                               |
| 10.0.2.3                      | <u> Add</u><br><u>□</u> elete |
| Search Domains                |                               |
|                               | -¦- <u>A</u> dd               |
|                               | Delete                        |
|                               | k Close                       |

8 Click the Close button to apply the changes.

## **Verifying Settings**

Check your TCP/IP properties by clicking **System > Administration > Network Tools**, and then selecting the appropriate **Network device** from the **Devices** tab. The **Interface Statistics** column shows data if your connection is working properly.

| 1 11                                       |                |                                                      | Network Tools                                                          |                                                                         |                                |
|--------------------------------------------|----------------|------------------------------------------------------|------------------------------------------------------------------------|-------------------------------------------------------------------------|--------------------------------|
| ol <u>E</u> dit <u>F</u>                   | <u>-</u> lelp  |                                                      |                                                                        |                                                                         |                                |
| vices Pin                                  | g Netsta       | t Traceroute Po                                      | ort Scan Lookup                                                        | Finger Who                                                              | is                             |
| letwork de                                 | L              | 📑 Etherr                                             | net Interface (eth0)                                                   | )                                                                       | Configure                      |
| P Informa                                  |                |                                                      | 110000 VI 1000 - 2000                                                  |                                                                         | 1.00                           |
| Protocol                                   | IP Addre       | SS                                                   | Netmask / Prefix                                                       | Broadcast                                                               | Scope                          |
| IPv4                                       | 10.0.2.1       | 5                                                    | 255.255.255.0                                                          | 10.0.2.255                                                              |                                |
| IPv6                                       | fe80::a0       | 0:27ff:fe30:e16c                                     | 64                                                                     |                                                                         | Link                           |
|                                            |                |                                                      |                                                                        |                                                                         |                                |
| terface                                    | Informat       | ion                                                  | Interface S                                                            | tatistics                                                               |                                |
| nterface<br>Hardware                       |                |                                                      | Interface S                                                            |                                                                         | 684.6 KiB                      |
|                                            | e address      | ion<br>: 08:00:27:30:e1<br>Enabled                   | :6c Transmitte                                                         | d bytes:                                                                | 684.6 KiB<br>1425              |
| Hardware                                   | e address      | : 08:00:27:30:el                                     | :6c Transmitte<br>Transmitte                                           |                                                                         | 1425                           |
| Hardware<br>Multicast                      | e address<br>: | : 08:00:27:30:e1<br>Enabled                          | :6c Transmitte<br>Transmitte                                           | d bytes:<br>d packets:<br>on errors:                                    | 1425                           |
| Hardware<br>Multicast<br>MTU:              | e address<br>: | : 08:00:27:30:e1<br>Enabled<br>1500                  | :6c Transmitte<br>Transmitte<br>Transmissi<br>Received b               | d bytes:<br>d packets:<br>on errors:<br>oytes:                          | 1425<br>0                      |
| Hardware<br>Multicast<br>MTU:<br>Link spee | e address<br>: | : 08:00:27:30:e1<br>Enabled<br>1500<br>not available | :6c Transmitte<br>Transmitte<br>Transmissi<br>Received b               | ed bytes:<br>ed packets:<br>on errors:<br>bytes:<br>backets:            | 1425<br>0<br>219.5 KiB         |
| Hardware<br>Multicast<br>MTU:<br>Link spee | e address<br>: | : 08:00:27:30:e1<br>Enabled<br>1500<br>not available | :6c Transmitte<br>Transmitte<br>Transmissi<br>Received b<br>Received p | ed bytes:<br>ad packets:<br>on errors:<br>bytes:<br>packets:<br>errors: | 1425<br>0<br>219.5 KiB<br>1426 |

#### Figure 87 Ubuntu 8: Network Tools

#### Linux: openSUSE 10.3 (KDE)

This section shows you how to configure your computer's TCP/IP settings in the K Desktop Environment (KDE) using the openSUSE 10.3 Linux distribution. The procedure, screens and file locations may vary depending on your specific distribution, release version, and individual configuration. The following screens use the default openSUSE 10.3 installation.

Note: Make sure you are logged in as the root administrator.

Follow the steps below to configure your computer IP address in the KDE:

1 Click K Menu > Computer > Administrator Settings (YaST).

| Search:                    |                                         |                  | •             |                   |
|----------------------------|-----------------------------------------|------------------|---------------|-------------------|
|                            |                                         |                  | Applica       | tions 🔺           |
|                            | dministrator Settings<br>'aST           |                  |               |                   |
| <b>Q</b> 1                 | nstall Software                         |                  |               |                   |
|                            | System Information                      |                  |               |                   |
|                            |                                         |                  | System Fo     | Iders             |
|                            | <b>lome Folder</b><br>home/zyxel        |                  |               |                   |
|                            | <b>ly Documents</b><br>home/zyxel/Docum | ents             |               |                   |
|                            | letwork Folders<br>emote:/              |                  |               |                   |
|                            |                                         |                  | ٩             | 1edia             |
|                            | 4G Media (2.0 GB ava                    | ilable)          |               | •                 |
| $\stackrel{\frown}{\succ}$ |                                         |                  | $\bigotimes$  | -                 |
| <u>F</u> avorites          | Applications                            | <u>C</u> omputer | History       | <u>L</u> eave     |
| User <b>zyxel</b>          | on linux-h2oz                           |                  | open <b>S</b> | iUSE <sup>®</sup> |

2 When the Run as Root - KDE su dialog opens, enter the admin password and click OK.

| 💥 Run as r        | oot - KDE su 🎱                                      | 2<br>1<br><b>X</b> |
|-------------------|-----------------------------------------------------|--------------------|
| R                 | Please enter the Administr<br>password to continue. | ator (root)        |
| Command:          | /sbin/yast2                                         |                    |
| <u>P</u> assword: | ••••                                                |                    |
|                   | Ignore 🖌 <u>O</u> K                                 | X <u>C</u> ancel   |

3 When the YaST Control Center window opens, select Network Devices and then click the Network Card icon.

| 🥘 YaST Control Center @ lir                                                                                                    | iux-h2oz 🅘 |              | •     |
|----------------------------------------------------------------------------------------------------|------------|--------------|-------|
| <u>Eile E</u> dit <u>H</u> elp                                                                                                    |            |              |       |
| Eile Edit Help<br>Software<br>Hardware<br>System<br>Network Devices<br>Network Services<br>Novell AppArmor<br>Security and Users<br>Miscellaneous<br>Search | SSL DSL    |              |       |
| Hardware                                                                                                    |            |              |       |
| System                                                                                                    | C Modem    | Network Card |       |
| Network Devices                                                                                                    |            |              |       |
| Network Services                                                                                                    |            |              |       |
| Movell AppArmor                                                                                                    |            |              |       |
| Security and Users                                                                                                    |            |              |       |
| 💥 Miscellaneous                                                                                                    |            |              |       |
| <u>S</u> earch                                                                                                    |            |              | <br>J |
|                                                                                                    |            |              |       |

4 When the **Network Settings** window opens, click the **Overview** tab, select the appropriate connection **Name** from the list, and then click the **Configure** button.

| 🚯 YaST2@linux-h2oz 🍥                                                                                                    |                                                                                                    |
|----------------------------------------------------------------------------------------------------|----------------------------------------------------------------------------------------------------|
| Network Card<br>Overview                                                                                                    | Network Settings                                                                                                    |
| Obtain an overview of<br>installed network cards.<br>Additionally, edit their                                                 | Global Options Overview Hostname/DNS Routing                                                                                                    |
| configuration.<br>Adding a Network<br>Card:<br>Press Add to configure a<br>new network card<br>manually.                      | AMD PCnet - Fast 79C971 DHCP                                                                                                    |
| Configuring or<br>Deleting:<br>Choose a network card<br>to change or remove.<br>Then press Configure or<br>Delete as desired. |                                                                                                    |
|                                                                                                    | AMD PCnet - Fast 79C971<br>MAC : 08:00:27:96:ed:3d<br>• Device Name: eth-eth0<br>• Started automatically at boot<br>• IP address assigned using DHCP |
|                                                                                                    | Add Configure Delete                                                                                                    |

5 When the Network Card Setup window opens, click the Address tab

| Address Setup                                                                                                    | Network Car                                                                                 | d Setup                                                  |          | Parlocker Propagate |
|----------------------------------------------------------------------------------------------------|---------------------------------------------------------------------------------------------|----------------------------------------------------------|----------|---------------------|
| Select <b>No Address</b><br><b>Setup</b> if you do not<br>want any IP address<br>for this device. This is<br>particularly useful for<br>bonding ethernet<br>devices.                                                                   |                                                                                             | Hardware<br>Infiguration Name<br>tho<br>Bonding Devices) |          |                     |
| Select <b>Dynamic</b><br><b>address</b> if you do not<br>have a static IP<br>address assigned by<br>the system<br>administrator or your<br>cable or DSL provider.                                                                      | Dynamic Address     Statically assigned     IP Address     Address     Additional Addresses | Subnet Mask                                              | Hostname |                     |
| You can choose one of<br>the dynamic address<br>assignment method.<br>Select <b>DHCP</b> if you<br>have a DHCP server<br>running on your local<br>network. Network<br>addresses are then<br>obtained automatically<br>from the server. | Alias Name IP A                                                                             | Address Netmask                                          |          |                     |
| To automatically<br>search for free IP and<br>then assign it<br>statically, select<br>Zeroconf. To use                                                                                                    |                                                                                             | Ad <u>d</u> Edit.                                        | )ejete   |                     |

#### Figure 88 openSUSE 10.3: Network Card Setup

6 Select Dynamic Address (DHCP) if you have a dynamic IP address.

Select Statically assigned IP Address if you have a static IP address. Fill in the IP address, Subnet mask, and Hostname fields.

- 7 Click Next to save the changes and close the Network Card Setup window.
- 8 If you know your DNS server IP address(es), click the Hostname/DNS tab in Network Settings and then enter the DNS server information in the fields provided.

| Enter the name for his computer and the                                                 | 風 Network Settings                                                    |                        |  |
|-----------------------------------------------------------------------------------------|-----------------------------------------------------------------------|------------------------|--|
| DNS domain that it<br>belongs to.                                                       | Global Options Overview Host                                          | name/DNS Routing       |  |
| Optionally enter the name server list and                                               | Hostname and Domain Name                                              | Domain Name            |  |
| domain search list.                                                                     | linux-h2oz                                                            | site                   |  |
| Note that the<br>nostname is globalit<br>applies to all                                 | <u>C</u> hange Hostname via DHCP <u>W</u> rite Hostname to /etc/hosts |                        |  |
| nterfaces, not just<br>his one.<br>The domain is                                        | Change /etc/resolv.conf manual                                        | List                   |  |
| especially important if                                                                 | Name Server <u>1</u>                                                  | Do <u>m</u> ain Search |  |
| his computer is a mail                                                                  | 10.0.2.3                                                              |                        |  |
| erver.                                                                                  | Name Server 2                                                         |                        |  |
| you are using DHCP<br>o get an IP address,<br>heck whether to get<br>hostname via DHCP. | Name Server <u>3</u>                                                  |                        |  |
| he hostname of your<br>host (which can be<br>seen by issuing the                        | Update DNS data via DHCP                                              |                        |  |
| o different networks                                                                    |                                                                       |                        |  |

9 Click Finish to save your settings and close the window.

## **Verifying Settings**

Click the KNetwork Manager icon on the Task bar to check your TCP/IP properties. From the Options submenu, select Show Connection Information.

Figure 89 openSUSE 10.3: KNetwork Manager

| 🗊 Enable Wireless           |                       |        |
|-----------------------------|-----------------------|--------|
| 🗊 Disable Wireless          | 🥪 KNetworkManager     |        |
| 🖌 Switch to Online Mode     | Wired Devices         |        |
| 🐼 Switch to Offline Mode    | 🗙 Wired Network       |        |
| Show Connection Information | 🔜 Dial-Up Connections | •      |
| 💫 Configure                 | 🔩 Options             | •      |
|                             | 🕜 <u>H</u> elp        | •      |
|                             | 0 Quit                | Ctrl+Q |
|                             |                       | 🛛 🖉 🐝  |

When the **Connection Status - KNetwork Manager** window opens, click the **Statistics tab** to see if your connection is working properly.

| 📀 Connection Status - KNetworkManager 🔄 🛛 🔳 🗙                            |          |                    |  |  |  |
|--------------------------------------------------------------------------|----------|--------------------|--|--|--|
| ▲ <u>A</u> ddresses <u>A</u> ddresses <u>A</u> tatistics <u>A</u> etwork |          |                    |  |  |  |
|                                                                          | Received | Transmitted        |  |  |  |
| Bytes                                                                    | 2317441  | 841875             |  |  |  |
| MBytes                                                                   | 2.2      | 0.8                |  |  |  |
| Packets                                                                  | 3621     | 3140               |  |  |  |
| Errors                                                                   | 0        | 0                  |  |  |  |
| Dropped                                                                  | 0        | 0                  |  |  |  |
| KBytes/s                                                                 | 0.0      | 0.0                |  |  |  |
|                                                                          |          | <mark>₩ Ω</mark> K |  |  |  |

Figure 90 openSUSE: Connection Status - KNetwork Manager

# APPENDIX C Common Services

The following table lists some commonly-used services and their associated protocols and port numbers. For a comprehensive list of port numbers, ICMP type/code numbers and services, visit the IANA (Internet Assigned Number Authority) web site.

- Name: This is a short, descriptive name for the service. You can use this one or create a different one, if you like.
- **Protocol**: This is the type of IP protocol used by the service. If this is **TCP/UDP**, then the service uses the same port number with TCP and UDP. If this is **USER-DEFINED**, the **Port(s)** is the IP protocol number, not the port number.
- Port(s): This value depends on the Protocol. Please refer to RFC 1700 for further information about port numbers.
  - If the Protocol is TCP, UDP, or TCP/UDP, this is the IP port number.
  - If the Protocol is USER, this is the IP protocol number.
- Description: This is a brief explanation of the applications that use this service or the situations in which this service is used.

| NAME               | PROTOCOL     | PORT(S) | DESCRIPTION                                                                                             |
|--------------------|--------------|---------|----------------------------------------------------------------------------------------------------|
| AH (IPSEC_TUNNEL)  | User-Defined | 51      | The IPSEC AH (Authentication Header) tunneling protocol uses this service.                              |
| AIM/New-ICQ        | TCP          | 5190    | AOL's Internet Messenger service. It is also used as a listening port by ICQ.                           |
| AUTH               | TCP          | 113     | Authentication protocol used by some servers.                                                           |
| BGP                | TCP          | 179     | Border Gateway Protocol.                                                                                |
| BOOTP_CLIENT       | UDP          | 68      | DHCP Client.                                                                                            |
| BOOTP_SERVER       | UDP          | 67      | DHCP Server.                                                                                            |
| CU-SEEME           | TCP          | 7648    | A popular videoconferencing solution from White                                                         |
|                    | UDP          | 24032   | Pines Software.                                                                                         |
| DNS                | TCP/UDP      | 53      | Domain Name Server, a service that matches web names (for example <u>www.zyxel.com</u> ) to IP numbers. |
| ESP (IPSEC_TUNNEL) | User-Defined | 50      | The IPSEC ESP (Encapsulation Security Protocol) tunneling protocol uses this service.                   |
| FINGER             | TCP          | 79      | Finger is a UNIX or Internet related command that can be used to find out if a user is logged on.       |
| FTP                | TCP          | 20      | File Transfer Program, a program to enable fast                                                         |
|                    | TCP          | 21      | transfer of files, including large files that may not be possible by e-mail.                            |
| H.323              | TCP          | 1720    | NetMeeting uses this protocol.                                                                          |
| HTTP               | ТСР          | 80      | Hyper Text Transfer Protocol - a client/server protocol for the world wide web.                         |
| HTTPS              | ТСР          | 443     | HTTPS is a secured http session often used in e-<br>commerce.                                           |

Table 50 Commonly Used Services

| Table 50 | Commonly Used Services | (continued) |
|----------|------------------------|-------------|
|----------|------------------------|-------------|

| NAME              | PROTOCOL     | PORT(S) | DESCRIPTION                                                                                                    |  |
|-------------------|--------------|---------|----------------------------------------------------------------------------------------------------|--|
| ICMP              | User-Defined | 1       | Internet Control Message Protocol is often used for<br>diagnostic or routing purposes.                                                                                                   |  |
| ICQ               | UDP          | 4000    | This is a popular Internet chat program.                                                                                                    |  |
| IGMP (MULTICAST)  | User-Defined | 2       | Internet Group Management Protocol is used when sending packets to a specific group of hosts.                                                                                            |  |
| IKE               | UDP          | 500     | The Internet Key Exchange algorithm is used for key distribution and management.                                                                                                    |  |
| IRC               | TCP/UDP      | 6667    | This is another popular Internet chat program.                                                                                                    |  |
| MSN Messenger     | TCP          | 1863    | Microsoft Networks' messenger service uses this protocol.                                                                                                    |  |
| NEW-ICQ           | TCP          | 5190    | An Internet chat program.                                                                                                    |  |
| NEWS              | TCP          | 144     | A protocol for news groups.                                                                                                    |  |
| NFS               | UDP          | 2049    | Network File System - NFS is a client/server distributed file service that provides transparent file sharing for network environments.                                                   |  |
| NNTP              | TCP          | 119     | Network News Transport Protocol is the delivery mechanism for the USENET newsgroup service.                                                                                              |  |
| PING              | User-Defined | 1       | Packet INternet Groper is a protocol that sends out<br>ICMP echo requests to test whether or not a remote<br>host is reachable.                                                          |  |
| POP3              | ТСР          | 110     | Post Office Protocol version 3 lets a client computer<br>get e-mail from a POP3 server through a temporary<br>connection (TCP/IP or other).                                              |  |
| РРТР              | ТСР          | 1723    | Point-to-Point Tunneling Protocol enables secure<br>transfer of data over public networks. This is the<br>control channel.                                                               |  |
| PPTP_TUNNEL (GRE) | User-Defined | 47      | PPTP (Point-to-Point Tunneling Protocol) enables<br>secure transfer of data over public networks. This is the<br>data channel.                                                           |  |
| RCMD              | TCP          | 512     | Remote Command Service.                                                                                                    |  |
| REAL_AUDIO        | TCP          | 7070    | A streaming audio service that enables real time sound over the web.                                                                                                    |  |
| REXEC             | TCP          | 514     | Remote Execution Daemon.                                                                                                    |  |
| RLOGIN            | TCP          | 513     | Remote Login.                                                                                                    |  |
| RTELNET           | TCP          | 107     | Remote Telnet.                                                                                                    |  |
| RTSP              | TCP/UDP      | 554     | The Real Time Streaming (media control) Protocol<br>(RTSP) is a remote control for multimedia on the<br>Internet.                                                                        |  |
| SFTP              | TCP          | 115     | Simple File Transfer Protocol.                                                                                                    |  |
| SMTP              | ТСР          | 25      | Simple Mail Transfer Protocol is the message-<br>exchange standard for the Internet. SMTP enables you<br>to move messages from one e-mail server to another.                             |  |
| SNMP              | TCP/UDP      | 161     | Simple Network Management Program.                                                                                                    |  |
| SNMP-TRAPS        | TCP/UDP      | 162     | Traps for use with the SNMP (RFC:1215).                                                                                                    |  |
| SQL-NET           | ТСР          | 1521    | Structured Query Language is an interface to access<br>data on many different types of database systems,<br>including mainframes, midrange systems, UNIX<br>systems and network servers. |  |
| SSH               | TCP/UDP      | 22      | Secure Shell Remote Login Program.                                                                                                    |  |

NBG7815 User's Guide

| NAME       | PROTOCOL | PORT(S) | DESCRIPTION                                                                                                    |
|------------|----------|---------|----------------------------------------------------------------------------------------------------|
| STRM WORKS | UDP      | 1558    | Stream Works Protocol.                                                                                                    |
| SYSLOG     | UDP      | 514     | Syslog allows you to send system logs to a UNIX server.                                                                                                    |
| TACACS     | UDP      | 49      | Login Host Protocol used for (Terminal Access<br>Controller Access Control System).                                                                                                    |
| TELNET     | TCP      | 23      | Telnet is the login and terminal emulation protocol<br>common on the Internet and in UNIX environments. It<br>operates over TCP/IP networks. Its primary function is<br>to allow users to log into remote host systems. |
| TFTP       | UDP      | 69      | Trivial File Transfer Protocol is an Internet file transfer<br>protocol similar to FTP, but uses the UDP (User<br>Datagram Protocol) rather than TCP (Transmission<br>Control Protocol).                                |
| VDOLIVE    | TCP      | 7000    | Another videoconferencing solution.                                                                                                    |

Table 50 Commonly Used Services (continued)

# **APPENDIX D** Legal Information

#### Copyright

Copyright © 2020 by Zyxel Communications Corporation.

The contents of this publication may not be reproduced in any part or as a whole, transcribed, stored in a retrieval system, translated into any language, or transmitted in any form or by any means, electronic, mechanical, magnetic, optical, chemical, photocopying, manual, or otherwise, without the prior written permission of Zyxel Communications Corporation.

Published by Zyxel Communications Corporation. All rights reserved.

#### Disclaimer

Zyxel does not assume any liability arising out of the application or use of any products, or software described herein. Neither does it convey any license under its patent rights nor the patent rights of others. Zyxel further reserves the right to make changes in any products described herein without notice. This publication is subject to change without notice.

#### **Regulatory Notice and Statement**

#### UNITED STATES of AMERICA

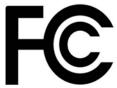

The following information applies if you use the product within USA area.

#### FCC EMC Statement

- The device complies with Part 15 of FCC rules. Operation is subject to the following two conditions: (1) This device may not cause harmful interference, and
  - (2) This device must accept any interference received, including interference that may cause undesired operation.
- Changes or modifications not expressly approved by the party responsible for compliance could void the user's authority to operate the device.
- This product has been tested and complies with the specifications for a Class B digital device, pursuant to Part 15 of the FCC Rules. These
  limits are designed to provide reasonable protection against harmful interference in a residential installation. This device generates, uses, and
  can radiate radio frequency energy and, if not installed and used according to the instructions, may cause harmful interference to radio
  communications. However, there is no guarantee that interference will not occur in a particular installation.
- If this device does cause harmful interference to radio or television reception, which is found by turning the device off and on, the user is
  encouraged to try to correct the interference by one or more of the following measures:
  - Reorient or relocate the receiving antenna
  - Increase the separation between the devices
  - Connect the equipment to an outlet other than the receiver's
  - Consult a dealer or an experienced radio/TV technician for assistance

The following information applies if you use the product with RF function within USA area.

#### FCC Radiation Exposure Statement

- This device complies with FCC RF radiation exposure limits set forth for an uncontrolled environment.
- This transmitter must be at least 20 cm from the user and must not be co-located or operating in conjunction with any other antenna or transmitter.
- Operation of this device is restricted to indoor use only, except for relevant user's manual mention that this device can be installed into the
  external environment.

#### **EUROPEAN UNION**

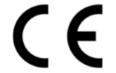

The following information applies if you use the product within the European Union.

NBG7815 User's Guide

175

#### Declaration of Conformity with Regard to EU Directive 2014/53/EU (Radio Equipment Directive, RED)

- Compliance information for wireless products relevant to the EU and other Countries following the EU Directive 2014/53/EU (RED). And this product may be used in all EU countries (and other countries following the EU Directive 2014/53/EU) without any limitation except for the countries mentioned below table: •
- In the majority of the EU and other European countries, the 5GHz bands have been made available for the use of wireless local area networks (LANs). Later in this document you will find an overview of countries in which additional restrictions or requirements or both are applicable. The requirements for any country may evolve. Zyxel recommends that you check with the local authorities for the latest status of their national regulations for the 5GHz wireless LANs. If this device for operation in the band 5150-5350 MHz, it is for indoor use only. This equipment should be installed and operated with a minimum distance of 20cm between the radio equipment and your body. The maximum RF power operating for each band as follows:

- - the band 2,400 to 2,483.5 MHz is 99.54 mW,
  - the bands 5,150 MHz to 5,350 MHz is 175.79 mW,
- the 5,470 MHz to 5,725 MHz is 874.98 mW.

| Български                      | С настоящото Zyxel декларира, че това оборудване е в съответствие със съществените изисквания и другите                                                                                                    |
|--------------------------------|----------------------------------------------------------------------------------------------------|
| (Bulgarian)                    | приложими разпоредбите на Директива 2014/53/ЕС.<br>National Restrictions                                                                                                    |
|                                | <ul> <li>The Belgian Institute for Postal Services and Telecommunications (BIPT) must be notified of any outdoor wireless link having a range exceeding 300 meters. Please check http://www.bipt.be for more details.</li> <li>Draadloze verbindingen voor buitengebruik en met een reikwijdte van meer dan 300 meter dienen aangemeld te worden bij het Belgisch Instituut voor postdiensten en telecommunicatie (BIPT). Zie http://www.bipt.be voor meer gegevens.</li> <li>Les liaisons sans fil pour une utilisation en extérieur d'une distance supérieure à 300 mètres doivent être notifiées à l'Institut Belge des services Postaux et des Télécommunications (IBPT). Visitez http://www.ibpt.be pour de plus amples détails.</li> </ul>             |
| Español<br>(Spanish)           | Por medio de la presente Zyxel declara que el equipo cumple con los requisitos esenciales y cualesquiera otras<br>disposiciones aplicables o exigibles de la Directiva 2014/53/UE                                                                                                    |
| Čeština<br>(Czech)             | Zyxel tímto prohlašuje, že tento zařízení je ve shodě se základními požadavky a dalšími příslušnými ustanoveními směrnice<br>2014/53/EU.                                                                                                    |
| Dansk (Danish)                 | Undertegnede Zyxel erklærer herved, at følgende udstyr udstyr overholder de væsentlige krav og øvrige relevante krav i<br>direktiv 2014/53/EU.                                                                                                    |
|                                | National Restrictions                                                                                                    |
|                                | <ul> <li>In Denmark, the band 5150 - 5350 MHz is also allowed for outdoor usage.</li> <li>I Danmark må frekvensbåndet 5150 - 5350 også anvendes udendørs.</li> </ul>                                                                                                    |
| Deutsch<br>(German)            | Hiermit erklärt Zyxel, dass sich das Gerät Ausstattung in Übereinstimmung mit den grundlegenden Anforderungen und den<br>übrigen einschlägigen Bestimmungen der Richtlinie 2014/53/EU befindet.                                                                                                    |
| Eesti keel<br>(Estonian)       | Käesolevaga kinnitab Zyxel seadme seadmed vastavust direktiivi 2014/53/EL põhinõuetele ja nimetatud direktiivist<br>tulenevatele teistele asjakohastele sätetele.                                                                                                    |
| Ελληνικά<br>(Greek)            | ΜΕ ΤΗΝ ΠΑΡΟΥΣΑ ΖΥΧΘΙ ΔΗΛΩΝΕΙ ΟΤΙ εξοπλισμός ΣΥΜΜΟΡΦΩΝΕΤΑΙ ΠΡΟΣ ΤΙΣ ΟΥΣΙΩΔΕΙΣ ΑΠΑΙΤΗΣΕΙΣ ΚΑΙ ΤΙΣ ΛΟΙΠΕΣ ΣΧΕΤΙΚΕΣ<br>ΔΙΑΤΑΞΕΙΣ ΤΗΣ ΟΔΗΓΙΑΣ 2014/53/ΕΕ.                                                                                                    |
| English                        | Hereby, Zyxel declares that this device is in compliance with the essential requirements and other relevant provisions of Directive 2014/53/EU.                                                                                                    |
| Français<br>(French)           | Par la présente Zyxel déclare que l'appareil équipements est conforme aux exigences essentielles et aux autres dispositions pertinentes de la directive 2014/53/UE.                                                                                                    |
| Hrvatski<br>(Croatian)         | Zyxel ovime izjavljuje da je radijska oprema tipa u skladu s Direktivom 2014/53/UE.                                                                                                    |
| Íslenska<br>(Icelandic)        | Hér með lýsir, Zyxel því yfir að þessi búnaður er í samræmi við grunnkröfur og önnur viðeigandi ákvæði tilskipunar 2014/53/<br>UE.                                                                                                    |
| Italiano (Italian)             | Con la presente Zyxel dichiara che questo attrezzatura è conforme ai requisiti essenziali ed alle altre disposizioni pertinenti stabilite dalla direttiva 2014/53/UE.                                                                                                    |
|                                | National Restrictions                                                                                                    |
|                                | <ul> <li>This product meets the National Radio Interface and the requirements specified in the National Frequency Allocation<br/>Table for Italy. Unless this wireless LAN product is operating within the boundaries of the owner's property, its use requires<br/>a "general authorization." Please check http://www.sviluppoeconomico.gov.it/ for more details.</li> <li>Questo prodotto è conforme alla specifiche di Interfaccia Radio Nazionali e rispetta il Piano Nazionale di ripartizione<br/>delle frequenze in Italia. Se non viene installato all 'interno del proprio fondo, l'utilizzo di prodotti Wireless LAN richiede<br/>una "Autorizzazione Generale". Consultare http://www.sviluppoeconomico.gov.it/ per maggiori dettagli.</li> </ul> |
| Latviešu valoda                | Ar šo Zyxel deklarē, ka iekārtas atbilst Direktīvas 2014/53/ES būtiskajām prasībām un citiem ar to saistītajiem noteikumiem.                                                                                                    |
| (Latvian)                      | National Restrictions                                                                                                    |
|                                | <ul> <li>The outdoor usage of the 2.4 GHz band requires an authorization from the Electronic Communications Office. Please check http://www.esd.lv for more details.</li> <li>2.4 GHz frekvenèu joslas izmantoðanai ârpus telpâm nepiecieðama atïauja no Elektronisko sakaru direkcijas. Vairâk informâcijas: http://www.esd.lv.</li> </ul>                                                                                                    |
| Lietuvių kalba<br>(Lithuanian) | Šiuo Zyxel deklaruoja, kad šis įranga atitinka esminius reikalavimus ir kitas 2014/53/ES Direktyvos nuostatas.                                                                                                    |

NBG7815 User's Guide

| Magyar                   | Alulírott, Zyxel nyilatkozom, hogy a berendezés megfelel a vonatkozó alapvető követelményeknek és az 2014/53/EU                                                 |
|--------------------------|----------------------------------------------------------------------------------------------------|
| (Hungarian)              | irányelv egyéb előírásainak.                                                                                                    |
| Malti (Maltese)          | Hawnhekk, Zyxel, jiddikjara li dan tagħmir jikkonforma mal-ħtiġijjet essenzjali u ma provvedimenti oħrajn relevanti li hemm<br>fid-Dirrettiva 2014/53/UE.       |
| Nederlands               | Hierbij verklaart Zyxel dat het toestel uitrusting in overeenstemming is met de essentiële eisen en de andere relevante                                         |
| (Dutch)                  | bepalingen van richtlijn 2014/53/EU.                                                                                                    |
| Polski (Polish)          | Niniejszym Zyxel oświadcza, że sprzęt jest zgodny z zasadniczymi wymogami oraz pozostałymi stosownymi postanowieniami<br>Dyrektywy 2014/53/UE.                  |
| Português                | Zyxel declara que este equipamento está conforme com os requisitos essenciais e outras disposições da Directiva 2014/53/                                        |
| (Portuguese)             | UE.                                                                                                    |
| Română                   | Prin prezenta, Zyxel declară că acest echipament este în conformitate cu cerințele esențiale și alte prevederi relevante ale                                    |
| (Romanian)               | Directivei 2014/53/UE.                                                                                                    |
| Slovenčina<br>(Slovak)   | Zyxel týmto vyhlasuje, že zariadenia spĺňa základné požiadavky a všetky príslušné ustanovenia Smernice 2014/53/EÚ.                                              |
| Slovenščina<br>(Slovene) | Zyxel izjavlja, da je ta oprema v skladu z bistvenimi zahtevami in ostalimi relevantnimi določili direktive 2014/53/EU.                                         |
| Suomi (Finnish)          | Zyxel vakuuttaa täten että laitteet tyyppinen laite on direktiivin 2014/53/EU oleellisten vaatimusten ja sitä koskevien<br>direktiivin muiden ehtojen mukainen. |
| Svenska                  | Härmed intygar Zyxel att denna utrustning står I överensstämmelse med de väsentliga egenskapskrav och övriga relevanta                                          |
| (Swedish)                | bestämmelser som framgår av direktiv 2014/53/EU.                                                                                                    |
| Norsk                    | Erklærer herved Zyxel at dette utstyret er I samsvar med de grunnleggende kravene og andre relevante bestemmelser I                                             |
| (Norwegian)              | direktiv 2014/53/EU.                                                                                                    |

#### Notes:

Although Norway, Switzerland and Liechtenstein are not EU member states, the EU Directive 2014/53/EU has also been implemented in those countries. ٠

The regulatory limits for maximum output power are specified in EIRP. The EIRP level (in dBm) of a device can be calculated by adding the gain of the antenna used (specified in dBi) to the output power available at the connector (specified in dBm).

#### List of national codes

| COUNTRY        | ISO 3166 2 LETTER CODE | COUNTRY        | ISO 3166 2 LETTER CODE |
|----------------|------------------------|----------------|------------------------|
| Austria        | AT                     | Liechtenstein  | LI                     |
| Belgium        | BE                     | Lithuania      | LT                     |
| Bulgaria       | BG                     | Luxembourg     | LU                     |
| Croatia        | HR                     | Malta          | MT                     |
| Cyprus         | СҮ                     | Netherlands    | NL                     |
| Czech Republic | CZ                     | Norway         | NO                     |
| Denmark        | DK                     | Poland         | PL                     |
| Estonia        | EE                     | Portugal       | PT                     |
| Finland        | FI                     | Romania        | RO                     |
| France         | FR                     | Serbia         | RS                     |
| Germany        | DE                     | Slovakia       | SK                     |
| Greece         | GR                     | Slovenia       | SI                     |
| Hungary        | HU                     | Spain          | ES                     |
| Iceland        | IS                     | Switzerland    | СН                     |
| Ireland        | IE                     | Sweden         | SE                     |
| Italy          | IT                     | Turkey         | TR                     |
| Latvia         | LV                     | United Kingdom | GB                     |

#### Safety Warnings

Do not use this product near water, for example, in a wet basement or near a swimming pool.

Do not expose your device to dampness, dust or corrosive liquids.

٠

Do not store things on the device. Do not obstruct the device ventilation slots as insufficient airflow may harm your device. For example, do not place the device in an enclosed space such as a box or on a very soft surface such as a bed or sofa. ٠

Do not install, use, or service this device during a thunderstorm. There is a remote risk of electric shock from lightning.

Connect ONLY suitable accessories to the device.

• Do not open the device or unit. Opening or removing covers can expose you to dangerous high voltage points or other risks.

- Only qualified service personnel should service or disassemble this device. Please contact your vendor for further information.
- Make sure to connect the cables to the correct ports.
- Place connecting cables carefully so that no one will step on them or stumble over them.
- Always disconnect all cables from this device before servicing or disassembling.
- Do not remove the plug and connect it to a power outlet by itself; always attach the plug to the power adaptor first before connecting it to a power outlet.
- Do not allow anything to rest on the power adaptor or cord and do NOT place the product where anyone can walk on the power adaptor or cord.
- Please use the provided or designated connection cables/power cables/ adaptors. Connect it to the right supply voltage (for example, 110V AC in North America or 230V AC in Europe). If the power adaptor or cord is damaged, it might cause electrocution. Remove it from the device and the power source, repairing the power adapter or cord is prohibited. Contact your local vendor to order a new one.
- Do not use the device outside, and make sure all the connections are indoors. There is a remote risk of electric shock from lightning.
  The following warning statements apply, where the disconnect device is not incorporated in the device or where the plug on the power supply cord is intended to serve as the disconnect device,
  - For permanently connected devices, a readily accessible disconnect device shall be incorporated external to the device;
  - For pluggable devices, the socket-outlet shall be installed near the device and shall be easily accessible.

#### **Environment Statement**

#### ErP (Energy-related Products)

Zyxel products put on the EU market in compliance with the requirement of the European Parliament and the Council published Directive 2009/ 125/EC establishing a framework for the setting of ecodesign requirements for energy-related products (recast), so called as "ErP Directive (Energy-related Products directive) as well as ecodesign requirement laid down in applicable implementing measures, power consumption has satisfied regulation requirements which are:

- Network standby power consumption < 8W, and/or
- Off mode power consumption < 0.5W, and/or</li>
- Standby mode power consumption < 0.5W.</li>

(Wireless settings, please refer to the chapter about wireless settings for more detail.)

#### **European Union - Disposal and Recycling Information**

The symbol below means that according to local regulations your product and/or its battery shall be disposed of separately from domestic waste. If this product is end of life, take it to a recycling station designated by local authorities. At the time of disposal, the separate collection of your product and/or its battery will help save natural resources and ensure that the environment is sustainable development.

Die folgende Symbol bedeutet, dass Ihr Produkt und/oder seine Batterie gemäß den örtlichen Bestimmungen getrennt vom Hausmüll entsorgt werden muss. Wenden Sie sich an eine Recyclingstation, wenn dieses Produkt das Ende seiner Lebensdauer erreicht hat. Zum Zeitpunkt der Entsorgung wird die getrennte Sammlung von Produkt und/oder seiner Batterie dazu beitragen, natürliche Ressourcen zu sparen und die Umwelt und die menschliche Gesundheit zu schützen.

El símbolo de abajo indica que según las regulaciones locales, su producto y/o su batería deberán depositarse como basura separada de la doméstica. Cuando este producto alcance el final de su vida útil, llévelo a un punto limpio. Cuando llegue el momento de desechar el producto, la recogida por separado éste y/o su batería ayudará a salvar los recursos naturales y a proteger la salud humana y medioambiental.

Le symbole ci-dessous signifie que selon les réglementations locales votre produit et/ou sa batterie doivent être éliminés séparément des ordures ménagères. Lorsque ce produit atteint sa fin de vie, amenez-le à un centre de recyclage. Au moment de la mise au rebut, la collecte séparée de votre produit et/ou de sa batterie aidera à économiser les ressources naturelles et protéger l'environnement et la santé humaine.

Il simbolo sotto significa che secondo i regolamenti locali il vostro prodotto e/o batteria deve essere smaltito separatamente dai rifiuti domestici. Quando questo prodotto raggiunge la fine della vita di servizio portarlo a una stazione di riciclaggio. Al momento dello smaltimento, la raccolta separata del vostro prodotto e/o della sua batteria aiuta a risparmiare risorse naturali e a proteggere l'ambiente e la salute umana.

Symbolen innebär att enligt lokal lagstiftning ska produkten och/eller dess batteri kastas separat från hushållsavfallet. När den här produkten når slutet av sin livslängd ska du ta den till en återvinningsstation. Vid tiden för kasseringen bidrar du till en bättre miljö och mänsklig hälsa genom att göra dig av med den på ett återvinningsställe.

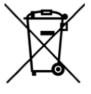

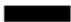

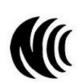

台灣

以下訊息僅適用於產品具有無線功能且銷售至台灣地區

- 第十二條 經型式認證合格之低功率射頻電機,非經許可,公司,商號或使用者均不得擅自變更頻率、加大功率或變更原設計之特性及功能。
   第十四條 低功率射頻電機之使用不得影響飛航安全及干擾合法通信;經發現有干擾現象時,應立即停用,並改善至無干擾時方得繼續使用。
- 前項合法通信,指依電信法規定作業之無線電通信。低功率射頻電機須忍受合法通信或工業、科學及醫療用電波輻射性電機設備之干擾。
- 無線資訊傳輸設備忍受合法通信之干擾且不得干擾合法通信;如造成干擾,應立即停用,俟無干擾之虞,始得繼續使用。
- 無線資訊傳輸設備的製造廠商應確保頻率穩定性,如依製造廠商使用手冊上所述正常操作,發射的信號應維持於操作頻帶中
- 使用無線產品時,應避免影響附近雷達系統之操作。
- 高增益指向性天線只得應用於固定式點對點系統。

#### 以下訊息僅適用於產品屬於專業安裝並銷售至台灣地區

• 本器材須經專業工程人員安裝及設定,始得設置使用,且不得直接販售給一般消費者。

安全警告 - 為了您的安全,請先閱讀以下警告及指示:

- 請勿將此產品接近水、火焰或放置在高溫的環境。
- 避免設備接觸:
  - 任何液體 切勿讓設備接觸水、雨水、高濕度、污水腐蝕性的液體或其他水份。
- 灰塵及污物 切勿接觸灰塵、污物、沙土、食物或其他不合適的材料。
- 雷雨天氣時,不要安裝,使用或維修此設備。有遭受電擊的風險。
- 切勿重摔或撞擊設備,並勿使用不正確的電源變壓器。
- 若接上不正確的電源變壓器會有爆炸的風險。
- 請勿隨意更換產品內的電池。
- 如果更换不正確之電池型式,會有爆炸的風險,請依製造商說明書處理使用過之電池。
- 請將廢電池丟棄在適當的電器或電子設備回收處。
- 請勿將設備解體。
- 請勿阻礙設備的散熱孔,空氣對流不足將會造成設備損害。
- 請插在正確的電壓供給插座(如:北美/台灣電壓110V AC,歐洲是230V AC)。
- 假若電源變壓器或電源變壓器的纜線損壞,請從插座拔除,若您還繼續插電使用,會有觸電死亡的風險。
- 請勿試圖修理電源變壓器或電源變壓器的纜線,若有毀損,請直接聯絡您購買的店家,購買一個新的電源變壓器。
- 請勿將此設備安裝於室外,此設備僅適合放置於室內。
- 請勿隨一般垃圾丟棄。
- 請參閱產品背貼上的設備額定功率。
- 請參考產品型錄或是彩盒上的作業溫度。
- 產品沒有斷電裝置或者採用電源線的插頭視為斷電裝置的一部分,以下警語將適用:
  - 對永久連接之設備, 在設備外部須安裝可觸及之斷電裝置;
  - 對插接式之設備, 插座必須接近安裝之地點而且是易於觸及的。

#### About the Symbols

Various symbols are used in this product to ensure correct usage, to prevent danger to the user and others, and to prevent property damage. The meaning of these symbols are described below. It is important that you read these descriptions thoroughly and fully understand the contents.

| SYMBOL      | EXPLANATION                                                                                                    |
|-------------|----------------------------------------------------------------------------------------------------|
| $\sim$      | Alternating current (AC):<br>AC is an electric current in which the flow of electric charge periodically reverses direction.                                      |
|             | Direct current (DC):<br>DC if the unidirectional flow or movement of electric charge carriers.                                                                    |
| $\bigoplus$ | Earth; ground:<br>A wiring terminal intended for connection of a Protective Earthing Conductor.                                                                   |
|             | Class II equipment:<br>The method of protection against electric shock in the case of class II equipment is either double insulation or<br>reinforced insulation. |

#### **Viewing Certifications**

Go to <a href="http://www.zyxel.com">http://www.zyxel.com</a> to view this product's documentation and certifications.

#### **Zyxel Limited Warranty**

Zyxel warrants to the original end user (purchaser) that this product is free from any defects in material or workmanship for a specific period (the Warranty Period) from the date of purchase. The Warranty Period varies by region. Check with your vendor and/or the authorized Zyxel local distributor for details about the Warranty Period of this product. During the warranty period, and upon proof of purchase, should the product have indications of failure due to faulty workmanship and/or materials. Zyxel will, at its discretion, repair or replace the defective products or components without charge for either parts or labor, and to whatever extent it shall deem necessary to restore the product of equal or higher value, and will be solely at the discretion of Zyxel. This warranty shall not apply if the product has been modified, misused, tampered with, damaged by an act of God, or subjected to abnormal working conditions.

#### Note

Repair or replacement, as provided under this warranty, is the exclusive remedy of the purchaser. This warranty is in lieu of all other warranties, express or implied, including any implied warranty of merchantability or fitness for a particular use or purpose. Zyxel shall in no event be held liable for indirect or consequential damages of any kind to the purchaser.

To obtain the services of this warranty, contact your vendor. You may also refer to the warranty policy for the region in which you bought the device at http://www.zyxel.com/web/support\_warranty\_info.php.

#### Registration

Register your product online to receive e-mail notices of firmware upgrades and information at www.zyxel.com for global products, or at www.us.zyxel.com for North American products.

#### **Open Source Licenses**

This product contains in part some free software distributed under GPL license terms and/or GPL like licenses.

To obtain the source code covered under those Licenses, please contact your vendor or Zyxel Technical Support at support@zyxel.com.

# Index

# Α

Address Assignment 77 ALG 90 and NAT 90 and security policy 90 AP 11 AP Mode menu 42 status screen 42 AP+Bridge 11 Application Layer Gateway, see ALG

# В

Bridge/Repeater 11

# С

certifications 177 viewing 180 channel 102 contact information customer support 146 copyright 175 customer support 146

# D

DDNS service providers 126, 128 DHCP server 113 Digital Living Network Alliance 57 disclaimer 175 DLNA 57 indexing 74 overview 73 rescan 74 DLNA-compliant client 57 DNS Server 77 Domain Name System. See DNS. DynDNS 126, 128 DynDNS see also DDNS 126, 128

# Ε

encryption 103 ESSID 144

# F

file sharing access right 70, 72 bandwidth 72 FTP 70 Samba 32, 34, 68 user account 69, 71 Windows Explorer 32, 34, 68 Work group 32, 34, 68 Firewall guidelines 123 ICMP packets 126 firewall stateful inspection 122 FTP ALG 90

# G

General wireless LAN screen 105 Guest WLAN 103 Guest WLAN Bandwidth 104

# Η

H.323 ALG 90

# I

IP Address 115

# L

LAN 112 LAN overview 112 LAN setup 112 local (user) database 103 Local Area Network 112

# Μ

MAC 107 MAC address 77, 102 cloning 77 MAC address filter 102 MAC address filtering 107 MAC filter 107 managing the device good habits 12 using the web configurator. See web configurator. using the WPS. See WPS. MBSSID 11 Media access control 107 media client 73 media file 73, 74 type 74 media server overview 73 meida file play 73 mode 11

## Ν

NAT and ALG **90** 

# 0

OpenVPN Client 66 OpenVPN Server 62 operating mode 11

# Ρ

Point-to-Point Protocol over Ethernet 81 PPPoE 81 dial-up connection

# Q

Quality of Service (QoS) 109

# R

RADIUS server 103
Reset button 13
Reset the device 13
Router Mode status screen 37

## S

Samba 58 Scheduling 111 security policy and ALG 90 Service Set 106 Service Set IDentification 106 Service Set IDentity. See SSID. SIP

ALG 90 SSID 102, 106 stateful inspection firewall 122 Status 37 Subnet Mask 115 System General Setup 132 System restart 136

# U

user authentication 103 local (user) database 103 RADIUS server 103

# V

VoIP pass through see also ALG

# W

WAN (Wide Area Network) 76 WAN MAC address 77 warranty 180 note 180 Web Configurator how to access 27 web configurator 12 wireless channel 144 wireless LAN 144 wireless LAN scheduling 111 Wireless network basic guidelines 101 channel 102 encryption 103 example 101 MAC address filter 102 overview 101 security 102 SSID 102 Wireless security 102

overview 102 type 102 wireless security 144 Wireless tutorial 43 WLAN button 13 work group 57 name 57 Windows 57 WPS 12